# <span id="page-0-0"></span>**Dell™ Latitude™ L400 Användarhandbok**

**[Förord](file:///C:/data/systems/latl400/sw/ug/preface.htm) [Introduktion](file:///C:/data/systems/latl400/sw/ug/intro.htm)** [Installation och drift](file:///C:/data/systems/latl400/sw/ug/s_o.htm) [Strömsätta datorn](file:///C:/data/systems/latl400/sw/ug/power.htm) [Ta med datorn på resa](file:///C:/data/systems/latl400/sw/ug/travel.htm) **[Alternativ i Intel SpeedStep](file:///C:/data/systems/latl400/sw/ug/spdstp.htm)** [Installera drivrutiner och verktyg](file:///C:/data/systems/latl400/sw/ug/drivinst.htm) [Anpassa datorn](file:///C:/data/systems/latl400/sw/ug/custom.htm) [Byta ut hårddiskenheten](file:///C:/data/systems/latl400/sw/ug/r_r.htm) [Felsöka datorn](file:///C:/data/systems/latl400/sw/ug/trouble.htm) [Tekniska specifikationer](file:///C:/data/systems/latl400/sw/ug/specs.htm) [Få hjälp](file:///C:/data/systems/latl400/sw/ug/getting.htm)

Modell PP01S

### **Informationen i detta dokument kan förändras utan föregående meddelande. © 2000 Dell Computer Corporation. Med ensamrätt.**

Alla former av reproduktion utan skriftlig tillåtelse från Dell Computer Corporation är strängt förbjudna.

Varumärken som förekommer i texten: *Dell, Latitude, OptiPlex, Dimension, Inspiron* och *DellWare* är varumärken som tillhör Dell Computer Corporation. *Microsoft*, *Windows*, *Windows NT* och *MS-DOS* är registrerade varumärken som tillhör Microsoft Corporation. *Intel* och *Pentium* är registrerade varumärken och *SpeedStep* är ett varumärke som<br>tillhör Intel Corporation. *3Com* är ett registr

Övriga varumärken och produktnamn kan förekomma i dokumentet och avse de företag som äger rättigheterna eller deras produkter. Dell friskriver sig från allt ägarintresse av<br>andra än företagets egna varumärken och märkesnam

*Första versionen: 1 november 2000*

# <span id="page-1-4"></span>**Nätadapter: Dell™ Latitude™ L400 Användarhandbok**

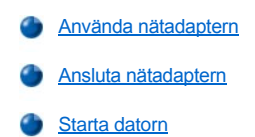

### <span id="page-1-0"></span>**Använda nätadaptern**

Nätadaptern omvandlar växelströmmen från eluttaget till likström som används i datorn. Nätadaptern omfattar själva adaptern med likströmskabel (som sätts in i datorn) samt en växelströmskabel som ansluts mellan adaptern och ett eluttag.

Du kan ansluta nätadaptern medan datorn är antingen påslagen eller avstängd.

Nätadaptern fungerar med alla typer av eluttag. Däremot kan själva kontakterna variera mellan olika länder. Innan du kan använda nätströmmen i ett annat land kan du behöva köpa en ny kabel som passar det aktuella landet.

Om datorn är dockad i Dell Latitude L400 Advanced Port Replicator (APR) får den sin ström via replikatorn, som måste vara ansluten till ett eluttag via nätadaptern.

*TIPS! Om du kör datorn på växelström med ett batteri installerat, laddas batteriet via adaptern om det behövs.*

**OBS! Tillse att ventilationen är god kring nätadaptern genom att exempelvis placera adaptern på skrivbordet eller golvet när den används för att strömsätta datorn eller ladda batteriet. Använd inte nätadaptern i en miljö med dålig ventilation, exempelvis inuti en datorväska.**

# <span id="page-1-1"></span>**Ansluta nätadaptern**

- 1. Anslut kabeln på nätadaptern till adapterkontakten på datorn (se [bild 1](#page-1-3)).
- 2. Sätt i nätadapterns strömkabel i den andra änden av nätadaptern.
- 3. Sätt i nätadapterns strömkabel i eluttaget.

## <span id="page-1-3"></span>**Bild 1. Ansluta nätadaptern**

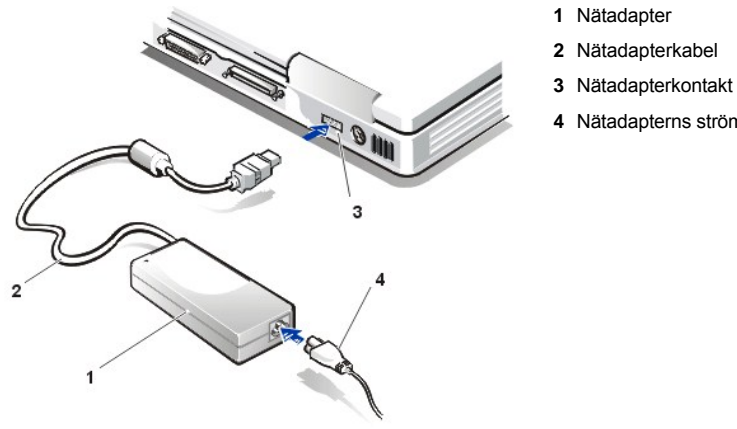

- 
- 
- 
- **4** Nätadapterns strömkabel

## <span id="page-1-2"></span>**Starta datorn**

Du startar datorn genom att trycka på [strömknappen](file:///C:/data/systems/latl400/sw/ug/intro.htm#figure_1).

*TIPS! Om operativsystemet på datorn har "låst sig", det vill säga om datorn inte svarar på dina kommandon, kan du hålla ned strömknappen i minst fem sekunder för att stänga av datorn.*

*Om operativsystemet låser sig och inte svarar på strömknappen, kan du starta om datorn med hjälp av återställningsreglaget längst ned på datorn. Räta ut ett gem och för in det i [hålet för återställningsreglaget](file:///C:/data/systems/latl400/sw/ug/intro.htm#figure_3) i cirka en sekund.*

# <span id="page-3-4"></span>**Inställningar för energisparfunktioner: Dell™ Latitude™ L400 Användarhandbok**

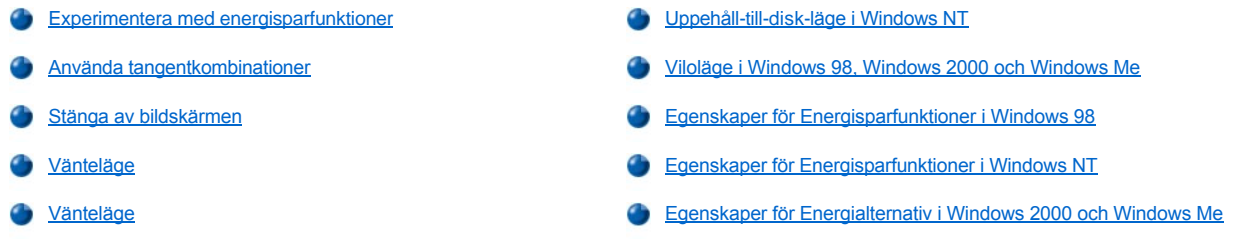

### <span id="page-3-0"></span>**Experimentera med energisparfunktioner**

I allmänhet gäller att [batteriets laddning](file:///C:/data/systems/latl400/sw/ug/battery.htm) räcker ju lägre värde du anger för energisparfunktionen. Å andra sidan brukar datorns kapacitet öka vid högre värden.

Du kan ta reda på hur olika inställningar påverkar batteriets livslängd och programvarans kapacitet:

- 1 Använd datorn med alla alternativ inställda på standardvärdena.
- <sup>l</sup> Använd datorn med alla alternativ avaktiverade eller inställda på **Av**.
- 1 Använd datorn med alla alternativ inställda på minimum- eller maxvärden.
- *TIPS! När det gäller ACPI-kompatibla system (Advanced Configuration and Power Interface) styrs energisparfunktionerna, som tangentkombinationer, vänteläge och viloläge, enbart av fönstret Egenskaper för Energisparfunktioner eller Egenskaper för Energialternativ i Kontrollpanelen. Se [Egenskaper för Energisparfunktioner i Windows 98](#page-5-1) och Egenskaper för Energialternativ i Windows 2000 och Windows Me[. I andra operativsystem kan du styra energisparfunktionerna via skärmen](#page-6-1) Power (Ström) i [systeminställningsprogrammet](file:///C:/data/systems/latl400/sw/ug/setup.htm).*

### <span id="page-3-1"></span>**Använda tangentkombinationer**

[Tabell 1](#page-3-3) visar tangentkombinationerna för energisparfunktionerna.

*TIPS! Du kan använda tangentkombinationerna i tabell 1 på ett externt tangentbord genom att aktivera alternativet External Hot-Key (Extern snabbtangent) på skärmen Advanced (Avancerat) i [systeminställningsprogrammet](file:///C:/data/systems/latl400/sw/ug/setup.htm) och sedan trycka på <Scroll Lock> i stället för <Fn>.* 

# <span id="page-3-3"></span>**Tabell 1. Tangentkombinationer**

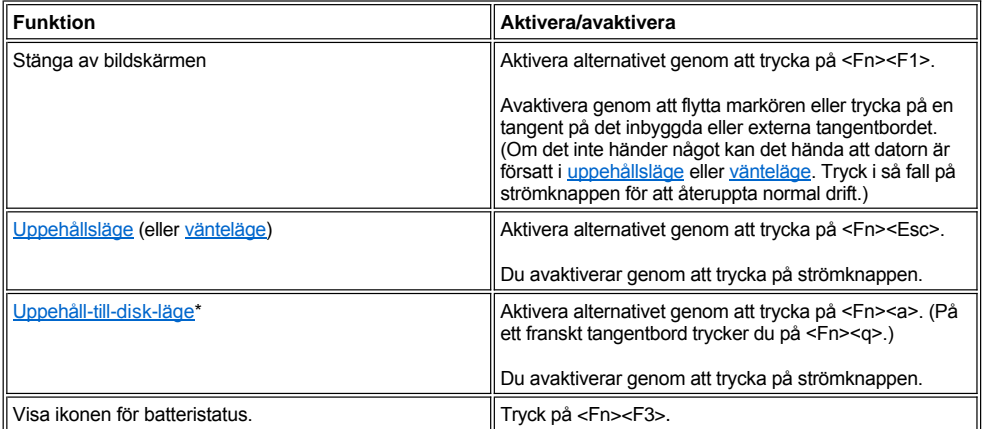

*\* Den här tangentkombinationen fungerar inte i ACPI-operativsystem, som Microsoft® Windows® 98, Windows 2000 och Windows Me.*

# <span id="page-3-2"></span>**Stänga av bildskärmen**

<span id="page-4-3"></span>Ett sätt att spara ström på datorn är att stänga av bildskärmen när du inte använder datorn. När du stänger av datorskärmen och *inte* har anslutit någon extern bildskärm, slocknar skärmen och datorn försätts i [vänteläge,](#page-4-2) beroende på hur du har angett alternativet **Lid Close** (Stäng bildskärm) på skärmen **Power** (Ström) i [systeminställningsprogrammet](file:///C:/data/systems/latl400/sw/ug/setup.htm).

*TIPS! Om du har anslutit en extern bildskärm försätts inte datorn i uppehållsläge (eller vänteläge) när du fäller ned datorskärmen. Du kan fortfarande använda den externa bildskärmen.*

När du vill fortsätta arbetet fäller du upp datorskärmen igen. (Det kan ta några sekunder innan datorn återgår till normal funktion.)

### <span id="page-4-1"></span>**Uppehållsläge**

Om datorn körs under operativsystemet Microsoft Windows NT® stoppas det mesta av datorns aktiviteter när du försätter den i uppehållsläge. Den kan återställas till normal funktion inom mellan 20 och 30 sekunder. Använd uppehållsläget så fort du lämnar datorn oövervakad.

### **OBS! I Windows NT sparas informationen i RAM-minnet, inte på hårddisken, innan datorn försätts i uppehållsläge. Om datorn försätts i uppehållsläge medan den körs på batteri, kan det försvinna data från RAM-minnet om batteriet blir helt urladdat.**

I uppehållsläget minskar förbrukningen av batteriström genom att följande stängs av: processorklockan, datorskärmen, hårddiskenheten, modulen med CD-ROM-, DVD-ROM- eller Zip 250-enheten (om en sådan har installerats), kontakten till den externa bildskärmen, det externa tangentbordet (om ett sådant har anslutits), parallellporten, den seriella porten, styrplattan och diskettenheten.

Du kan försätta datorn i uppehållsläge genom att trycka på <Fn><Esc> (eller <Scroll Lock><Esc> på ett externt tangentbord om du har aktiverat alternativet **External Hot-Key** på skärmen **Power** i [systeminställningsprogrammet](file:///C:/data/systems/latl400/sw/ug/setup.htm)).

När du försätter datorn i uppehållsläge slocknar [strömindikatorn](file:///C:/data/systems/latl400/sw/ug/intro.htm#figure_1).

Du återupptar normal funktion genom att trycka på strömknappen. Det kan ta några sekunder innan datorn återställs.

 $\mathbb{R}$  TIPS! När du återgår till normalläget efter vänteläget visas en skärm där du ska skriva ditt [lösenord](file:///C:/data/systems/latl400/sw/ug/security.htm), om du har angett att det ska *användas ett sådant.* 

*Uppehållsläget kallas vänteläge i operativsystemet Microsoft Windows 98.*

### <span id="page-4-2"></span>**Vänteläge**

Om datorn körs under operativsystemet Microsoft Windows 98, Windows 2000 eller Windows Me och du försätter den i vänteläge, stängs datorskärmen, hårddiskenheten och andra interna enheter av så att datorn förbrukar mindre batteriström. När datorn återgår till normalläge återställs skrivbordet exakt sådant det såg ut när du försatte datorn i vänteläge.

**OBS! I de här operativsystemen sparas informationen i RAM-minnet, inte på hårddisken, innan datorn försätts i vänteläge. Om datorn försätts i vänteläge medan den körs på batteri, kan det försvinna data från RAM-minnet om batteriet blir helt urladdat.**

Du kan aktivera vänteläget genom att trycka på <Fn><Esc>. Du återställer normalläget genom att trycka på strömknappen.

## <span id="page-4-0"></span>**Uppehåll-till-disk-läge i Windows NT**

*TIPS! I de ACPI-kompatibla operativsystemen Windows 98, Windows 2000 och Windows Me används en liknande funktion som kallas [viloläge](#page-5-0).* 

I uppehåll-till-disk-läget (S2D eller suspend-to-disk) kopieras alla systemdata till en reserverad del av hårddisken, S2D-filen eller vilolägesfilen, varefter all ström till datorn stängs av. När du återupptar normal funktion öppnas samma program och filer som var laddade när du aktiverade läget.

Försätt datorn i S2D-läge om du inte tänker använda datorn under en månad eller längre. Det här läget bevarar den konfigurationsinformation som finns lagrad i det icke-flyktiga minnet (NVRAM). Reservbatteriet bibehåller informationen men kan laddas ur efter cirka en månad.

*TIPS! S2D-läget bidrar till att spara systemdata genom att de snabbt sparas på hårddisken om [batteriströmmen](file:///C:/data/systems/latl400/sw/ug/battery.htm) håller på att ta slut.* 

Om du har aktiverat alternativet **External Hot-Key** på skärmen **Power** i [systeminställningsprogrammet](file:///C:/data/systems/latl400/sw/ug/setup.htm) kan du försätta datorn i S2D-läge genom att trycka på <Fn><a> (eller <Scroll Lock><a> på ett externt tangentbord). Om du har ett franskt tangentbord trycker du i stället på <Fn><q> eller <Scroll Lock><q>.

*TIPS! De här tangentkombinationerna fungerar inte med ACPI-operativsystem som Windows 98, Windows 2000 och Windows Me.* 

Du återupptar normal funktion genom att trycka på strömknappen.

Vissa PC Card-kort fungerar inte korrekt när du börjar använda datorn igen efter att den har varit försatt i viloläge. Om du får problem med ett kort

<span id="page-5-2"></span>bör du [ta bort det och sätta tillbaka det igen](file:///C:/data/systems/latl400/sw/ug/pccards.htm).

*TIPS! Datorn levereras med en förinstallerad S2D-fil med lämplig storlek. Använd verktyget Suspend-to-Disk om du vill ta bort filen, [öka filstorleken eller skapa en ny fil om du har tagit bort den gamla. Information om hur du skapar en S2D](file:///C:/data/systems/latl400/sw/ug/s2d.htm)-fil finns i "Verktyget Suspend-to-Disk".*

### <span id="page-5-0"></span>**Viloläge i Windows 98, Windows 2000 och Windows Me**

*TIPS! Viloläget motsvarar [uppehåll](#page-4-0)-till-disk-läget i Windows NT.* 

I ACPI-kompatibla system aktiverar du viloläget via **Egenskaper för Energialternativ** (i Windows 2000 och Windows Me) eller **Egenskaper för Energisparfunktioner** (i Windows 98) i **Kontrollpanelen**.

I viloläget kopieras all information i minnet till hårddisken innan strömmen till datorn stängs av. När du återupptar normal funktion öppnas samma program och filer som var laddade när du aktiverade läget.

*TIPS! Viloläget bidrar till att spara systemdata genom att de sparas på hårddisken om batteriströmmen håller på att ta slut.*

Så här aktiverar du viloläget:

- 1. Klicka på **Start**-knappen. Peka på **Inställningar** och sedan på **Kontrollpanelen**.
- 2. Dubbelklicka på ikonen **Energialternativ** (eller **Energisparfunktioner** i Windows 98).

Då visas fönstret **Egenskaper för Energialternativ**.

- 3. Klicka på fliken **Viloläge**.
- 4. Markera **Aktivera stöd för viloläge**.
- 5. Klicka på **Verkställ**.
- 6. Klicka på fliken **Avancerat**.

Ange ett eller flera av alternativen i listrutan **Viloläge**.

7. Klicka på **Verkställ**.

När du stänger av datorn visas ett nytt alternativ på **Start**-menyn: **Viloläge**. Mer information om viloläget finns i dokumentationen eller hjälpen till operativsystemet.

Du återupptar normal funktion genom att trycka på strömknappen.

### **OBS! På ACPI-system kan du inte ta bort enheter eller koppla bort datorn från portreplikatorn när datorn är försatt i viloläge.**

Vissa PC Card-kort fungerar inte korrekt när du börjar använda datorn igen efter att den har varit försatt i viloläge. Om du får problem med ett kort bör du ta bort det och sätta tillbaka det igen.

### <span id="page-5-1"></span>**Egenskaper för Energisparfunktioner i Windows 98**

I Windows 98 finns ett fönster som heter **Egenskaper för Energisparfunktioner**, där du ställer in alternativ för att spara ström.

*TIPS! Ställ in tidsgränser och aktivera [viloläget](#page-5-0) i fönstret Egenskaper för Energisparfunktioner i stället för att göra det via skärmen Power i [systeminställningsprogrammet](file:///C:/data/systems/latl400/sw/ug/setup.htm).* 

Så här öppnar du fönstret **Egenskaper för Energisparfunktioner** och ställer in energisparfunktionerna:

- 1. Klicka på **Start**-knappen, peka på **Inställningar** och klicka på **Kontrollpanelen**.
- 2. Dubbelklicka på ikonen **Egenskaper för Energisparfunktioner**.

Fönstret innehåller följande flikar:

- <sup>l</sup> **Energischema** här kan du ändra olika energisparfunktioner och välja någon av de tre inställningarna (**Alltid på**, **Hem- eller kontorsdator** och **Bärbar**) som i sin tur innehåller ett antal standardinställningar för att spara energi.
- <sup>l</sup> **Larm** här kan du ange larm för **Låg batterinivå** och **Kritisk batterinivå** så att du får en varning när [batteriets](file:///C:/data/systems/latl400/sw/ug/battery.htm) laddning sjunker under en viss procentandel. Datorn levereras med larmalternativen **Låg batterinivå** och **Kritisk batterinivå** avmarkerade. Du rekommenderas att inte markera alternativen.
- <sup>l</sup> **Energimätare** här kan du avläsa hur många procent som återstår av batteriladdningen när datorn drivs på batteriström. Om datorn drivs på nätström visas ett meddelande.
- <sup>l</sup> **Avancerat** här kan du visa **batterimätaren** i Aktivitetsfältet i Windows 98 och ange att datorn ska fråga efter lösenord när den återupptar driften efter att ha varit försatt i [vänteläge.](#page-4-2) Här kan du också ange vad som ska hända när du trycker på strömknapparna.
- <sup>l</sup> **Viloläge** här aktiverar du viloläget i Windows 98.

# <span id="page-6-0"></span>**Egenskaper för Energisparfunktioner i Windows NT**

Datorn levereras med förinstallerad Softex-programvara som är kompatibel med styrenheten för energisparfunktioner. Med den kan du försätta datorn i uppehållsläge och återuppa den normala driften medan datorn är dockad i Dell Latitude L400 Advanced Port Replicator (APR).

# <span id="page-6-1"></span>**Egenskaper för Energialternativ i Windows 2000 och Windows Me**

I de ACPI-kompatibla operativsystemen Windows 2000 och Windows Me kan du ställa in energisparfunktioner i fönstret **Egenskaper för Energialternativ**. Du kan skapa egna energischeman för att minska strömförbrukningen på datorn.

Så här öppnar du fönstret **Egenskaper för Energialternativ** och ställer in energisparfunktionerna:

- 1. Klicka på **Start**-knappen, peka på **Inställningar** och klicka på **Kontrollpanelen**.
- 2. Dubbelklicka på ikonen **Egenskaper för Energialternativ**.

Fönstret innehåller följande flikar:

- <sup>l</sup> **Energischema** här kan du välja ett av tre energilägen.
	- *TIPS! På ACPI-system bör du markera Bärbar som Energischema. Då blir batteriförbrukningen mindre när datorn är försatt i vänteläge. Om du väljer Alltid på kan det hända att batteriet inte räcker lika länge i vänteläget.*
- <sup>l</sup> **Larm** här kan du ange larm för **Låg batterinivå** och **Kritisk batterinivå** så att du får en varning när batteriets laddning sjunker under en viss procentandel. Datorn levereras med larmalternativen **Låg batterinivå** och **Kritisk batterinivå** avmarkerade. Du rekommenderas att inte markera alternativen.
- <sup>l</sup> **Energimätare** här kan du avläsa hur många procent som återstår av batteriladdningen när datorn drivs på batteriström.
- <sup>l</sup> **Avancerat** här kan du ange vad som ska hända när du trycker på strömknappen och vilolägesknappen och fäller ned datorskärmen (om datorn ska försättas i vänteläge eller viloläge eller stängas av). Du aktiverar viloläget på fliken **Avancerat**.
- <sup>l</sup> **Viloläge** (endast ACPI) här kan du aktivera vilolägesfunktionen.

Mer information om **Egenskaper för Energialternativ** finns i Microsoft Windows 2000 Hjälp.

# <span id="page-7-0"></span>**Batterier: Dell™ Latitude™ L400 Användarhandbok**

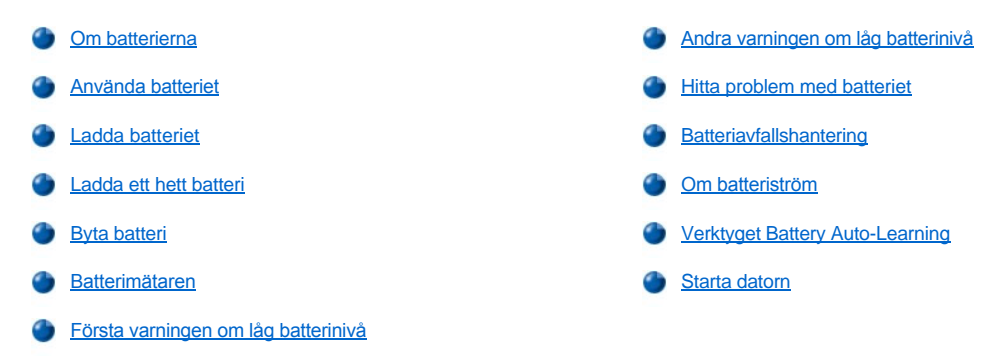

### <span id="page-7-1"></span>**Om batterierna**

Datorn innehåller ett 4-cells eller 6-cells litiumjonbatteri som förser datorn med ström när det inte finns något eluttag. Batteriet installeras på datorns undersida och utgör en del av dess bottenparti. Litiumjonbatterier har längre livslängd än vanliga batterier och behöver inte bytas lika ofta. Du behöver inte ladda ur ett sådant batteri helt och hållet innan du laddar om det.

Kassera inte begagnade batterier tillsammans med hushållsavfallet. Mer information finns i [Batteriavfallshantering.](#page-10-2)

Ha följande i åtanke när du kör datorn från batteriet:

- 1 Batteriets kapacitet (funktion mellan laddningarna) varierar beroende på vilka energisparfunktioner du har aktiverat och vilka program du använder.
- 1 Du kan när som helst kontrollera status på ett batteri, oavsett om det sitter i datorn eller inte, med hjälp av den [inbyggda batterimätaren](#page-9-1).
- 1 Batteriets självtestfunktion varnar om exempelvis batterinivån är låg.
- *TIPS! Om batteriet är helt urladdat fungerar inte varningsfunktionerna.* 
	- 1 [Verktyget Battery Auto-Learning](#page-11-1) hjälper till att hålla informationen om batteriets status så aktuell som möjligt.
	- 1 Ett batteri har en livslängd på upp till 300 fulla laddningar, under förutsättning att det laddas vid normal rumstemperatur. Batteriet fungerar allt sämre med tiden och har efter ett tag endast cirka 80 procent av sin ursprungliga kapacitet.

**OBS! Batterierna är utformade för att fungera endast med Dell Latitude L400-datorer. Använd inte Latitude L400-batterier med andra datorer, och använd inte batterier för andra datorer i Dell Latitude L400-datorer.**

# <span id="page-7-2"></span>**Använda batteriet**

Batteriet är inte fullt laddat vid leveransen. Du rekommenderas att ladda upp det helt innan du använder det i datorn.

Om du använder datorn med batteriström bör du försöka att minska strömförbrukningen. Batteriets driftstid påverkas av flera faktorer:

- 1 Vilka energisparfunktioner du använder
- 1 Vilken typ av bildskärm och processor som har installerats
- <sup>l</sup> Ljusstyrkan på bildskärmen
- 1 Eventuella lagringsmedia
- 1 Antal och typ av externa enheter och typ av PC Card-kort

*TIPS! Du kan förlänga batteritiden genom att ta bort alla PC Card-kort som inte används.*

- 1 Vilka typer av program som du kör
- <sup>l</sup> Kapaciteten på den installerade minnesmodulen (ju högre kapacitet, desto mer ström förbrukas)

När du aktiverar [vänteläget](file:///C:/data/systems/latl400/sw/ug/batpower.htm#standby_mode) (kallas [uppehållsläge](file:///C:/data/systems/latl400/sw/ug/batpower.htm#suspend_mode) i Microsoft® Windows NT®) kan datorn vara försatt i vänteläge på batteriström i cirka en vecka (om batteriet var helt laddat innan läget aktiverades).

Koppla från alla enheter och stäng av datorn om du inte tänker använda den under en längre tid. Ta bort batteriet när du inte ska använda datorn under längre perioder. Annars kan batteriet laddas ur. Om du inte har använt batteriet på länge bör du ladda upp det helt innan du försöker köra datorn med batteriström.

*TIPS! Du kan förlänga batteriets livslängd genom att förvara det i rumstemperatur.* 

### <span id="page-8-0"></span>**Ladda batteriet**

Varje gång du ansluter datorn till ett eluttag eller sätter in ett batteri i en dator som är ansluten till ett eluttag, kontrolleras datorns laddning automatiskt. Nätadaptern laddar batteriet om det behövs.

*TIPS! Batteriets kapacitet blir som högst om du laddar det i rumstemperatur.* 

Batteristatusindikatorn (se [bild 1](#page-8-3)) är grön när batteriet håller på att laddas upp, och blinkar grön när laddningen är klar. Det tar cirka 1,5 timme att ladda upp batteriet helt, oavsett om datorn är påslagen eller inte.

### <span id="page-8-3"></span>**Bild 1. Batterstatusindikator**

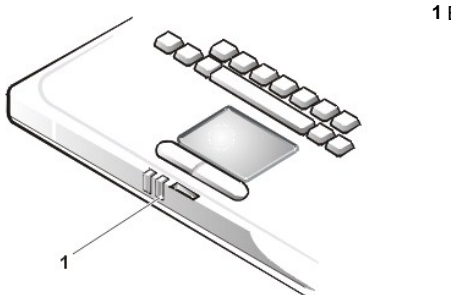

**1** Batteristatusindikator

*TIPS! Du kan låta batteriet sitta kvar i datorn hur länge som helst. De integrerade kretsarna förhindrar batteriet från att överladdas.*

# <span id="page-8-1"></span>**Ladda ett hett batteri**

Om batteriet är varmt efter att ha suttit i datorn eller ha förvarats i en varm miljö, bör du vidta följande försiktighetsåtgärder:

- <sup>l</sup> Ett hett batteri laddas inte automatiskt när du ansluter nätadaptern till datorn. Den här säkerhetsfunktionen är mycket viktig, eftersom batteriets livslängd blir kortare och både batteriet och datorn kan skadas om du laddar ett hett batteri.
- <sup>l</sup> Om datorn inte hinner återställas till rumstemperatur slutar batteriet att laddas innan det är helt laddat.

### <span id="page-8-2"></span>**Byta batteri**

Så här byter du ut batteriet i batterifacket (se [bild 2\)](#page-9-2).

*TIPS! Skriv eventuellt ut de här anvisningarna som referens innan du fortsätter.*

*Du rekommenderas att stänga av datorn innan du byter batteri.*

*Om du vill byta batteriet medan datorn är påslagen, måste du först ansluta datorn till ett eluttag eller försätta den i [vänteläge](file:///C:/data/systems/latl400/sw/ug/batpower.htm#standby_mode) (eller [uppehållsläge](file:///C:/data/systems/latl400/sw/ug/batpower.htm#suspend_mode)) eller [viloläge](file:///C:/data/systems/latl400/sw/ug/batpower.htm#hibernate_mode_for_windows_98_windows_2000) (S2D) (eller [uppehåll](file:///C:/data/systems/latl400/sw/ug/batpower.htm#suspend_to_disk_mode_for_windows_95)-till-disk-läge [\[S2D\]](file:///C:/data/systems/latl400/sw/ug/batpower.htm#suspend_to_disk_mode_for_windows_95)). Du kan inte byta ut batteriet medan datorn körs på batteriström.*

1. Om datorn är dockad frigör du den. (Se dokumentationen som medföljde dockningsenheten.)

**OBS! Om du väljer att byta ut batteriet med datorn i uppehålls- eller viloläge har du upp till 2 minuter på dig att byta batteri.**

2. Anslut datorn till ett eluttag och spara informationen genom att försätta datorn i vänteläge.

Tryck på <Fn><Esc> (eller <Scroll Lock><Esc> på ett externt tangentbord om du har aktiverat alternativet **External Hot Key** i [systeminställningsprogrammet](file:///C:/data/systems/latl400/sw/ug/setup.htm)).

3. Ta bort batteriet från batterifacket.

Stäng datorskärmen och vänd på datorn. Frigör låshaken (se [bild 2](#page-9-2)) så att batteriet fjädrar ut en aning. Håll upp låshaken och vrid loss batteriet från facket. Släpp tillbaka haken.

<span id="page-9-2"></span>**Bild 2. Ta bort ett batteri**

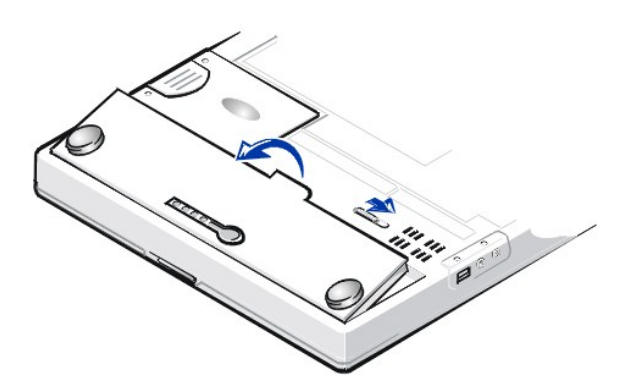

4. Placera det nya batteriet enligt bild 2 och sätt in det i batterifacket.

Passa in de fyra små flikarna på batteriet i de fyra urtagen på datorn.

5. Tryck batteriet på plats så att det hamnar kant i kant med resten.

Se till att låshaken är ordentligt stängd innan du vänder datorn rätt igen.

6. Om du försatte datorn i vänteläge eller uppehållsläge i steg 2, trycker du på strömknappen för att fortsätta arbeta.

# <span id="page-9-0"></span>**Batterimätaren**

[Batterimätaren sitter på batteriet på datorns undersida. Den består av fyra indikatorer och en testknapp. Varje indikator motsvarar 25](#page-9-3) procent av full laddning. Om en enda indikator är tänd bör du ladda batteriet innan du använder det.

Du kan kontrollera batterinivån genom att trycka på testknappen (se [bild 3](#page-9-1)). Då tänds motsvarande antal indikatorer i några sekunder för att visa hur mycket laddning som återstår.

## <span id="page-9-1"></span>**Bild 3. Batterimätaren**

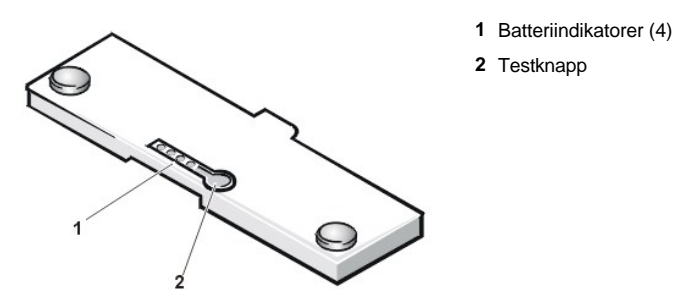

*TIPS! Om en laddningsindikator blinkar snabbt har det uppstått ett tillfälligt fel eller en situation som kan åtgärdas, exempelvis överhettning. Låt i så fall batteriet svalna i ett antal minuter innan du kontrollerar batterinivån igen.* 

*Om batteriet inte fungerar eller är helt urladdat, tänds inga indikatorer alls när du trycker på testknappen. Om du har satt in ett ickefungerande eller helt urladdat batteri i datorn och [batteristatusindikatorn](#page-8-3) lyser röd, fungerar inte batteriet. I så fall bör du låta batteriet*  laddas under natten. Kontrollera det igen nästa dag. Om batteriet är helt urladdat tar det betydligt längre tid att ladda upp det.

*Om du behöver köpa ett nytt batteri kan du [kontakta Dell](file:///C:/data/systems/latl400/sw/ug/contact.htm) eller gå till Dells webbplats på http://www.dell.com. [Kassera](#page-10-2) det gamla batteriet på lämpligt sätt.*

### <span id="page-9-3"></span>**Procentandel av laddningen**

[Batterimätarens](#page-9-1) fyra indikatorer visar hur stor procentandel av laddningen som återstår:

1 Om en indikator lyser återstår mellan 1 och 25 procent av laddningen.

- <span id="page-10-4"></span>1 Om två indikatorer lyser återstår mellan 26 och 50 procent.
- <sup>l</sup> Om tre indikatorer lyser återstår mellan 51 och 75 procent.
- 1 Om fyra indikatorer lyser återstår mellan 76 och 100 procent.

### <span id="page-10-3"></span>**Första varningen om låg batterinivå**

Vad som händer när batterinivån är låg beror på det aktuella operativsystemet:

- <sup>l</sup> När det gäller ACPI-kompatibla operativsystem som Windows® 98, Windows 2000 och Windows Me, kan du ställa in varningar och åtgärder vid låg batterinivå i fönstret **Egenskaper för Energisparfunktioner** (Windows 98) eller **Egenskaper för Energialternativ** (Windows 2000 och Windows Me).
- <sup>l</sup> Om en indikator lyser återstår mellan 1 och 25 procent av laddningen. Den första varningen anges på tre olika sätt: en varningsikon visas på skärmen, datorn avger tre ljudsignaler och batteristatusindikatorn (se [bild 1](#page-8-3)) blinkar orange.

OBS! Spara ditt arbete så fort du får en varning om att batterinivån är låg. [Byt ut batteriet](#page-8-2) eller anslut datorn till ett eluttag.

### <span id="page-10-0"></span>**Andra varningen om låg batterinivå**

Vad som händer när batterinivån är låg beror på det aktuella operativsystemet:

- <sup>l</sup> När det gäller ACPI-kompatibla operativsystem som Windows® 98, Windows 2000 och Windows Me, kan du ställa in varningar och åtgärder vid låg batterinivå i fönstret **Egenskaper för Energisparfunktioner** (Windows 98) eller **Egenskaper för Energialternativ** (Windows 2000 och Windows Me).
- <sup>l</sup> När det gäller APM-kompatibla system, som Windows NT, visas den andra varningen när det återstår cirka 15 minuter av batteriets laddning under de aktuella förhållandena och när datorn inte är ansluten till ett eluttag. Den andra varningen anges på tre olika sätt: batteristatusindikatorn (se [bild 1](#page-8-3)) lyser med ett fast orange sken, datorn avger tre ljudsignaler och försätts i [uppehållsläge](file:///C:/data/systems/latl400/sw/ug/batpower.htm#suspend_mode) omedelbart efter liudsignalerna.

Om det inte sker någon ytterligare I/O-aktivitet inom de närmaste sekunderna försätts datorn i [S2D-](file:///C:/data/systems/latl400/sw/ug/batpower.htm#suspend_to_disk_mode_for_windows_95)läge. Om det inte finns någon S2Dfil i datorn bibehålls det här läget, där informationen kan lagras i flera timmar.

Om datorn redan har försatts i uppehållsläge när den andra batterivarningen ges, försätts den genast i S2D-läge. Om läget har avaktiverats försätts datorn i uppehållsläge på nytt.

**OBS! Du kan undvika dataförlust och risken för att skada dataområden på hårddisken genom att spara arbetet så fort du får den andra batterivarningen. Anslut datorn till ett eluttag eller försätt den i uppehålls- eller viloläge. Om batteriet är helt urladdat stängs datorn av utan att alla eventuella öppna filer stängs på ett korrekt sätt.**

### <span id="page-10-1"></span>**Hitta problem med batteriet**

Om det uppstår problem med batteriet kan det hända att det inte kan laddas helt, vilket i sin tur kan medföra att det inte fungerar på förväntat sätt. Om du behöver köpa ett nytt batteri kan du [kontakta Dell](file:///C:/data/systems/latl400/sw/ug/contact.htm) eller gå till Dells webbplats på **http://www.dell.com**.

[Undvik att installera ett undermåligt batteri i datorn genom att först kontrollera dess laddning. Det gör du genom att trycka på testknappen \(se](#page-9-1) bild 3) och avläsa batteriindikatorerna på batteriet.

*TIPS! Om batteriladdningen är 0 (noll) kan du inte använda testknappen för att kontrollera batteriets kapacitet. Indikatorerna lyser inte om batteriet är helt tomt.*

# <span id="page-10-2"></span>**Batteriavfallshantering**

**VARNING! Gör inte hål på batteriet och förbränn det inte.**

*TIPS! Om du behöver köpa ett nytt batteri kan du [kontakta Dell](file:///C:/data/systems/latl400/sw/ug/contact.htm) eller gå till Dells webbplats på http://www.dell.com.*

I datorn används ett litiumjonbatteri och ett nickelmetallhydridbatteri (NiMH). Information om hur du byter ut litiumjonbatteriet finns i "[Byta batteri.](#page-8-2)" NiMH-batteriet har lång livslängd och behöver troligen aldrig bytas ut. Om det ändå blir nödvändigt att byta ut det, måste det ske av en auktoriserad reparatör.

Släng inte batteriet med hushållsavfallet. Kontakta den lokala avfallshanteringsmyndigheten för att få en adress till närmaste batteriavfallshanteringsplats.

# <span id="page-11-0"></span>**Om batteriström**

Du sparar automatiskt batteriström varje gång du ansluter datorn till ett eluttag. Batteriet laddas till och med upp medan du använder nätström. Batteriets livslängd bestäms till stor del av hur många gånger det laddas upp, så strömsätt därför datorn via ett eluttag så fort det är möjligt.

Du kan anpassa energiförbrukningen genom att ställa in de olika [energisparfunktionerna](file:///C:/data/systems/latl400/sw/ug/batpower.htm). Med de här funktionerna kan du minska strömförbrukningen genom att ta reda på om programmen och datorenheterna är inaktiva och ange att vissa av de interna datorenheterna ska fungera långsammare eller stängas av.

*TIPS! När du använder energisparfunktionerna kan datorns kapacitet försämras något på bekostnad av att batteriets livslängd ökar. Om du exempelvis stänger av hårddisken kan det ta längre tid när datorn försöker komma åt den nästa gång.*

*Andra energisparfunktioner, som [uppehållsläget](file:///C:/data/systems/latl400/sw/ug/batpower.htm#suspend_mode) (eller [vänteläget](file:///C:/data/systems/latl400/sw/ug/batpower.htm#standby_mode)), stoppar i princip all systemaktivitet. Med dem kan du sänka strömförbrukningen maximalt när du avbryter arbetet.*

Experimentera gärna med de olika energisparfunktionerna för att få de bästa möjliga inställningarna för den aktuella arbetsmiljön.

# <span id="page-11-1"></span>**Verktyget Battery Auto-Learning**

Det här verktyget finns tillgängligt via systeminställningsprogrammet och bidrar till att hålla batterimätaren aktuell på Latitude L400-datorn.

Verktyget ger batteriet information om dess fulla lagringskapacitet. Datorn använder detta värde för att bestämma hur länge batteriet kan fungera på en enda laddning. Om värdet är felaktigt kan datorn meddela fel batterinivå till operativsystemet, vilket i sin tur kan leda till att batteriets livslängd blir kortare än förväntat.

*TIPS! Den fulla laddningskapaciteten kan variera mellan olika batterier och minskar i takt med att batteriet laddas och laddas ur.*

Du kör verktyget genom att välja alternativet **Run Battery Learning** (Kör batteriinformation) på skärmen **Power** (Ström) i [systeminställningsprogrammet](file:///C:/data/systems/latl400/sw/ug/setup.htm).

*TIPS! Processen kan ta upp till sex timmar. Du kan stoppa den när som helst genom att trycka på <Esc>.*

*Använd verktyget om du misstänker att mätaren ger felaktig information. Kör inte verktyget mer än en gång varannan månad. Om du använder det oftare minskar batteriets livslängd.*

### <span id="page-11-2"></span>**Starta datorn**

Du startar datorn genom att trycka på [strömknappen](file:///C:/data/systems/latl400/sw/ug/intro.htm#figure_1).

*TIPS! Om operativsystemet på datorn har "låst sig", det vill säga om datorn inte svarar på dina kommandon, kan du hålla ned strömknappen i minst fem sekunder för att stänga av datorn.*

*Om operativsystemet låser sig och inte svarar på strömknappen, kan du starta om datorn med hjälp av återställningsreglaget längst ned på datorn. Räta ut ett gem och för in det i [hålet för återställningsreglaget](file:///C:/data/systems/latl400/sw/ug/intro.htm#figure_3) i cirka en sekund.*

# **CD-ROM-, DVD-ROM- och CD-RW-enheter: Dell™ Latitude™ L400 Användarhandbok**

- [Använda enheterna](#page-12-0)
- [Sköta underhållet på CD](#page-12-1)-, DVD- och CD-RW-skivor
- [Typer av skivor som kan användas](#page-12-2)

### <span id="page-12-0"></span>**Använda enheterna**

CD-ROM- och DVD-ROM-enheter är skrivskyddade enheter som kan spela upp de flesta kommersiellt tillgängliga ljud- och video-CD-skivor med en diameter på 8 eller 12 cm. CD-RW-enheter, det vill säga enheter för överskrivbara CD-skivor, kan skriva till och spela upp CD-RW-skivor samt spela upp CD-skivor. Dell har förinstallerat lämpliga drivrutiner för CD-ROM och CD-RW på hårddisken. Datorn innehåller också förinstallerade drivrutiner så att du kan använda en DVD-ROM-enhet för att spela upp de flesta CD-skivor och läsa data från DVD-skivor.

För att kunna använda en sådan här enhet måste du installera den i datorns [mediefack](file:///C:/data/systems/latl400/sw/ug/mediabay.htm).

**OBS! Skydda enheterna när de inte är isatta i mediefacket. Tryck inte in enheten med våld och placera inte föremål på den. Det kan skada motorn i enheten. Håll enheten så ren som möjligt.** 

Du spelar upp en skiva genom att trycka på utmatningsknappen på enhetens framsida, eller trycka på <Fn><e>. När brickan matas ut lägger du på skivan med etiketten uppåt. Se till att skivan sitter fast ordentligt på axeln genom att trycka på den tills den klickar på plats. Skjut därefter försiktigt in brickan.

**OBS! Om skivan inte sitter på plats kan den eller enheten skadas.** 

**OBS! Använd inte enheten medan datorn transporteras. Det kan störa dataflödet mellan enheten och hårddisken eller diskettenheten.**

När enheten används blinkar [enhetsindikatorn](file:///C:/data/systems/latl400/sw/ug/intro.htm#figure_1).

Om du använder operativsystemet Microsoft® Windows® 98 bör du avaktivera den automatiska uppspelningsfunktionen medan du använder CD ROM- eller DVD-ROM-enheten. (Funktionen kan störa datorns [energisparfunktioner](file:///C:/data/systems/latl400/sw/ug/batpower.htm).) Om operativsystemet förinstallerades av Dell har den här funktionen redan avaktiverats. Om du installerar om operativsystemet eller installerar det själv, bör du komma ihåg att avaktivera funktionen för automatisk uppspelning om du vill kunna använda CD-ROM- eller DVD-ROM-enheten.

Information om hur du ändrar alternativet **Meddelande om diskinmatning** finns i användarhandboken till operativsystemet.

### <span id="page-12-1"></span>**Sköta underhållet på CD-, DVD- och CD-RW-skivor**

Vidta nedanstående försiktighetsåtgärder när du hanterar och använder skivor:

- 1 Använd aldrig en skadad eller böjd skiva.
- 1 Håll alltid i skivans kanter. Vidrör inte ytan på skivan.
- <sup>l</sup> Använd en ren, torr trasa för att ta bort damm, fläckar och fingeravtryck från skivans yta. Torka från mitten och ut mot kanterna.
- <sup>l</sup> Rengör aldrig skivan med lösningsmedel som bensin, skivrengöringsmedel eller antistatisk spray.
- 1 Skriv inte på ytan på skivan.
- <sup>l</sup> Förvara skivorna i sina konvolut på en sval och torr plats. De kan skadas om de utsätts för extrema temperaturer.
- <sup>l</sup> Böj inte skivan och tappa den inte i golvet.
- <sup>l</sup> Placera inte föremål på skivan.

### <span id="page-12-2"></span>**Typer av skivor som kan användas**

Du kan spela upp skivor med följande format i datorns CD-ROM-, DVD-ROM- och CD-RW-enhet:

- 1 CD-ROM-ljudskivor av typen "red-book" (CD-DA)
- 1 CD-ROM-dataskivor av typen "yellow-book mode-1" och "yellow-book mode-2"
- <sup>l</sup> CD-ROM XA (mode-2 variant 1 och 2 utan ADPCM)
- 1 CD-I (mode-2 variant 1 och 2)
- <sup>l</sup> CD-I Ready
- <sup>l</sup> CD-Bridge
- 1 Foto-CD-skivor, inspelningsbara CD-skivor (CD-R) (engångs eller flergångs)
- <sup>l</sup> Video-CD-skivor
- <sup>l</sup> CD-RW (CD-ROM- och DVD-ROM-enheter med 24 gångers hastighet kan läsa från CD-RW-skivor men inte skriva till dem. Sådana skivor kan bara CD-RW-enheten skriva till.)
- <sup>l</sup> DVD-5 (DVD-ROM-enheten kan hantera formatet DVD-5)

# <span id="page-14-0"></span>**Kontakta Dell: Dell™ Latitude L400 Användarhandbok**

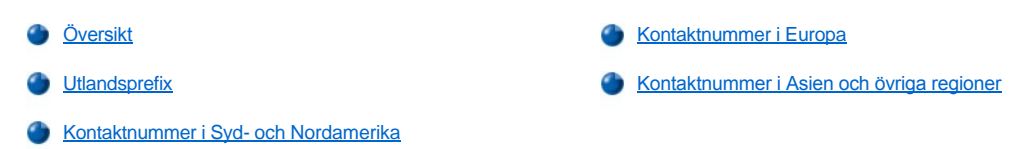

### <span id="page-14-1"></span>**Översikt**

Använd telefonnumren och e-postadresserna i följande avsnitt när du behöver kontakta Dell. "<u>[Utlandsprefix](#page-14-2)</u>" innehåller de olika nummer du måste slå för att ringa utlandssamtal. "<u>[Kontaktnummer i Syd-](#page-15-0) och Nordamerika</u>", "<u>[Kontaktnummer i Europa](#page-17-0)</u>" och "<u>Kontaktnummer i Asien och övriga</u> regioner[" innehåller information om lokala telefonnummer och riktnummer, samt eventuella telefonnummer till lokalsamtalstaxa och e](#page-20-0)-postadresser till varje avdelning eller tjänst i det aktuella landet.

Om du ringer utanför det egna lokalområdet kan du se efter vilka eventuella prefix och nummer du måste slå i avsnittet "[Utlandsprefix"](#page-14-2).

Om du exempelvis vill ringa ett utlandssamtal från Paris till Bracknell i England, slår du det franska utlandsprefixet följt av landsnumret till Storbritannien, riktnumret till Bracknell och det lokala telefonnumret enligt följande bild:

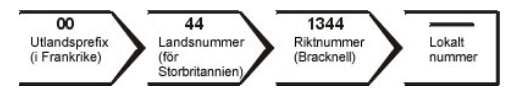

Om du vill ringa ett rikssamtal inom det egna landet slår du naturligtvis bara riktnumret före telefonnumret. Om du exempelvis vill ringa till Paris från Montpellier i Frankrike, slår du riktnumret plus det lokala telefonnumret enligt följande bild:

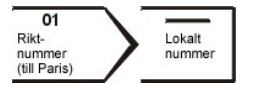

Vilka prefix och nummer du behöver slå, beror på varifrån och vart du ringer. Dessutom har alla länder olika uppringningsprotokoll. Om du behöver hjälp med vilka nummer du ska slå, kan du kontakta den lokala eller internationella nummerupplysningen.

*TIPS! Telefonnummer till lokalsamtalstaxa gäller endast i det aktuella landet. Riktnummer används oftast vid rikssamtal inom det egna landet.*

*Se till att ha din expresservicekod till hands när du ringer. Koden hjälper dig att snabbare bli kopplad rätt via Dells automatiska supporttelefon.*

# <span id="page-14-2"></span>**Utlandsprefix**

Klicka på ett land i listan om du vill få information om Dells telefonnummer.

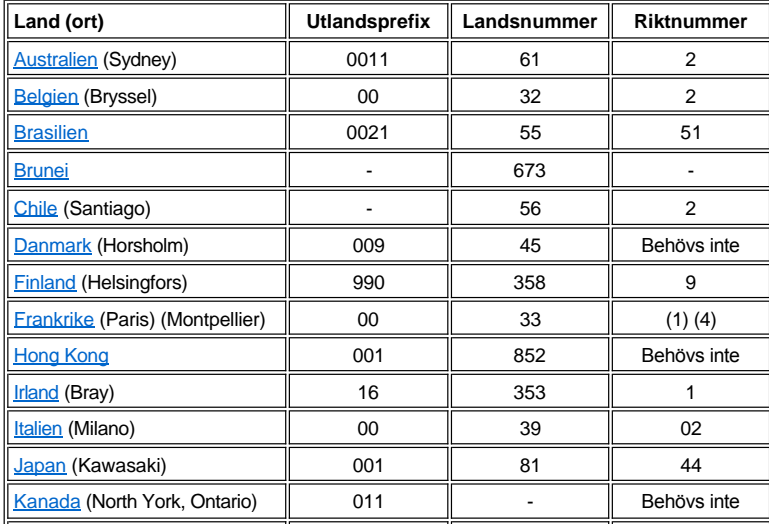

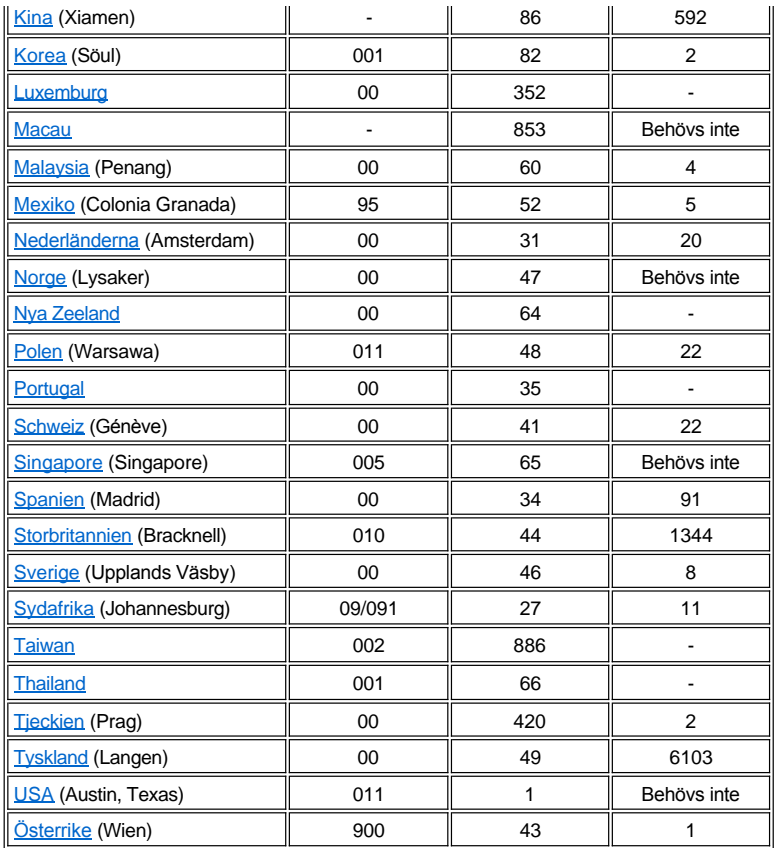

# <span id="page-15-0"></span>**Kontaktnummer i Syd- och Nordamerika**

<span id="page-15-3"></span><span id="page-15-2"></span><span id="page-15-1"></span>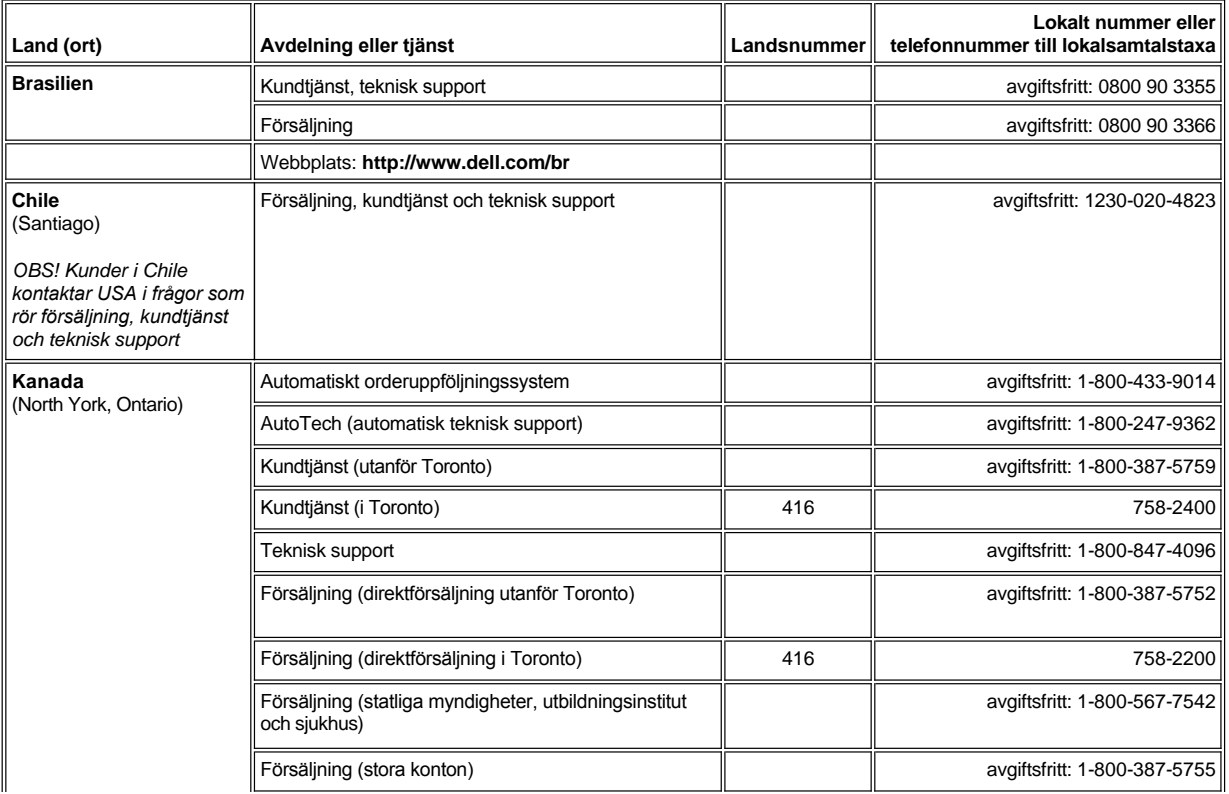

<span id="page-16-1"></span><span id="page-16-0"></span>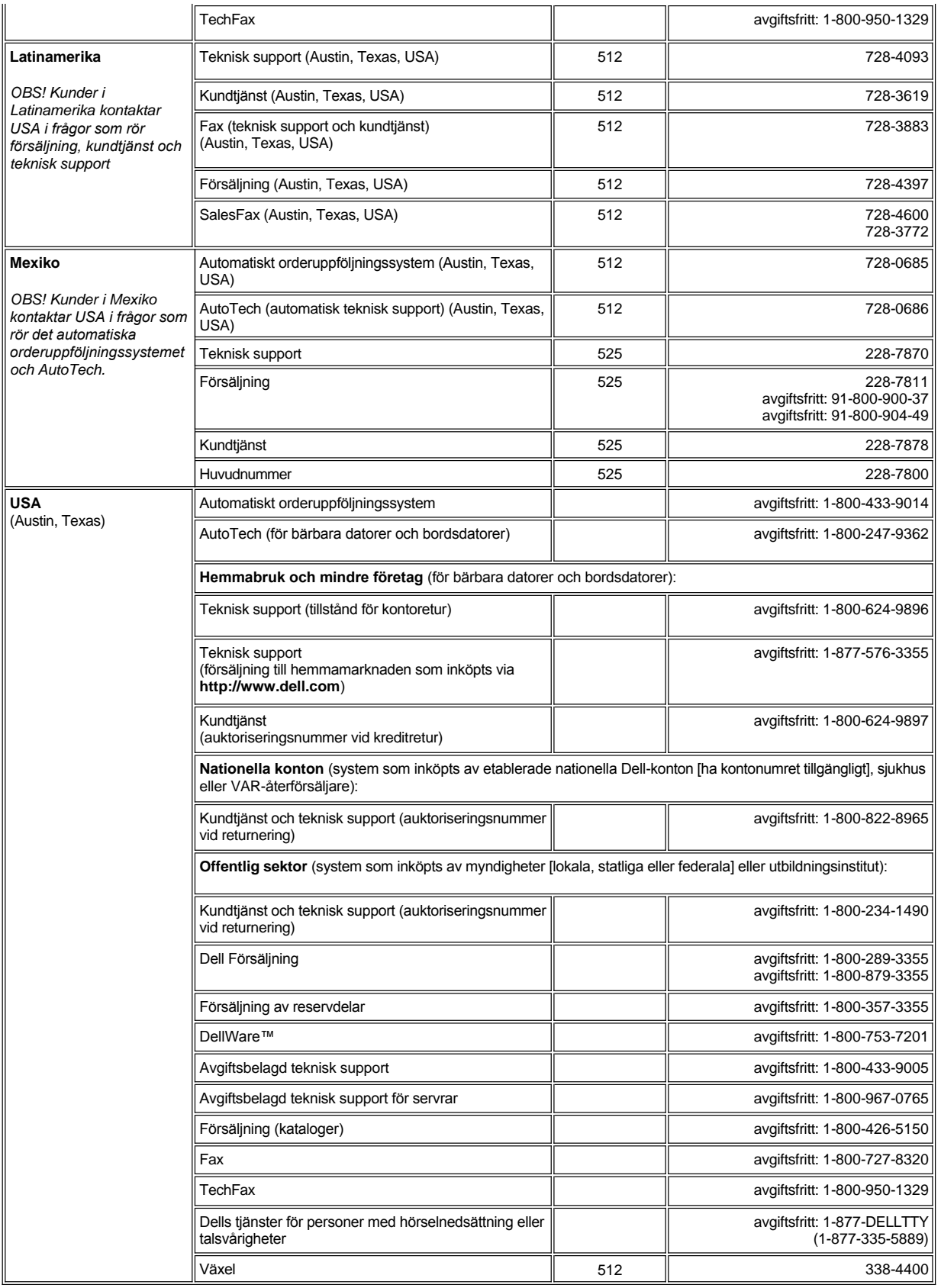

# <span id="page-17-0"></span>**Kontaktnummer i Europa**

<span id="page-17-5"></span><span id="page-17-4"></span><span id="page-17-3"></span><span id="page-17-2"></span><span id="page-17-1"></span>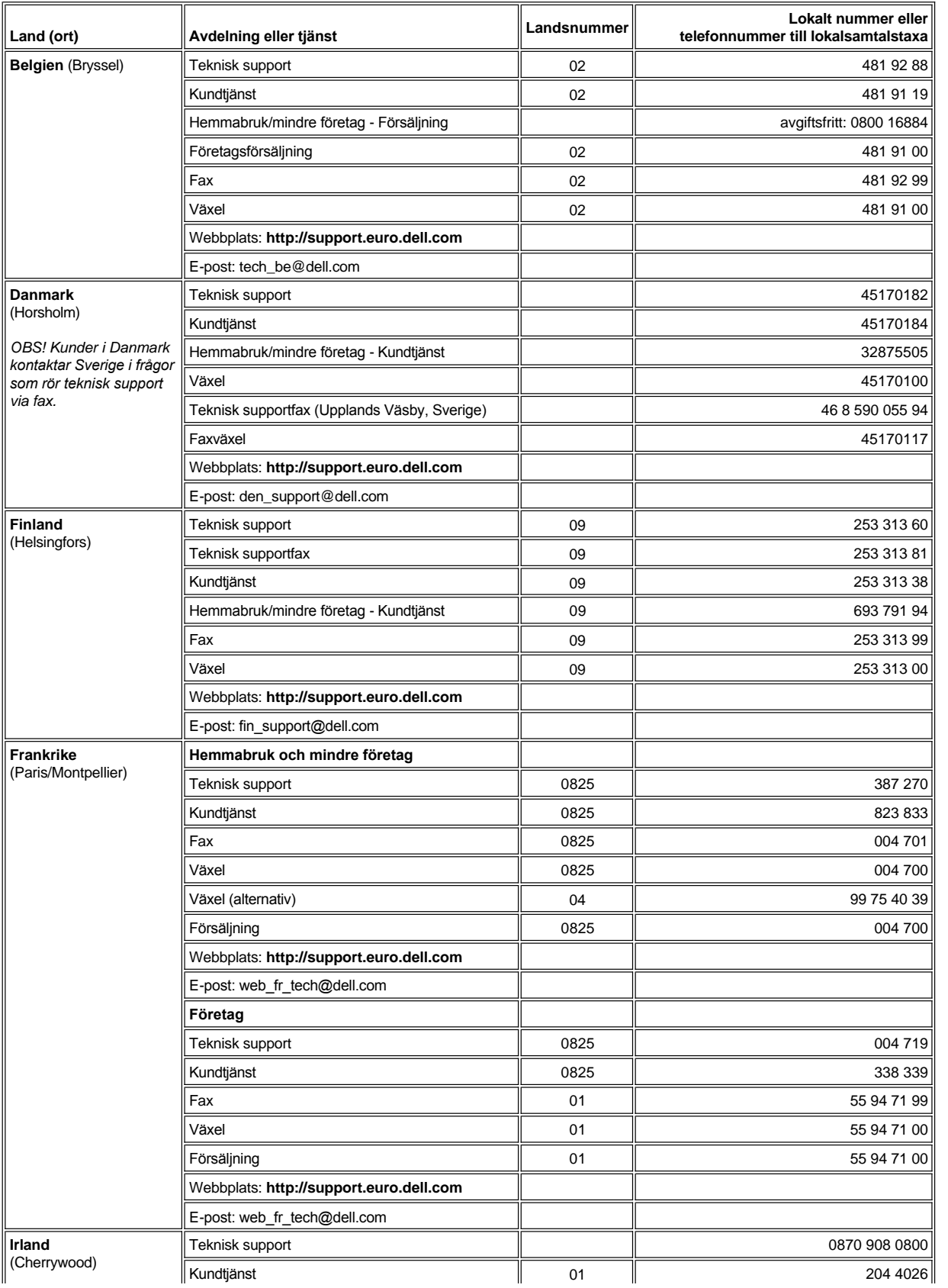

<span id="page-18-3"></span><span id="page-18-2"></span><span id="page-18-1"></span><span id="page-18-0"></span>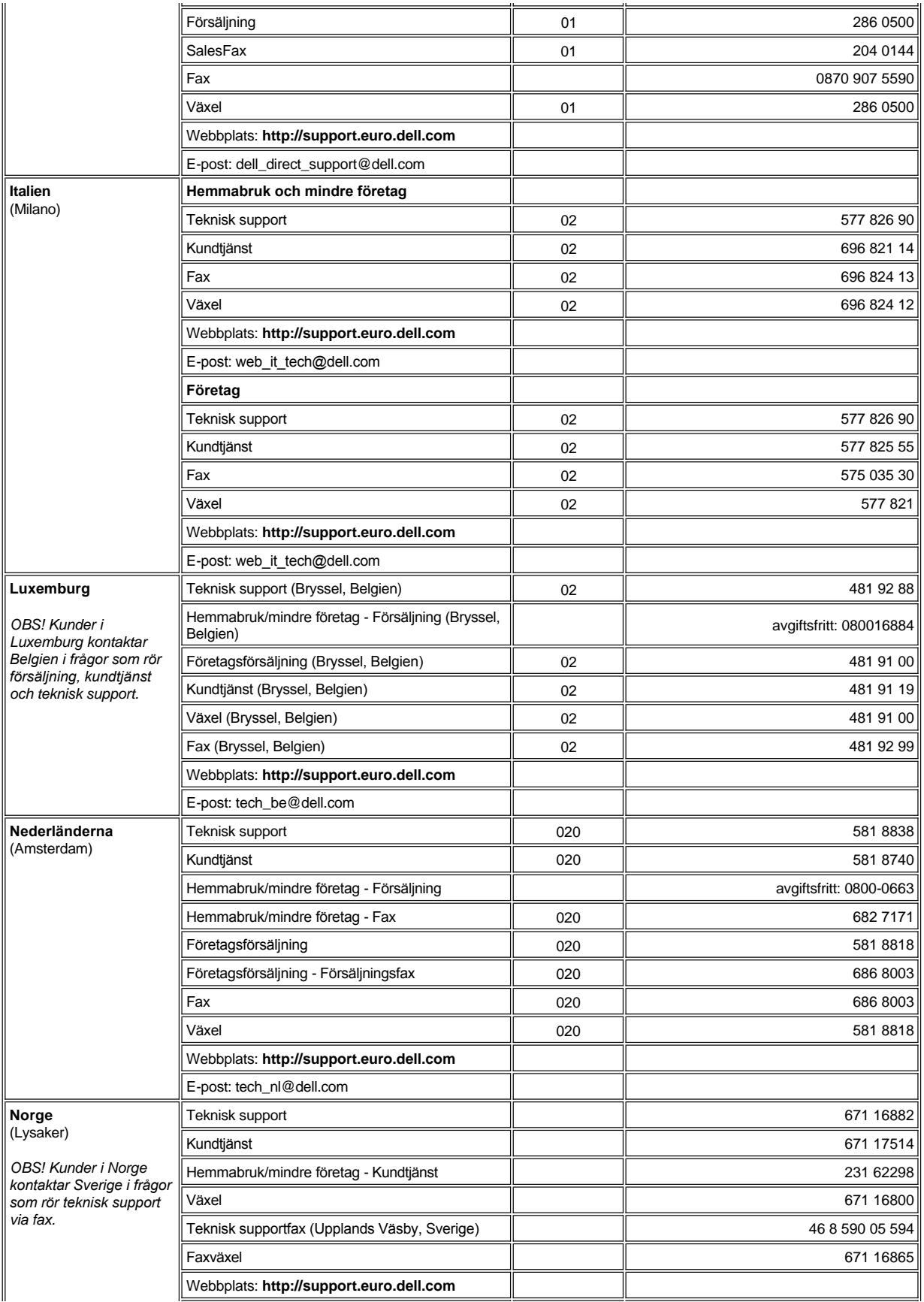

<span id="page-19-4"></span><span id="page-19-3"></span><span id="page-19-2"></span><span id="page-19-1"></span><span id="page-19-0"></span>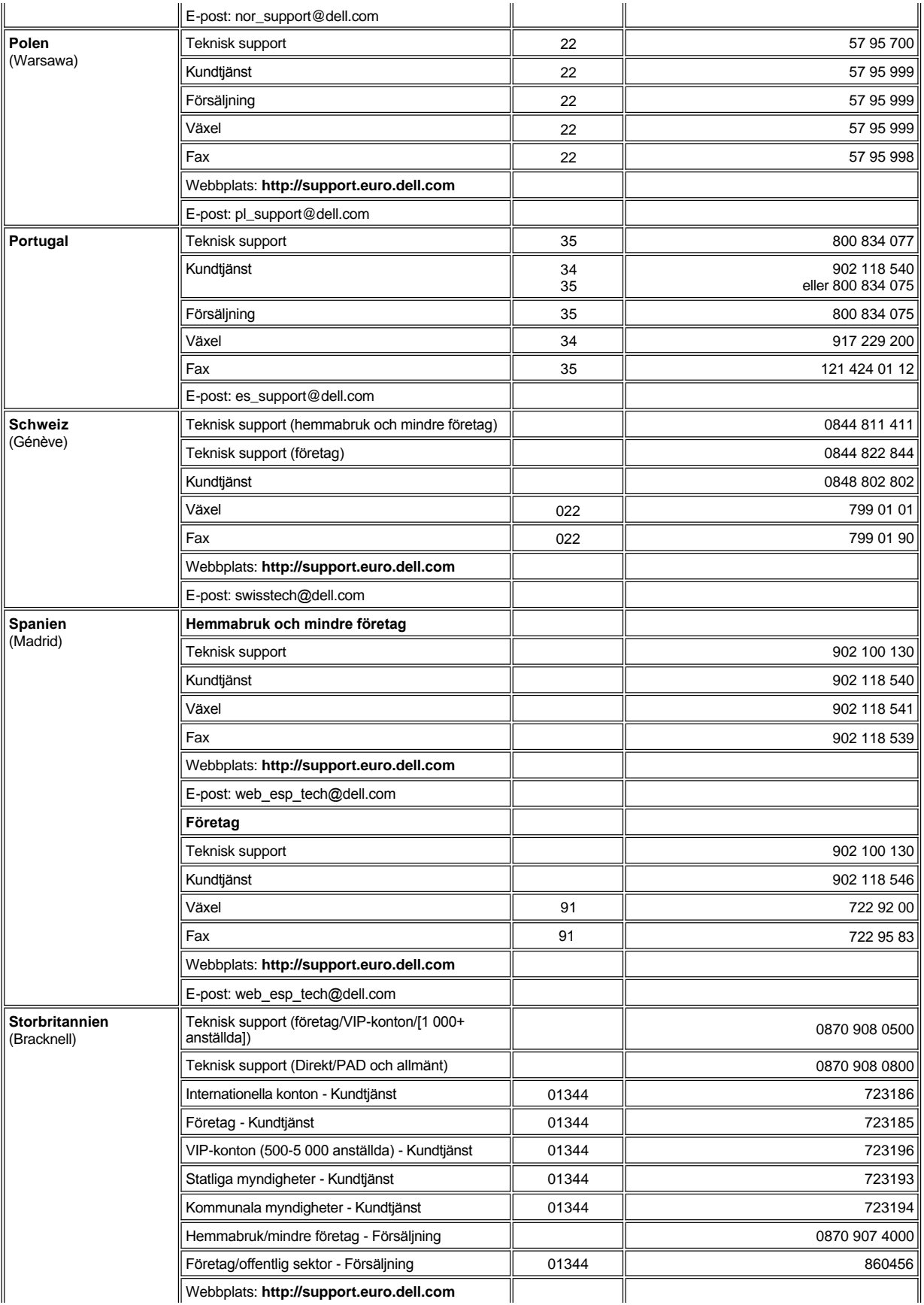

<span id="page-20-5"></span><span id="page-20-4"></span><span id="page-20-3"></span>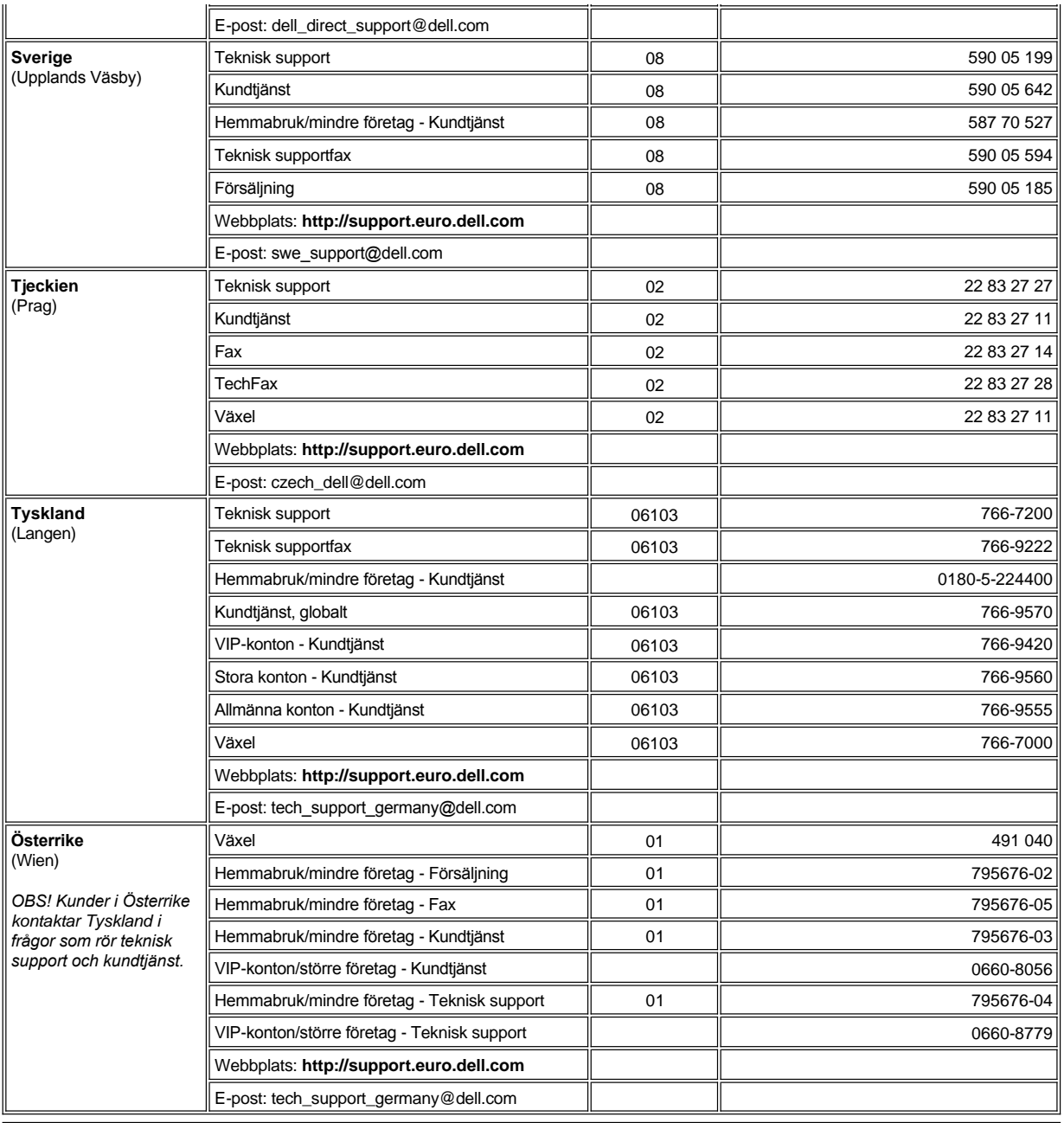

# <span id="page-20-6"></span><span id="page-20-0"></span>**Kontaktnummer i Asien och övriga regioner**

<span id="page-20-2"></span><span id="page-20-1"></span>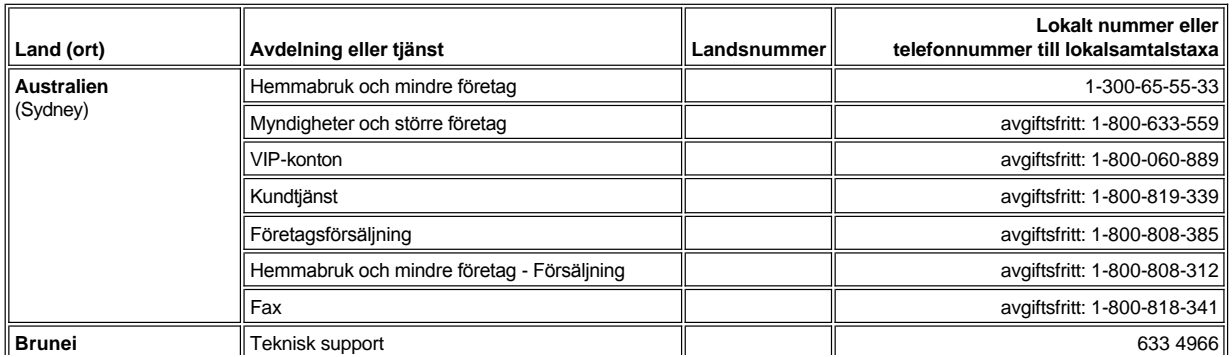

<span id="page-21-7"></span><span id="page-21-6"></span><span id="page-21-5"></span><span id="page-21-4"></span><span id="page-21-3"></span><span id="page-21-2"></span><span id="page-21-1"></span><span id="page-21-0"></span>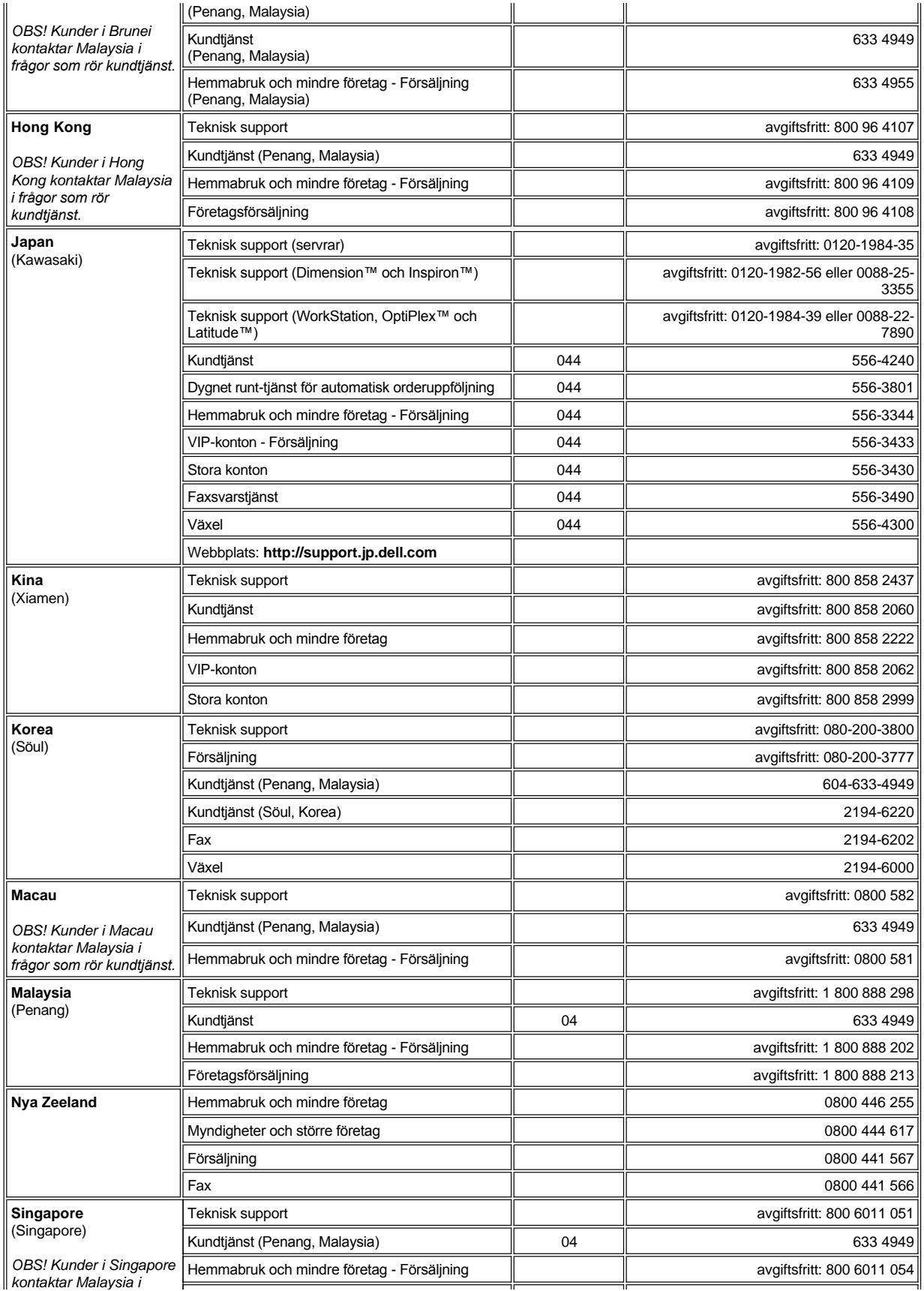

<span id="page-22-2"></span><span id="page-22-1"></span><span id="page-22-0"></span>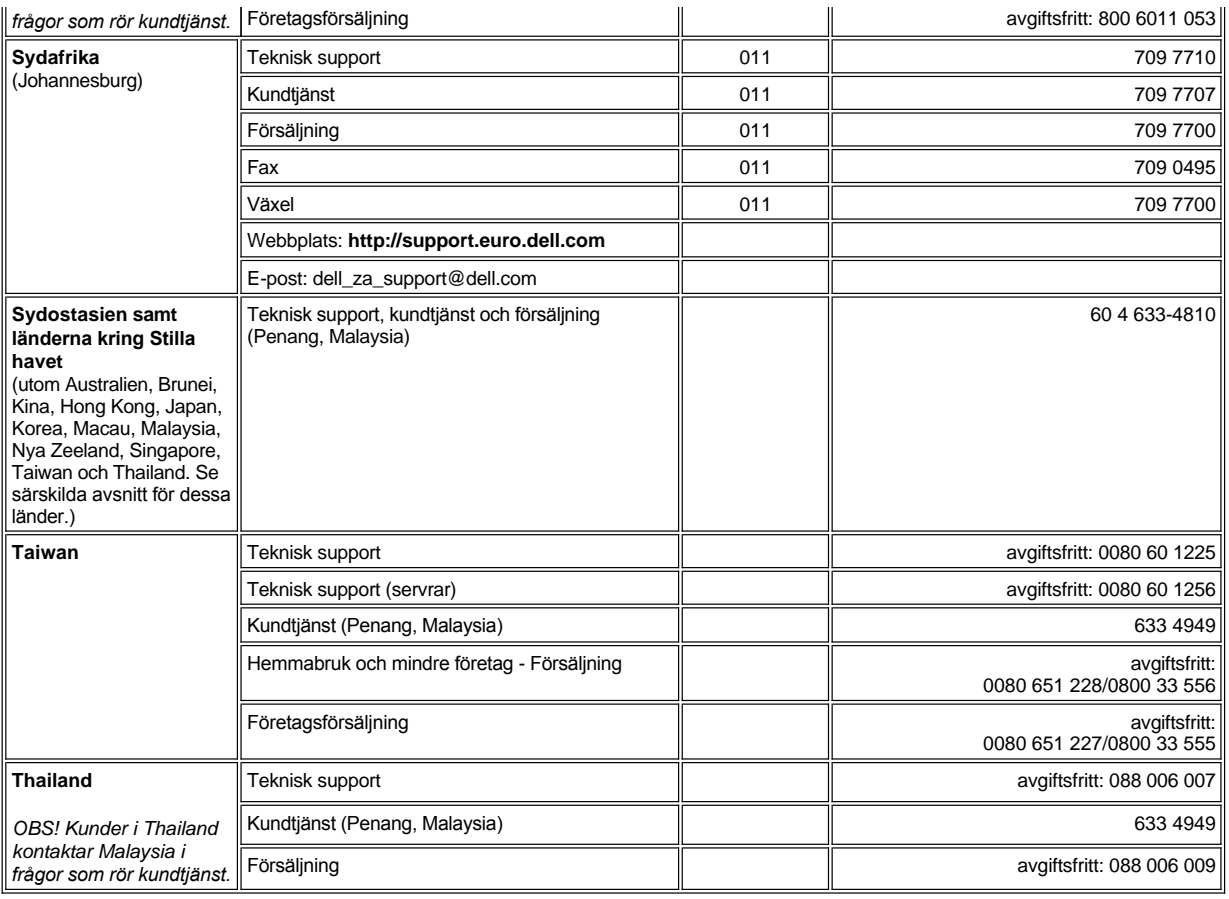

# <span id="page-23-0"></span>**Anpassa datorn: Dell™ Latitude™ L400 Användarhandbok**

- **[Använda systeminställningsprogrammet](file:///C:/data/systems/latl400/sw/ug/setup.htm)**
- **[Inställningar för energisparläge](file:///C:/data/systems/latl400/sw/ug/batpower.htm)**
- [Verktyget Suspend-to-Disk](file:///C:/data/systems/latl400/sw/ug/s2d.htm)

# <span id="page-24-4"></span>**Dell™ Diagnostics: Dell Latitude™ L400 Användarhandbok**

[Översikt](#page-24-0) Dell Diagnostics - [Översikt över huvudskärmen](#page-25-0) [Funktioner i Dell Diagnostics](#page-24-1) and the system of the [Bekräfta systemkonfigurationen](#page-26-0) [När ska jag använda Dell Diagnostics?](#page-24-2) [Använda Dell Diagnostics](#page-26-1) **[Starta Dell Diagnostics](#page-24-3)** 

### <span id="page-24-0"></span>**Översikt**

Till skillnad från många andra diagnostikprogram hjälper Dell Diagnostics dig att kontrollera datorns maskinvara utan någon extra utrustning och utan att förstöra någon information. Med diagnostikprogrammet kan du se datorns exakta kapacitet. Om du upptäcker ett problem som du inte kan lösa på egen hand, kan du köra diagnostiktestet för att få viktig information som du sedan kan förmedla till Dells service- och supportpersonal.

**OBS! Använd bara Dell Diagnostics för att testa din Dell-dator. Om du använder programmet med andra datorer kan du få felaktiga svar eller felmeddelanden.**

### <span id="page-24-1"></span>**Funktioner i Dell Diagnostics**

Dell Diagnostics innehåller ett antal menyer och alternativ där du kan välja olika testgrupper och deltester. Du kan också styra i vilken ordning testerna ska köras. Testgrupperna och deltesterna har följande praktiska funktioner och alternativ:

- 1 Alternativ som gör att du kan köra ett test i taget eller flera samtidigt
- 1 Ett alternativ som gör att du kan välja hur många gånger en testgrupp eller ett deltest ska upprepas
- 1 Möjlighet att visa eller skriva ut testresultat eller spara dem i en fil
- <sup>l</sup> Alternativ för att tillfälligt avbryta testningen om det påträffas ett fel, eller att avbryta testningen när en angiven felgräns har uppnåtts
- <sup>l</sup> På menyn **Devices** (Enheter) hittar du kortfattade beskrivningar av varje test och dess parametrar
- <sup>l</sup> På menyn **Config** (Konfiguration) beskrivs konfigurationen av enheterna i den angivna gruppen
- <sup>l</sup> Statusmeddelanden informerar om testgrupperna eller deltesterna har slutförts utan fel
- <sup>l</sup> Felmeddelanden visas om det påträffas problem

# <span id="page-24-2"></span>**När ska jag använda Dell Diagnostics?**

När en viktig komponent eller enhet i datorn inte fungerar korrekt, kan det ha uppstått ett fel i komponenten. Du kan använda Dell Diagnostics under förutsättning att processorn och indata- och utdatakomponenterna på datorn (bildskärmen, tangentbordet och diskettenheten) fungerar. Om du är en erfaren datoranvändare och vet vilka komponenter du behöver testa, markerar du helt enkelt lämpliga testgrupper eller deltester. Om du inte känner dig säker på hur du ska påbörja diagnostiseringen, bör du läsa igenom resten av det här avsnittet innan du börjar.

### <span id="page-24-3"></span>**Starta Dell Diagnostics**

Starta diagnostikprogrammet genom att följa nedanstående steg.

- *TIPS! Innan du startar om datorn från Dell Latitude L400 ResourceCD kan det vara lämpligt att skriva ut det här avsnittet så att du kan ha det som referens när du kör programmet.*
- 1. Stäng av datorn.
- 2. Frigör datorn om den är dockad.
- 3. Starta datorn och tryck på <F2> så fort du ser Dell-logotypen. Om du väntar för länge och operativsystemet hinner börja laddas in i minnet, bör du *låta datorn slutföra laddningen*. Stäng därefter av datorn och försök igen.
- 4. I [systeminställningsprogrammet](file:///C:/data/systems/latl400/sw/ug/setup.htm) går du till skärmen **Boot** (Starta) och anger följande startsekvens:
- **1. Removable Devices (Löstagbara enheter)**
- **2. ATAPI CD-ROM Drive (ATAPI CD-ROM-enhet)**
- **3. Hard Disk (Hårddisk)**
- **4. Boot to LAN (Starta till LAN-nätverk)**
- 5. Spara ändringarna och avsluta systeminställningsprogrammet.
- 6. Sätt in *ResourceCD* i CD-ROM- eller DVD-ROM-enheten.
- 7. Stäng av datorn.
- 8. Starta datorn. Dell Diagnostics startas automatiskt.
- 9. När du är klar med diagnostikprogrammet tar du bort *ResourceCD* från CD-ROM- eller DVD-ROM-enheten.

Återgå till den vanliga startsekvensen genom att upprepa steg 1 till och med 5 och ändra startsekvensen efter dina behov. Starta sedan om datorn.

När du startar diagnostikprogrammet visas skärmbilden med Dell-logotypen, följt av ett meddelande som talar om att programmet laddas.

När programmet har laddats klart visas menyn **Diagnostics** (se [bild 1](#page-25-1)). På den menyn kan du köra alla eller vissa diagnostiska tester och avsluta programmet i MS-DOS®-läge.

Om du vill göra en snabb kontroll av datorn väljer du **Quickly Test All Devices** (Snabb test av alla enheter). Då körs bara de deltester som inte kräver medverkan av användaren och som inte tar lång tid att köra. Du rekommenderas att välja det här alternativet först, eftersom du då har störst chans att snabbt hitta orsaken till problemet. Om du vill göra en detaljerad kontroll av datorn väljer du i stället **Fully Test All Devices** (Fullständig test av alla enheter). Om du vill kontrollera en viss del av datorn väljer du **Select Devices to Test** (Välj enheter att testa).

Om du vill välja ett alternativ på den här menyn markerar du alternativet och trycker på <Retur>, eller trycker på den tangent som motsvarar den markerade bokstaven i det alternativ du har valt.

# <span id="page-25-1"></span>**Bild 1. Diagnostics-menyn**

Fully Test All Devices

Quickly Test All Devices

**Select Devices to Test** 

Exit to MS-DOS

# <span id="page-25-0"></span>**Dell Diagnostics - Översikt över huvudskärmen**

När du väljer **Select Devices to Test** på **Diagnostics**-menyn visas huvudskärmen i diagnostikprogrammet (se [bild 2](#page-25-2)). Där visas de olika testgrupperna samt enheterna i den valda enhetsgruppen, och där kan du välja kategorier i en lista. På den här skärmen kan du komma vidare till två andra skärmar.

Informationen på huvudskärmen visas i följande fem grupper:

- <sup>l</sup> På de två översta raderna på skärmen anges versionsnumret för Dell Diagnostics.
- <sup>l</sup> I avsnittet **Device Groups** (Enhetsgrupper) till vänster på skärmen visas testgrupperna i den ordning de kommer att köras om du väljer **All** på **Run tests**-menyn (Kör tester). Tryck på uppilen eller nedpilen för att markera en testgrupp.
- <sup>l</sup> Till höger på skärmen visar gruppen **Devices for Highlighted Group** (Enheter i markerad grupp) vilken maskinvara i datorn som hittills har identifierats, och vissa av de relevanta inställningarna.
- 1 Längst ned till höger på skärmen visas information om enheten/enheterna.
- <sup>l</sup> Menyraderna är de två raderna längst ned på skärmen. På den första raden visas de kategorier du kan välja. Tryck på vänsterpilen eller högerpilen för att markera en menykategori. På den andra raden finns information om den markerade kategorin.
- *TIPS! Alternativen som visas på skärmen bör motsvara maskinvarukonfigurationen på datorn.*

### <span id="page-25-2"></span>**Bild 2. Huvudskärmen i Dell Diagnostics**

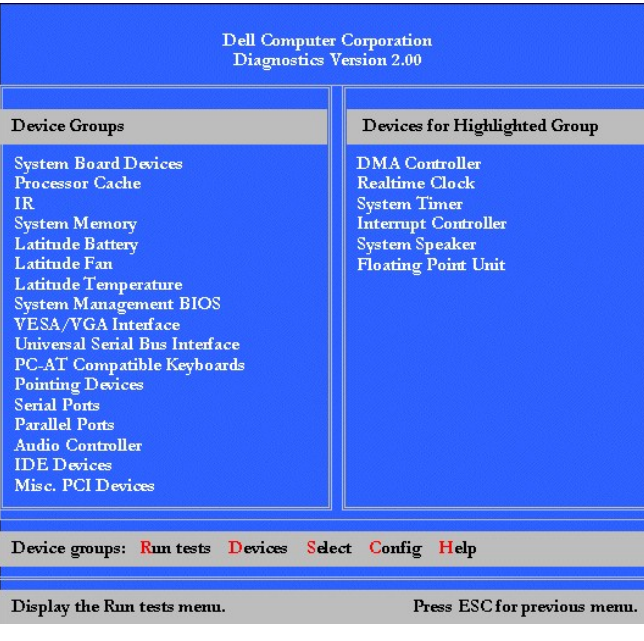

# <span id="page-26-0"></span>**Bekräfta systemkonfigurationen**

När du startar datorn från *Dell Latitude L400 ResourceCD* kontrollerar diagnostikprogrammet den aktuella systemkonfigurationen och visar den i gruppen **Device Groups** på huvudskärmen.

Konfigurationsinformationen hämtas från följande källor:

- <sup>l</sup> De konfigurationsinställningar (som lagras i det icke-flyktiga NVRAM-minnet) som du har ställt in i systeminställningsprogrammet
- 1 Identifikationstester av processor, bildstyrkort, tangentbordsstyrkort och andra viktiga komponenter
- <sup>l</sup> Konfigurationsinformation om BIOS-systemet (Basic Input/Output System) som lagras tillfälligt i RAM-minnet

Det har ingen betydelse om gruppen **Device Groups** inte innehåller alla komponenter eller enheter som du vet finns installerade på datorn. Det kan exempelvis hända att du inte ser en viss skrivare som du vet är ansluten till datorn. Eftersom skrivaren är en parallell kommunikationsenhet, identifieras den med sin LPT1-adress som en parallellport. Du kan testa skrivaranslutningen i **Parallel Ports**-testerna.

## <span id="page-26-1"></span>**Använda Dell Diagnostics**

Det finns sex omfattande, menyberoende online-hjälpavsnitt som innehåller information om hur du använder programmet och beskrivningar av alla menyer, testgrupper, deltester och test- och felresultat. Så här öppnar du **Help**-menyn:

- 1. Markera **Select Devices to Test** på **Diagnostics**-menyn.
- 2. Tryck på <Retur>.
- 3. Tryck på <h>.

Kategorierna på **Help**-menyn är **[Menu](#page-26-2)**, **[Keys](#page-26-3)**, **[Device](#page-26-4) Group**, **[Device](#page-27-0)**, **[Test](#page-27-1)** och **[Versions](#page-27-2)**. Hjälpen innehåller dessutom detaljerade beskrivningar av de enheter du testar. Hjälpkategorierna beskrivs närmare i följande avsnitt.

### <span id="page-26-2"></span>**Menu (Meny)**

Kategorin **Menu** beskriver huvudskärmen, **Device Groups** och de olika diagnostikmenyerna och kommandona, samt hur du använder dem.

### <span id="page-26-3"></span>**Keys (Tangenter)**

Kategorin **Keys** beskriver funktionen för alla tangenter och tangentkombinationer du kan använda i Dell Diagnostics.

### <span id="page-26-4"></span>**Device Group (Enhetsgrupp)**

Kategorin **Device Group** beskriver den testgrupp som är markerad i listrutan **Device Groups** på huvudskärmen. Där hittar du också information om när du bör använda vissa tester.

# <span id="page-27-0"></span>**Device (Enhet)**

Kategorin **Device** beskriver funktionen och syftet med den enhet som är markerad i **Device Groups**.

Följande information visas exempelvis när du markerar **Diskette** i listrutan **Device Groups**:

Diskettenhet A:

```
Diskettenheten läser och skriver data till och från disketter. Disketter är flexibla 
inspelningsmedier som ibland har ett hårt hölje. Inspelningsmöjligheterna är begränsade och 
åtkomsttiderna är långa i jämförelse med hårddiskenheter, men de utgör ett praktiskt sätt att lagra 
och överföra data.
```
### <span id="page-27-1"></span>**Test**

Kategorin **Test** innehåller en detaljerad beskrivning av deltestet för varje markerad enhetsgrupp. Följande beskrivning visas exempelvis för **Diskette Drive Seek Test**:

Diskettenhet A: - Diskette Drive Seek Test (Test av diskettenheten)

Det här testet kontrollerar enhetens förmåga att placera läs-/skrivhuvudena i rätt position. Testet körs i två omgångar: Först genomsöks alla cylindrar från början till slut. Därefter genomsöks cylinderna från början respektive slutet tills sökningen når mitten.

### <span id="page-27-2"></span>**Versions (Versioner)**

Kategorin **Versions** visar versionsnumret för de deltester som används i Dell Diagnostics.

# **Diskettenhet: Dell™ Latitude™ L400 Användarhandbok**

Datorn levereras med en 3,5-tums diskettenhet i mediefacket. Mer information om hur du använder och installerar enheter i mediefacket finns i ["Mediefack](file:///C:/data/systems/latl400/sw/ug/mediabay.htm)."

Tack vare diskettenheten kan du installera program och överföra data via 3,5-tumsdisketter.

Sätt in en diskett med etiketten uppåt och metalldelen först. Tryck in disketten i enheten tills utmatningsknappen skjuter ut utanför höljet på enheten.

**OBS! Transportera inte datorn med en diskett i diskettenheten. Då kan utmatningsknappen brytas av så att enheten skadas.**

Du tar ut en diskett från enheten genom att trycka in utmatningsknappen så att disketten frigörs. Ta sedan ut disketten.

När datorn läser data på diskettenheten blinkar [enhetsindikatorn](file:///C:/data/systems/latl400/sw/ug/intro.htm#figure_1).

*OBS! Ett annat sätt att konfigurera diskettenheten är att [ansluta enheten till parallellkontakten](file:///C:/data/systems/latl400/sw/ug/exconn.htm#connecting_a_diskette_drive_to_the_parallel_connector)* **på datorns baksida via en särskild kabel** *som du beställer från Dell.* 

*Om du kör Softex BayManager under operativsystemet Microsoft® Windows® 98, Windows NT® eller Windows Me, kan du använda BayManager [för att ansluta diskettenheten till datorn eller L400 Advanced Port Replicator \(om datorn är dockad\). Då behöver du inte](file:///C:/data/systems/latl400/sw/ug/mediabay.htm#softex_baymanager)  starta om datorn för att kunna använda enheten. (Windows 2000 kan hantera enhetsväxling, vilket innebär att du kan ta bort och byta ut enheter utan att stänga av datorn.)* 

# **Bildskärm: Dell™ Latitude™ L400 Användarhandbok**

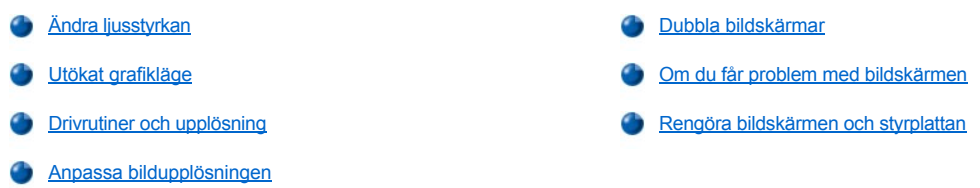

## <span id="page-29-0"></span>**Ändra ljusstyrkan**

Du kan ändra ljusstyrkan på bildskärmen med hjälp av tangentkombinationerna i [tabell 1](#page-29-3).

*TIPS! När du kör datorn på batteriström bör du ställa in ljusstyrkan så lågt som möjligt, men så att du fortfarande ser bra. På så sätt kan du förlänga batteriets livslängd.* 

### <span id="page-29-3"></span>**Tabell 1. Tangentkombinationer för att ställa in ljusstyrka samt deras funktion**

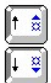

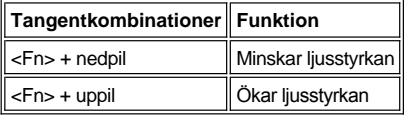

# <span id="page-29-1"></span>**Utökat grafikläge**

När du arbetar i MS-DOS®-textläge kan du välja vilket teckensnitt som ska användas för att visa text. Tryck på <Fn><F7> för att växla mellan det vanliga grafikläget (ett seriffteckensnitt) och utökat grafikläge (ett seriffteckensnitt med extra avstånd). I det här grafikläget utökas objekt med andra upplösningar än 800 x 600 så att de fyller hela skärmen.

*TIPS! Det kan vara svårt att använda teckensnittsfunktionen med MS-DOS-program som använder nedladdade teckensnitt. För att få bäst visningsförhållanden i sådana situationer bör du inte använda det utökade grafikläget.*

# <span id="page-29-2"></span>**Drivrutiner och upplösning**

De förinstallerade grafikdrivrutinerna samarbetar med operativsystemet så att du kan anpassa bildskärmsupplösningen, antal skärmfärger och uppdateringshastigheten på skärmen.

*TIPS! De förinstallerade drivrutinerna är utformade för att ge bästa möjliga resultat på datorn. Du rekommenderas att bara använda dessa drivrutiner tillsammans med det förinstallerade operativsystemet.*

I tabell 2 visas de olika kombinationer av upplösningar och färger som kan användas tillsammans med ett styrkort och en datorskärm eller extern bildskärm.

# **Tabell 2. Upplösningar och färger som kan hanteras med ett styrkort och en bildskärm**

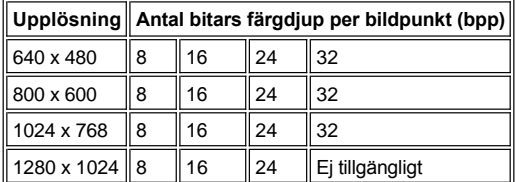

 $\mathbb{Z}$ 

*TIPS! Bildskärmen panorerar alltid vid 1280 x 1024.*

*Antal färger per bpp-värde:*

*8 bpp = 256 färger 16 bpp = 65 536 färger 24 bpp = 16 777 256 färger 32 bpp = 4 294 967 296 färger*

## **Använda flera bildskärmar med ett enda styrkort**

Om styrkortet kan hantera flera bildskärmar samtidigt (datorskärmen plus en extern bildskärm) sker användningen enligt tabell 2, med den skillnaden att upplösningen 1280 x 1024 medför att båda bildskärmarna panorerar med 24, 16 eller 8 bpp.

### **Använda upplösningen 1280 x 1024 med en extern bildskärm under Windows 98**

För att kunna använda upplösningen 1280 x 1024 eller 1024 x 768 på en extern bildskärm på en dator som körs under operativsystemet Microsoft® Windows® 98, måste du ange den externa bildskärmen som en **Plug and Play-bildskärm** enligt följande steg.

- 1. Klicka på **Start**-knappen, peka på **Inställningar** och klicka på **Kontrollpanelen**.
- 2. Dubbelklicka på ikonen **Bildskärm**.
- 3. Klicka på fliken **Inställningar**, klicka på **Avancerat** och klicka på fliken **Bildskärm**.
- 4. Klicka på **Ändra**, **Nästa Visa en lista över alla drivrutiner**.
- 5. Klicka på **Nästa**, **Visa all maskinvara**.
- 6. Under **Tillverkare** klickar du på **(Standardbildskärmstyper)**.
- 7. Under **Modeller** klickar du på **Plug and Play-bildskärm** och sedan på **Nästa**.
- 8. Klicka på **Nästa** en gång till och därefter på **Slutför**, **Stäng**.
- 9. I fönstret **Egenskaper för Bildskärm** anger du **Skrivbordsstorlek** till **1280 x 1024** eller **1024 x 768** och klickar på **Verkställ**.
- 10. Klicka på **OK**, **Ja**, **OK**.

Välj en lägre upplösning om du vill visa fler färger. Om du väljer en kombination av upplösning och färger som datorn inte kan hantera, väljs automatiskt den närmaste kombinationen.

### <span id="page-30-1"></span>**Anpassa bildupplösningen**

1. Klicka på **Start**-knappen, peka på **Inställningar** och klicka på **Kontrollpanelen**.

Då visas **Kontrollpanelen**.

2. Dubbelklicka på ikonen **Bildskärm**.

Fönstret **Egenskaper för Bildskärm** visas.

3. Klicka på fliken **Inställningar** och ange upplösningen genom att dra reglaget i rutan **Skrivbordsstorlek**. I rutan **Färger** anger du hur många färger du vill kunna visa. Mer information finns i dokumentationen till operativsystemet.

Om du väljer en upplösning eller färgpalett som är högre än vad datorn kan hantera, ändras inställningarna automatiskt till den närmaste inställningen.

4. Du kan ändra uppdateringshastigheten genom att klicka på fliken **Avancerat** och sedan på fliken **Kort**. Välj en ny hastighet i listrutan **Uppdateringsintervall** och klicka på **OK**.

*TIPS! Du kan bara ändra uppdateringshastigheten på en extern bildskärm.*

# <span id="page-30-0"></span>**Dubbla bildskärmar**

I Windows 98 och Windows Me kan du använda en extern bildskärm som komplement till datorskärmen (mer information finns i dokumentationen till operativsystemet). Så här ställer du in datorn för dubbla bildskärmar:

- 1. Anslut den [externa bildskärmen](file:///C:/data/systems/latl400/sw/ug/exconn.htm#connecting_an_external_monitor).
- 2. Klicka på **Start**-knappen, peka på **Inställningar** och klicka på **Kontrollpanelen**.
- 3. I **Kontrollpanelen** dubbelklickar du på ikonen **Bildskärm**.
- 4. Klicka på fliken **Inställningar** i fönstret **Egenskaper för Bildskärm**.
- 5. Klicka på **Avancerat**.
- 6. Klicka på fliken **ATI-bildskärmar**.
- 7. Ange antingen bildskärmen eller datorskärmen som **Primär** och den andra visningsenheten som **Sekundär**. (På den primära visningsenheten visas systemikonerna och Aktivitetsfältet.)
- 8. Klicka på **Verkställ**.
- 9. Klicka på **Ja** för att bekräfta inställningarna.
- 10. Klicka på **OK** för att återgå till fönstret **Egenskaper för Bildskärm**.

Det visas två bildskärmsikoner i fönstret.

- 11. Markera den sekundära enheten genom att dubbelklicka på bildskärmsikonen som är märkt med "**2**".
- 12. När du blir tillfrågad om du vill aktivera bildskärmen klickar du på **Ja** och sedan på **Verkställ**.
- 13. Ändra eventuellt alternativet **Skrivbordsstorlek** och/eller **Färger** för den sekundära enheten och klicka på **Verkställ**.
- 14. Aktivera den primära visningsenheten genom att dubbelklicka på bildskärmsikonen "**1**" och upprepa steg 12 och 13.
- 15. Klicka på **OK**.

#### <span id="page-31-0"></span>**Om du får problem med bildskärmen**

Om datorn är strömsatt men ingenting händer på bildskärmen (som ljus, text eller grafik) eller om skärmbilden inte ser ut som förväntat, kan du prova följande för att åtgärda problemet:

1. Om bildskärmen är tom kan datorn ha försatts i uppehållsläge, vänteläge eller uppehåll-till-disk-läge. Tryck på strömknappen för att återuppta den normala funktionen.

Om bildskärmen är tom och strömindikatorn lyser, kan bildskärmen ha slocknat på grund av att tidsgränsen har överskridits. I så fall kan du helt enkelt trycka på en tangent på tangentbordet.

- 2. Om det visas en [varning om låg batterinivå](file:///C:/data/systems/latl400/sw/ug/battery.htm#first_low_battery_warning) bör du [ansluta](file:///C:/data/systems/latl400/sw/ug/acadapt.htm#figure_1) nätadaptern till datorn eller byta ut batteriet.
- 3. Ändra [ljusstyrkan](#page-29-0).
- 4. Om datorn är ansluten till en extern bildskärm kan du växla till datorskärmen genom att trycka på <Fn><F8>.
	- *TIPS! Det kan ta några sekunder att byta bildskärmsläge.*

# <span id="page-31-1"></span>**Rengöra bildskärmen och styrplattan**

Om bildskärmen eller styrplattan blir smutsig kan den rengöras med en mjuk, ren trasa som fuktats lätt med vatten. Stäng alltid av datorn innan du rengör bildskärmen eller styrplattan.

Rengör bildskärmen genom att dra trasan i en och samma riktning, uppifrån och ned.

Du rengör styrplattan genom att dra trasan försiktigt över dess yta. Se till att inget vatten från trasan tränger in mellan styrplattan och datorns övre hölje.

# <span id="page-32-0"></span>**Installera drivrutiner och verktyg: Dell™ Latitude™ L400 Användarhandbok**

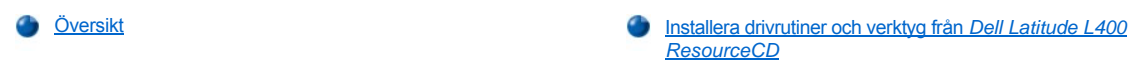

### <span id="page-32-1"></span>**Översikt**

Alla datorns verktyg och drivrutiner till förinstallerade enheter fungerar redan när du får den nya datorn. Du behöver med andra ord inte installera och konfigurera dem på något sätt. Om du däremot skulle behöva installera om en drivrutin eller ett verktyg, kan du använda den *Dell Latitude L400 ResourceCD* som medföljde med datorn. *ResourceCD* innehåller också Dell Diagnostics och systemdokumentation till systemet.

Du kan även hämta systemverktyg och dokumentation från Dells supportwebbplats på **http://support.dell.com**. Välj land genom att klicka på kartan. På sidan **Welcome to support.dell.com** skriver du systeminformationen för att komma till de hjälpverktyg och den information som gäller just ditt system.

# <span id="page-32-2"></span>**Installera drivrutiner och verktyg från** *Dell Latitude L400 ResourceCD*

Så här installerar du en drivrutin eller ett verktyg från *ResourceCD*:

- 1. Spara ditt arbete i alla öppna program.
- 2. Sätt in *ResourceCD* i CD-ROM- eller DVD-ROM-enheten.

CD:n bör starta automatiskt. Om den inte gör det, kan du starta Utforskaren, klicka på CD-ROM-enheten så att innehållet på CD:n visas och markera filen **Start.htm**.

3. Välj på vilket språk du vill att gränssnittet ska visas.

Då visas skärmen **System Software** (Systemprogramvara) med en lista över operativsystem (**Software by Operating System**) och kategorin **All Software** (All programvara).

- 4. Under **Software by Operating System** klickar du på det aktuella operativsystemet. Då visas en lista över drivrutiner samt underkatalogerna **Utilities** (Verktyg) och **Documentation** (Dokumentation).
- 5. Klicka på **Documentation** och sedan på **Dell System Update** (Uppdatera Dell-system).
- 6. Välj på vilket språk du vill läsa dokumentet.
- 7. Klicka på **Click to view documentation** (Klicka för att visa dokumentation).

Följ anvisningarna i *Dell System Update* för att installera önskade verktyg eller drivrutiner.

# **Felmeddelanden, avbrottsförfrågningar (IRQ) och minnestilldelningar: Dell™ Latitude™ L400 Användarhandbok**

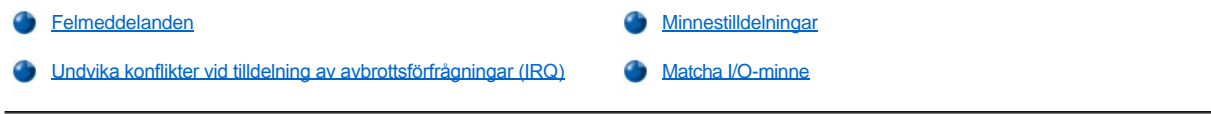

# <span id="page-33-0"></span>**Felmeddelanden**

Både programmen, operativsystemet och själva datorn kan identifiera problem och visa varningar. När detta händer, visas ett meddelande på datorskärmen eller den externa bildskärmen om du har anslutit en sådan.

Anteckna felmeddelandet som visas. En beskrivning av meddelandena och förslag på åtgärder finns i [tabell 1.](#page-33-1) Meddelandena visas i bokstavsordning.

*TIPS! Om meddelandet inte förekommer i tabell 1 kan du få en beskrivning av meddelandet och ett förslag på åtgärd i dokumentationen till de program som var igång då meddelandet visades, eller i dokumentationen till operativsystemet.*

### <span id="page-33-1"></span>**Tabell 1. Systemfelmeddelanden**

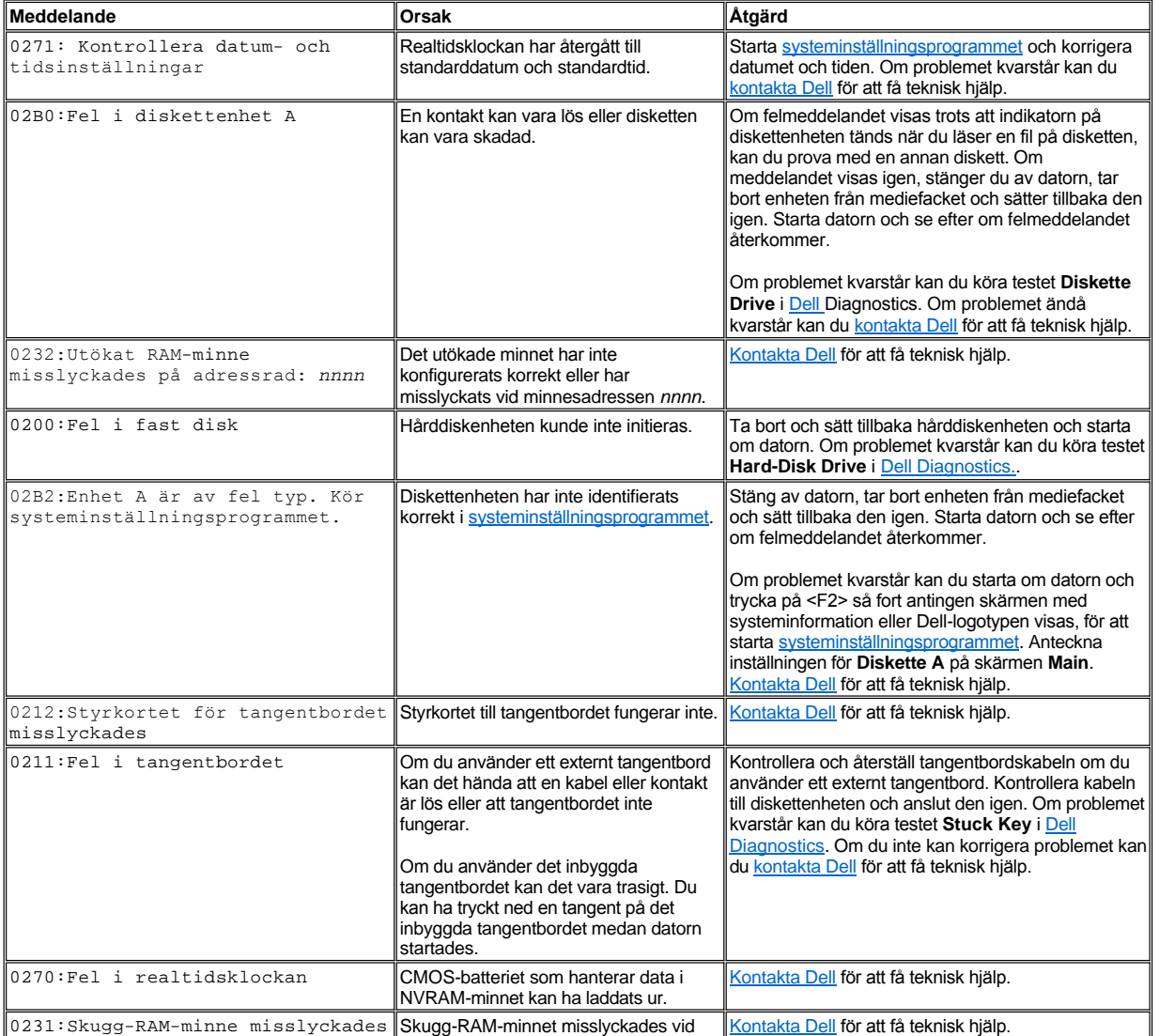

0231:Skugg-RAM-minne misslyckades Skugg-RAM-minnet misslyckades vid [Kontakta Dell](file:///C:/data/systems/latl400/sw/ug/contact.htm) för att få teknisk hjälp.

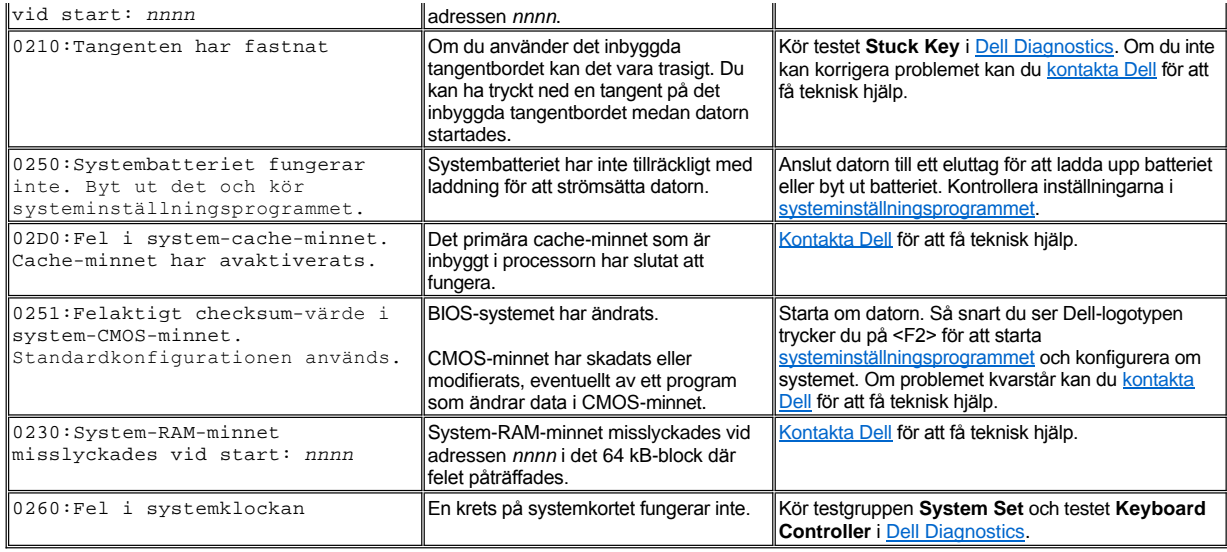

# <span id="page-34-1"></span>**Undvika konflikter vid tilldelning av avbrottsförfrågningar (IRQ)**

Det kan uppstå problem om två enheter försöker använda samma linje för avbrottsförfrågan (IRQ). Du kan undvika den här typen av konflikter genom att slå upp dokumentationen och ta reda på standardinställningen för IRQ för alla installerade enheter. Läs därefter i [tabell 2](#page-34-2) för att konfigurera enheten för en av de tillgängliga IRQ-linjerna.

*TIPS! Installerade enheter kan inte dela samma COM-portadress. Standardadressen för datorns seriella port är COM1.*

*Om du vill visa IRQ-tilldelningarna i operativsystemet Microsoft® Windows® 98 eller Windows Me kan du klicka på Start-knappen, peka på Inställningar och klicka på Kontrollpanelen. Dubbelklicka på ikonen System. Klicka på fliken Enhetshanteraren och dubbelklicka på Dator.*

*I Windows 2000 hanteras IRQ-tilldelningar automatiskt. Mer information finns i dokumentationen till Windows 2000.*

# <span id="page-34-2"></span>**Tabell 2. IRQ-tilldelningar**

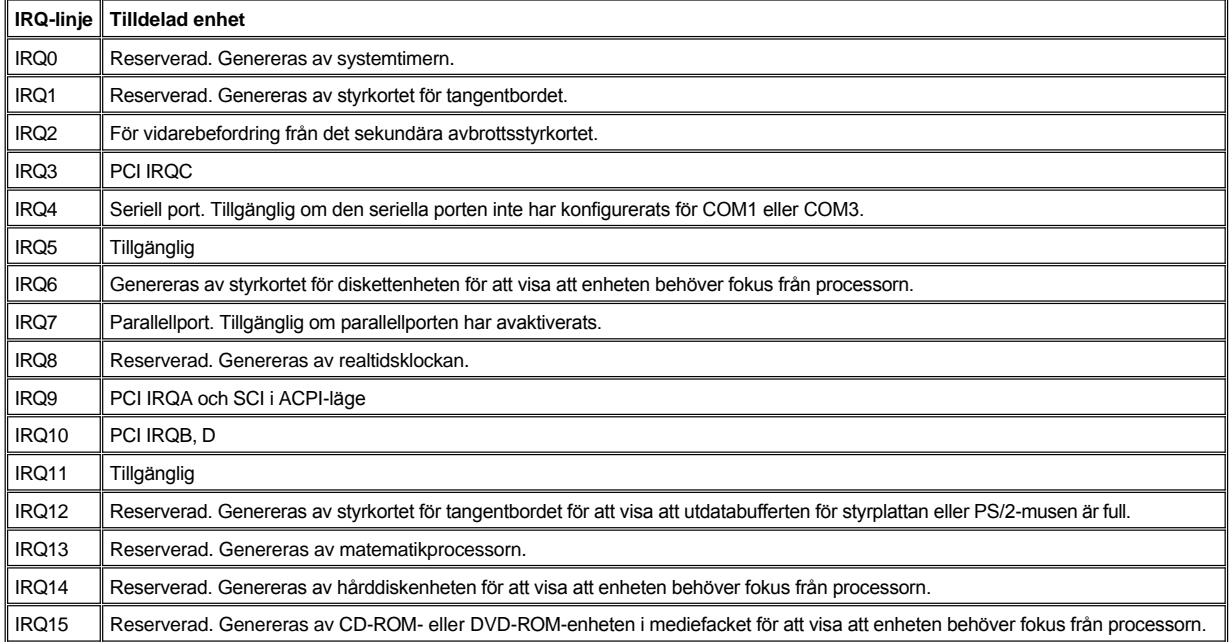

# <span id="page-34-0"></span>**Minnestilldelningar**

[Tabell 3](#page-35-1) innehåller en översikt över det konventionella minnesområdet. När processorn eller ett program adresserar en plats i det konventionella

minnesintervallet, adresserar det eller den en fysisk plats i huvudminnet.

*TIPS! I Windows 98 kan du visa minnestilldelningarna genom att klicka på Start-knappen, peka på Inställningar och klicka på Kontrollpanelen. Dubbelklicka på ikonen System. Klicka på fliken Enhetshanteraren och dubbelklicka på Dator.*

*I Windows 2000 hanteras minnestilldelningar automatiskt. Mer information finns i dokumentationen till Windows 2000.*

### <span id="page-35-1"></span>**Tabell 3. Översikt över det konventionella minnet**

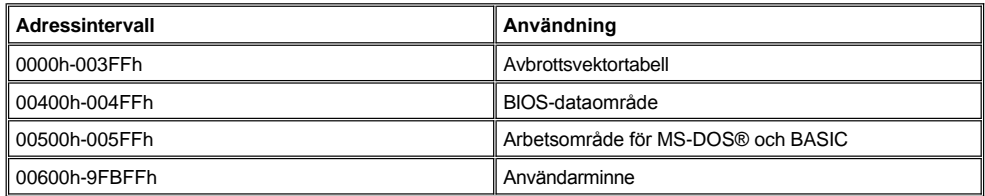

[Tabell 4](#page-35-2) innehåller en översikt över det övre minnesområdet. Vissa av de här adresserna är reserverade för olika systemenheter, som BIOSsystemet för datorn/bildskärmen. Andra kan användas av expansionskort och/eller en EMM-hanterare (Expanded Memory Manager).

När processorn eller ett program adresserar en plats i det övre minnesområdet, adresserar det eller den en fysisk plats i en av dessa enheter.

## <span id="page-35-2"></span>**Tabell 4. Översikt över det övre minnesområdet**

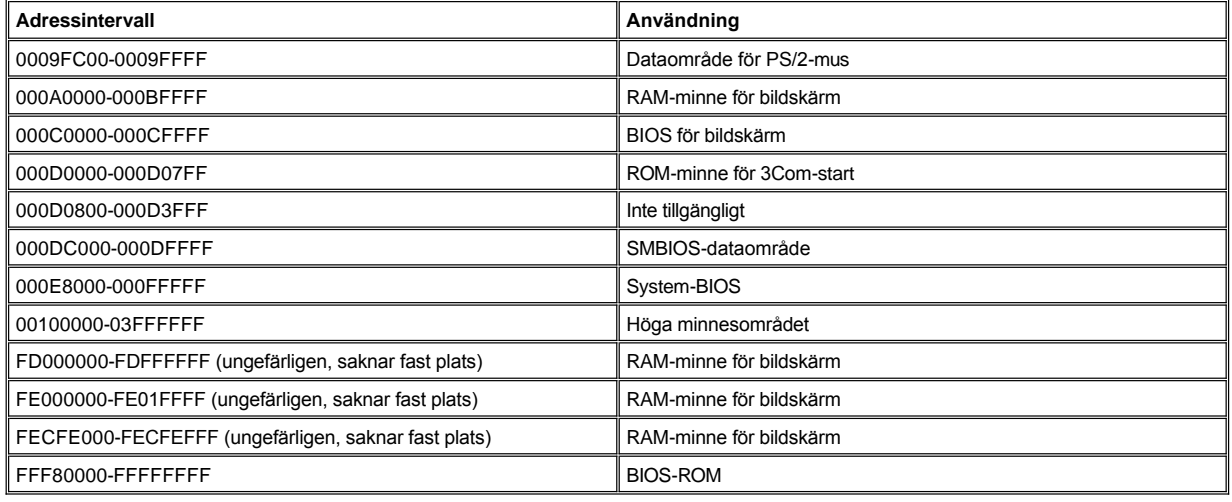

### <span id="page-35-0"></span>**Matcha I/O-minne**

[Tabell 5](#page-35-3) visar en översikt över minnesadresser som har reserverats av datorn för perifer I/O-utrustning. Med hjälp av informationen i tabell 5 kan du avgöra om minnesadressen för en extern enhet (exempelvis ett PC Card-kort) står i konflikt med en minnesadress som har reserverats av datorn.

Information om den externa I/O-enhetens minnesadress finns i dokumentationen. Om minnesadressen står i konflikt med en adress som har reserverats av datorn bör du ändra enhetens adress.

*TIPS! I Windows 98 kan du visa I/O-adresserna genom att klicka på Start-knappen, peka på Inställningar och klicka på Kontrollpanelen. Dubbelklicka på ikonen System. Klicka på fliken Enhetshanteraren och dubbelklicka på Dator.*

*I Windows 2000 hanteras minnestilldelningar automatiskt. Mer information finns i dokumentationen till Windows 2000.*

### <span id="page-35-3"></span>**Tabell 5. Matcha I/O-minne**

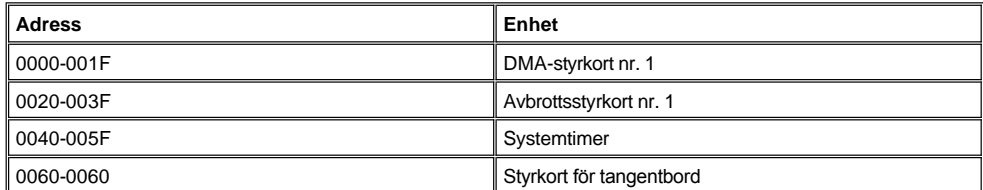
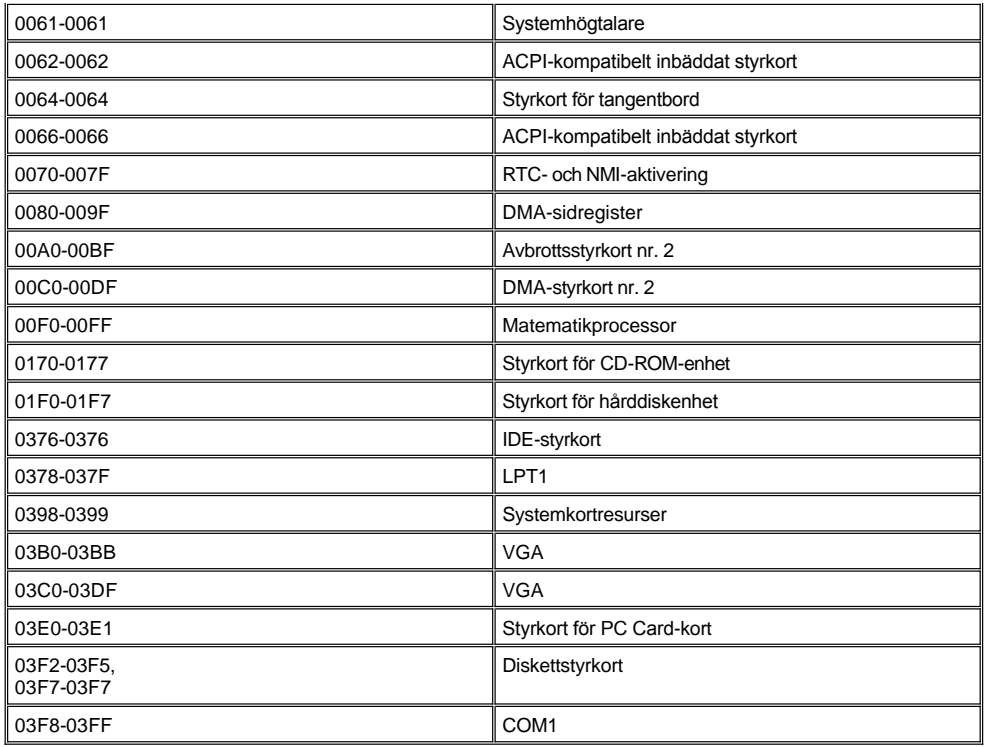

# **Ansluta externa enheter: Dell™ Latitude™ L400 Användarhandbok**

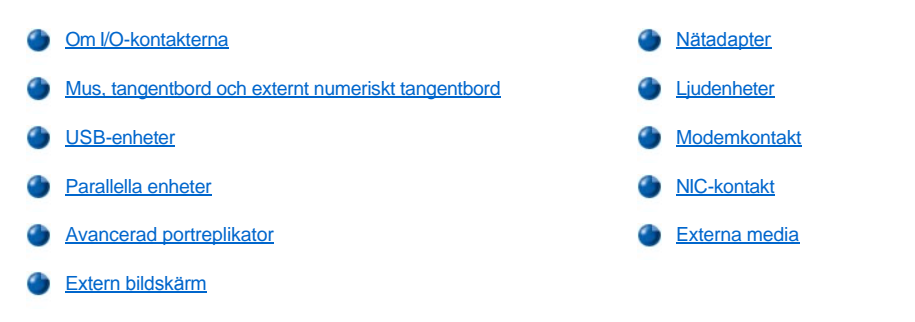

## <span id="page-37-0"></span>**Om I/O-kontakterna**

Du kan ansluta externa enheter till I/O-kontakterna (kontakter för in- och utdata) på datorn baksida och vänstra sida (se [bild 1\)](#page-37-2). Datorns BIOSsystem (Basic Input/Output System) identifierar alla externa enheter när du startar eller startar om datorn. Du kan ansluta Dell Latitude L400 Advanced Port Replicator (APR) via [dockningskontakten](file:///C:/data/systems/latl400/sw/ug/intro.htm#figure_3) på datorns undersida.

*TIPS! Vissa externa enheter kräver att du laddar drivrutiner i systemminnet innan du använder dem. Drivrutinerna hjälper datorn att identifiera den externa enheten och styra dess funktion. Anvisningar om hur du installerar drivrutinerna medföljer vanligtvis i uppgraderingspaketen.*

*Portreplikatorn har samma I/O-kontakter som datorn, och har dessutom en seriell port och en extra PS/2-port. Mer information om APR finns i den medföljande dokumentationen.* 

#### <span id="page-37-2"></span>**Bild 1. I/O-kontakter på datorn**

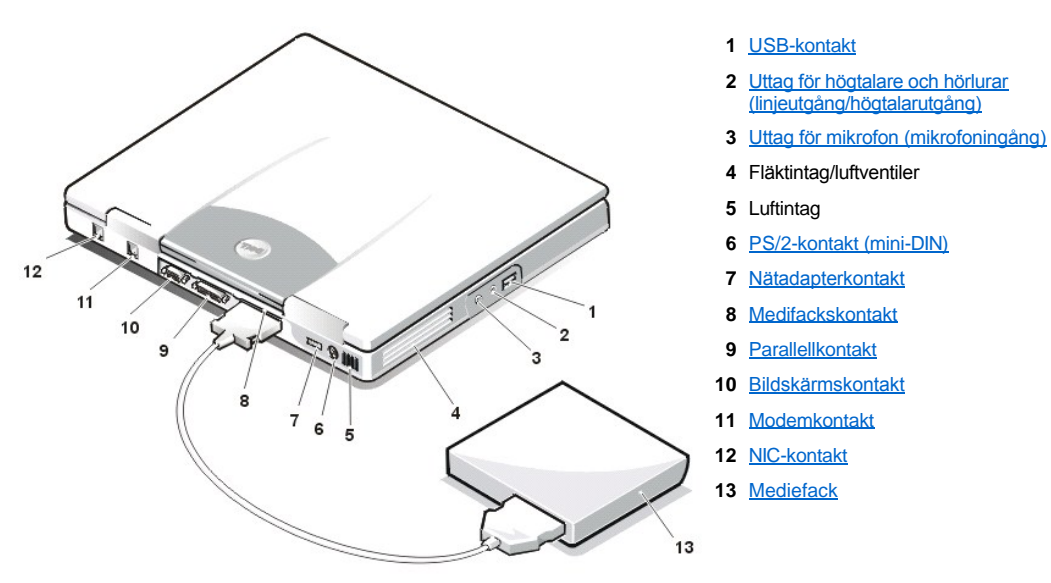

## <span id="page-37-1"></span>**Mus, tangentbord och externt numeriskt tangentbord**

Till PS/2-kontakten (mini-DIN) kan du ansluta en PS/2-kompatibel enhet, till exempel en mus, ett tangentbord med 101 eller 102 tangenter eller ett externt numeriskt tangentbord.

## **Mus**

*TIPS! Om datorn är försatt i [uppehållsläge](file:///C:/data/systems/latl400/sw/ug/batpower.htm#suspend_mode) (eller [vänteläge](file:///C:/data/systems/latl400/sw/ug/batpower.htm#standby_mode)) eller [uppehåll](file:///C:/data/systems/latl400/sw/ug/batpower.htm#suspend_to_disk_mode_for_windows_95)-till-disk-läge (eller [viloläge](file:///C:/data/systems/latl400/sw/ug/batpower.htm#hibernate_mode_for_windows_98_windows_2000)) när du ansluter musen, kan du använda musen först när datorn återgår till normal funktion. Program som redan var i gång måste emellertid startas om för att kunna identifiera musen. Om datorn inte är försatt i vänteläge eller viloläge när du ansluter musen måste du starta om datorn för att kunna använda musen.* 

När du ansluter en PS/2-mus till datorn avaktiveras styrplattan automatiskt om du har angett alternativet **Internal Touchpad** (Intern styrplatta) i systeminställningsprogrammet till standardvärdet **Auto Disabled** (Avaktivera automatiskt). Om du vill behålla styrplattan aktiverad medan du har anslutit ett externt pekdon till datorn, kan du gå till skärmen **Advanced** (Avancerat) i [systeminställningsprogrammet](file:///C:/data/systems/latl400/sw/ug/setup.htm) och ange **Internal Touchpad** till **Enabled** (Aktiverad).

Om du använder en PS/2-kompatibel mus från någon annan tillverkare än Microsoft och musen inte fungerar korrekt, bör du starta om datorn. Om musen fortfarande inte fungerar bör du installera drivrutinerna från den diskett som medföljde musen och starta om datorn.

#### **Tangentbord**

*TIPS! Om datorn är försatt i uppehållsläge (eller vänteläge) eller uppehåll-till-disk-läge (eller viloläge) när du ansluter ett externt tangentbord, identifieras enheten så fort datorn återupptar normal funktion.* 

Du kan använda datorns tangentbord och ett externt tangentbord samtidigt. När du ansluter ett tangentbord till datorn avaktiveras det inbyggda numeriska tangentbordet automatiskt.

På ett externt tangentbord fungerar <Scroll Lock>-tangenten på samma sätt som <Fn>-tangenten på datorns tangentbord för vissa tangentkombinationer (om du har aktiverat alternativet **External Hot-Key** (Extern snabbtangent) på skärmen **Advanced** i [systeminställningsprogrammet](file:///C:/data/systems/latl400/sw/ug/setup.htm)).

#### **Externt numeriskt tangentbord**

*TIPS! Om datorn är försatt i uppehållsläge (eller vänteläge) eller uppehåll-till-disk-läge (eller viloläge) när du ansluter ett externt numeriskt tangentbord, identifieras enheten så fort datorn återupptar normal funktion.*

När du ansluter ett externt numeriskt tangentbord till datorn avaktiveras automatiskt det inbyggda numeriska tangentbordet. Indikatorerna på det inbyggda tangentbordet visar aktiviteten på det externa numeriska tangentbordet.

## <span id="page-38-0"></span>**USB-enheter**

Du kan ansluta en USB-navenhet till USB-kontakten. USB-navenheten kan hantera flera USB-enheter samtidigt (vanligtvis kringutrustning med låg hastighet som mus, tangentbord, skrivare och datorhögtalare).

#### <span id="page-38-1"></span>**Parallella enheter**

Du kan ansluta en parallell enhet (vanligtvis en skrivare) till den parallella 25-stiftskontakten. Du kan också ansluta en diskettenhet till parallellkontakten.

Parallellporten skickar och tar emot data i parallellformat, vilket innebär att åtta databitar (en byte) skickas samtidigt över åtta separata linjer. Porten kan konfigureras som en enkelriktad port (endast utdata) för enheter som exempelvis en skrivare, eller som en dubbelriktad port för enheter som exempelvis en nätverksadapter.

Datorns inbyggda parallellport har tilldelats som LPT1. Operativsystemen Microsoft® Windows® 98, Windows 2000 och Windows Me identifierar automatiskt den parallella enheten och konfigurerar den korrekt. Parallellporten kan också konfigureras så att den blir kompatibel med PS/2 standarden.

## **Ansluta en diskettenhet till parallellkontakten**

Du kan använda diskettenheten som en extra extern enhet om du redan har anslutit en enhet i mediefackskontakten. Diskettenheten får enhetsbeteckningen A såvida det inte redan finns en diskettenhet i mediefacket. I så fall får enheten som är ansluten till parallellkontakten beteckningen B.

Du ansluter enheten till parallellkontakten på I/O-panelen med hjälp av den parallella diskettenhetskabeln (beställs separat från Dell) enligt bild 2.

#### **Bild 2. Ansluta en diskettenhet till parallellkontakten**

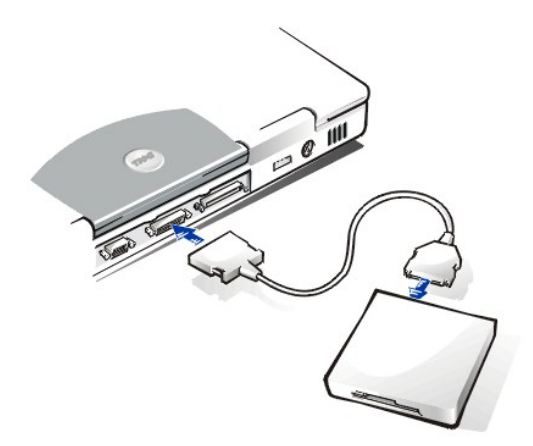

**OBS! När diskettenheten inte används externt bör du ta bort den parallella diskettenhetskabeln från parallellkontakten.**

**OBS! Använd bara den parallella diskettenhetskontakten tillsammans med diskettenheten. Försök inte ansluta någon annan enhet till datorn med hjälp av den här kabeln.**

[Enhetsindikatorn](file:///C:/data/systems/latl400/sw/ug/intro.htm#figure_1) blinkar inte när data läses från den diskettenhet som är ansluten till parallellkontakten.

**OBS! Skydda diskettenheten när den inte är installerad i mediefacket. Tryck inte in enheten med våld och placera inte föremål på den. Det kan skada motorn i enheten.**

#### <span id="page-39-0"></span>**Avancerad portreplikator**

Du kan ansluta datorn till Dells portreplikator (APR) via [dockningskontakten](file:///C:/data/systems/latl400/sw/ug/intro.htm#figure_3) på datorns undersida. Information om hur du dockar datorn finns i dokumentationen som medföljde portreplikatorn.

## <span id="page-39-1"></span>**Extern bildskärm**

Du kan använda bildskärmskabeln med 15 stift för att ansluta en extern bildskärm till datorn.

#### **Ansluta en extern bildskärm**

Så här ansluter du en extern bildskärm.

#### **OBS! Placera inte bildskärmen direkt ovanpå den bärbara datorn, även om den är stängd. Då kan datorns hölje eller datorskärmen skadas.**

- 1. Se till att den externa bildskärmen är avstängd. Ställ bildskärmen på ett skärmstativ, på skrivbordet eller någon annan jämn yta i närheten av datorn.
- 2. Anslut den externa bildskärmens kabel till datorn.

Sätt in kontakten på bildskärmskabeln i motsvarande [bildskärmskontakt](#page-37-2) på datorns baksida. Anslut bildskärmskabeln till bildskärmen om den inte är fastmonterad på bildskärmen.

Skruva åt alla skruvar på kontakterna för att undvika radiostörningar.

3. Anslut den externa bildskärmen till ett jordat eluttag.

Anslut trestiftskontakten på bildskärmskabeln till ett jordat eluttag eller någon annan jordad strömkälla. Anslut bildskärmskabeln till bildskärmen om den inte är fastmonterad på bildskärmen.

Du kan också ansluta en extern bildskärm till [portreplikatorn.](#page-39-0)

*TIPS! Om du använder Microsoft Windows 98 eller Windows Me kan du använda en extern bildskärm som komplement till datorskärmen. Mer information finns i dokumentationen till operativsystemet samt i avsnittet ["Dubbla bildskärmar](file:///C:/data/systems/latl400/sw/ug/display.htm#dual-display_mode)".*

## **Använda en extern bildskärm**

När du har anslutit en extern bildskärm till datorn visas skärmbilden automatiskt på den externa bildskärmen när du startar datorn.

Du kan växla mellan de båda bildskärmarna eller använda båda skärmarna samtidigt genom att trycka på <Fn><F8> på tangentbordet. Tryck på <Scroll Lock><F8> på det externa tangentbordet om du har aktiverat alternativet **External Hot-Key** på skärmen **Advanced** i [systeminställningsprogrammet](file:///C:/data/systems/latl400/sw/ug/setup.htm).

Om den externa bildskärmen är avstängd när du startar om datorn, skickas skärmbilden ändå till den externa bildskärmen. Du ser emellertid inte någon bild vare sig på datorskärmen eller på den externa bildskärmen. För att kunna se bilden måste du starta den externa bildskärmen eller växla till datorskärmen genom att trycka på <Fn><F8> på tangentbordet eller <Scroll Lock><F8> på ett externt tangentbord om du har aktiverat alternativet **External Hot-Key**.

*TIPS! Om du använder ett externt tangentbord med större upplösning än vad bildskärmen kan hantera, kan du inte använda båda bildskärmarna samtidigt. Du använder datorskärmen genom att växla till en upplösning som datorn kan hantera eller koppla från den externa bildskärmen och starta om datorn.* 

## <span id="page-40-0"></span>**Nätadapter**

Du kan ansluta [nätadaptern](file:///C:/data/systems/latl400/sw/ug/acadapt.htm) till datorn via nätadapterkontakten. Nätadaptern omvandlar växelströmmen från eluttaget till likström som används i datorn.

Du kan ansluta nätadaptern medan datorn är antingen påslagen eller avstängd.

Nätadaptern fungerar med alla typer av eluttag. Däremot kan själva kontakterna variera mellan olika länder. Innan du kan använda nätströmmen i ett annat land kan du behöva köpa en ny kabel som passar det aktuella landet.

## <span id="page-40-1"></span>**Ljudenheter**

Du kan ansluta ljudenheter som exempelvis högtalare, mikrofoner och hörlurar till de båda [ljuduttagen](#page-37-2):

- 1 Anslut ljudkabeln från en mikron till mikrofonuttaget (MIC IN).
- <sup>l</sup> Anslut ljudkabeln från högtalarna till uttaget för hörlurar/högtalare (linjeutgången/högtalarutgången).

#### <span id="page-40-2"></span>**Modemkontakt**

Du kan ansluta en telefonlinje till det inbyggda modemet via RJ11-modemkontakten på datorns baksida.

**OBS! Förväxla inte [modemkontakten och NIC-kontakten](#page-37-2) på datorn. Anslut** *inte* **en telefonlinje till NIC-kontakten.**

#### <span id="page-40-3"></span>**NIC-kontakt**

Du kan ansluta det inbyggda nätverkskortet (NIC-kortet) via RJ45-kontakten på datorns baksida.

**OBS! Förväxla inte [modemkontakten och NIC-kontakten](#page-37-2) på datorn. Anslut** *inte* **en telefonlinje till NIC-kontakten.**

*TIPS! Om du kör Microsoft Windows 98, Windows NT®, Windows 2000 eller Windows Me och vill installera ett PC Card-nätverkskort, bör du [avaktivera systemets inbyggda NIC-kort](file:///C:/data/systems/latl400/sw/ug/pccards.htm#disable_the_system_integrated_nic) för att undvika problem.*

## <span id="page-40-4"></span>**Externa media**

Du kan ansluta [externa media](file:///C:/data/systems/latl400/sw/ug/med_opt.htm) som exempelvis en CD-ROM-, CD-RW-, DVD-ROM-, Zip 250- eller diskettenhet i mediefackskontakten. Där kan du också ansluta en extra hårddiskenhet, som du emellertid inte kan starta datorn från.

# <span id="page-41-0"></span>**Få hjälp: Dell™ Latitude™ L400 Användarhandbok för bärbara datorer**

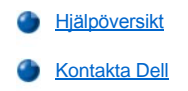

# <span id="page-42-0"></span>**Hjälpöversikt: Dell™ Latitude™ L400 Användarhandbok**

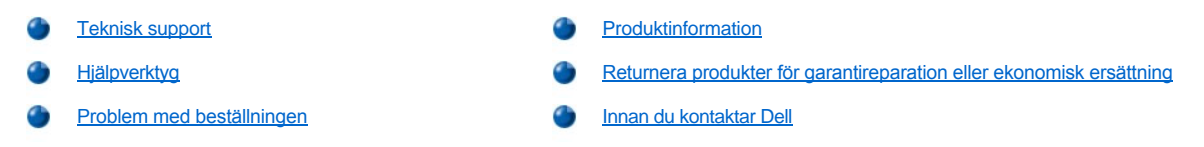

#### <span id="page-42-1"></span>**Teknisk support**

Gör följande om du behöver hjälp med ett tekniskt problem:

- 1. Kör Dell Diagnostics.
- 2. Kopiera [diagnostikchecklistan](#page-44-1) och fyll i.
- 3. Använd de omfattande onlinetjänsterna på Dells webbplats (**http://www.dell.com**) när du behöver hjälp med installation och felsökning.
- 4. Om du inte lyckas avhjälpa problemet med ovanstående steg är du välkommen att ringa Dell för att få teknisk hjälp.

Dells automatiska telefonsvarare ber dig uppge din expresservicekod så att du kan bli växlad direkt till rätt supportpersonal. Om du inte har någon sådan kod kan du öppna mappen **Dell Accessories**, dubbelklicka på ikonen **Express Service Code** och följa anvisningarna.

*TIPS! Systemet med expresservicekoder används inte i alla länder.*

Information om hur du använder supporttjänsten finns i "[Teknisk support](#page-43-3)" och " [Innan du kontaktar Dell.](#page-44-0)"

## <span id="page-42-2"></span>**Hjälpverktyg**

Det finns ett flertal verktyg som du kan använda för att få hjälp. Verktygen beskrivs i nedanstående avsnitt.

*TIPS! Vissa av verktygen finns inte tillgängliga överallt utanför USA. Kontakta den lokala Dell-återförsäljaren om du vill veta mer.*

#### **World Wide Web**

Internet är det mest effektiva sättet att få information om datorn och andra Dell-produkter. Via Internet kan du få tillgång till de flesta av tjänsterna som beskrivs i det här avsnittet, som AutoTech, TechFax, orderstatus, teknisk support och produktinformation.

Adressen till Dells supportwebbplats är **http://support.dell.com**. Klicka på den karta som visas och markera i vilket land du befinner dig. Sidan **Welcome to support.dell.com** visas. Ange aktuell systeminformation för att få tillgång till hjälpverktygen och upplysningar.

Du kan kontakta Dell via e-post på följande adresser:

1 World Wide Web

**http://www.dell.com/** 

**http://www.dell.com/ap/** (endast Asien och länderna kring Stilla havet)

**http://www.euro.dell.com** (endast Europa)

**http://www.dell.com/la/** (endast Latinamerika)

1 Anonymt filöverföringsprotokoll (FTP)

**ftp.dell.com/**

Logga in som anonym användare och använd din e-postadress som lösenord.

1 Elektronisk supporttjänst

**mobile\_support@us.dell.com**

**support@us.dell.com** 

**apsupport@dell.com** (endast Asien och länderna kring Stilla havet)

**support.euro.dell.com** (endast Europa)

1 Elektronisk offertservice

**sales@dell.com**

**apmarketing@dell.com** (endast Asien och länderna kring Stilla havet)

<sup>l</sup> Elektronisk informationstjänst

#### **info@dell.com**

#### **AutoTech**

Dells automatiska tjänst för telefonsupport, AutoTech, ger inspelade svar på de vanligaste frågorna om Dells bärbara datorer och bordsdatorer.

När du ringer AutoTech kan du trycka på knapptelefonen för att välja de menyer som motsvarar dina frågor.

AutoTech-tjänsten är öppen dygnet runt, sju dagar i veckan. Du kan också få tillgång till tjänsten via den vanliga tekniska supporttjänsten. Information om vilket telefonnummer du ska ringa finns i avsnittet med [kontakttelefonnummer](file:///C:/data/systems/latl400/sw/ug/contact.htm) för ditt land.

#### **TechFax**

Dell utnyttjar faxtekniken till fullo för att kunna ge dig bättre service. Dygnet runt, sju dagar i veckan kan du ringa Dell TechFax till lokal samtalstaxa för att få alla typer av teknisk information.

Du väljer menyer med din knapptelefon. Efter bara några minuter skickas den tekniska informationen till det nummer du uppger. Information om vilket faxnummer du ska ringa till TechFax finns i avsnittet med [kontakttelefonnummer](file:///C:/data/systems/latl400/sw/ug/contact.htm) för ditt land.

#### **Automatiskt orderuppföljningssystem**

Den här automatiska telefonsvararen kan du ringa för att kontrollera var i logistikkedjan som dina beställda Dell-produkter befinner sig. Du blir ombedd att uppge den information som behövs för att lokalisera din beställning. Information om vilket telefonnummer du ska ringa finns i avsnittet med [kontakttelefonnummer](file:///C:/data/systems/latl400/sw/ug/contact.htm) för ditt land.

#### <span id="page-43-3"></span>**Teknisk support**

Dells branschledande tekniska support för maskinvara är öppen dygnet runt, sju dagar i veckan för att svara på dina frågor om maskinvara från Dell.

Vår supportpersonal är mycket duktig: över 90 procent av alla problem och frågor åtgärdas och besvaras med bara ett samtal, och vanligtvis på mindre än 10 minuter. När du ringer kan våra experter se information om ditt Dell-system för att få en bättre uppfattning om din fråga. De använder datorbaserad diagnostik för att kunna ge snabba och korrekta svar på dina frågor.

Innan du kontaktar Dells tekniska support bör du läsa igenom "Innan du kontaktar Dell". Telefonnumren i ditt land hittar du i avsnittet " Kontakta Dell.

## <span id="page-43-2"></span>**Problem med beställningen**

Om du har problem med din beställning, exempelvis om det fattas delar eller om fakturan inte stämmer, kan du kontakta Dells kundtjänst. Kom ihåg att ha fakturan eller bipacksedeln till hands när du ringer. Information om vilket telefonnummer du ska ringa finns i avsnittet med [kontakttelefonnummer](file:///C:/data/systems/latl400/sw/ug/contact.htm) för ditt land.

#### <span id="page-43-0"></span>**Produktinformation**

Om du behöver information om andra produkter från Dell eller vill göra en beställning, kan du gå till Dells webbplats på **http://www.dell.com**. Information om vilket telefonnummer du ska ringa för att prata med en försäljare finns i avsnittet " [Kontakta Dell"](file:///C:/data/systems/latl400/sw/ug/contact.htm).

## <span id="page-43-1"></span>**Returnera produkter för garantireparation eller ekonomisk ersättning**

Förbered alla produkter som du vill returnera på följande sätt:

1. Kontakta Dell för att få ett auktoriseringsnummer och anteckna det tydligt och synligt på förpackningen.

Information om vilket telefonnummer du ska ringa finns i avsnittet med [kontakttelefonnummer](file:///C:/data/systems/latl400/sw/ug/contact.htm) för ditt land.

- 2. Skicka med en kopia av fakturan och ett brev som beskriver skälet till returen.
- 3. Bifoga en kopia av [diagnostikchecklistan](#page-44-1) som visar vilka tester du har kört och alla eventuella felmeddelanden som har rapporterats från Dell

Diagnostics.

- 4. Skicka med alla eventuella tillbehör som tillhör den eller de artiklar som returneras (nätsladdar, programdisketter, handböcker och liknande) om returen avser en ekonomisk ersättning.
- 5. Packa ned utrustningen i ursprungsförpackningen (eller motsvarande).

Du ansvarar för alla eventuella fraktkostnader. Du ansvarar även för försäkringen av alla returprodukter samt för risken att produkterna går förlorade under frakten till Dell. Leverans mot postförskott accepteras inte.

Produktreturer som inte uppfyller alla ovanstående villkor refuseras vid ankomsten och returneras till dig.

## <span id="page-44-0"></span>**Innan du kontaktar Dell**

*TIPS! Se till att ha din expresservicekod till hands när du ringer. Koden hjälper dig att snabbare bli kopplad rätt via Dells automatiska supporttelefon.*

Kom ihåg att fylla i [diagnostikchecklistan](#page-44-1). Stäng gärna av datorn innan du kontaktar Dell för att få teknisk hjälp, och ring från en telefon i närheten av datorn. Du kan bli ombedd att skriva olika kommandon på tangentbordet, meddela detaljerad information eller prova andra felsökningssteg som du bara kan utföra om du sitter vid datorn. Se till att ha datordokumentationen till hands.

## **A** VARNING! Om du behöver ta bort datorns hölje måste du komma ihåg att först koppla bort strömkabeln och modemkabeln **från eluttaget.**

## <span id="page-44-1"></span>**Diagnostikchecklista**

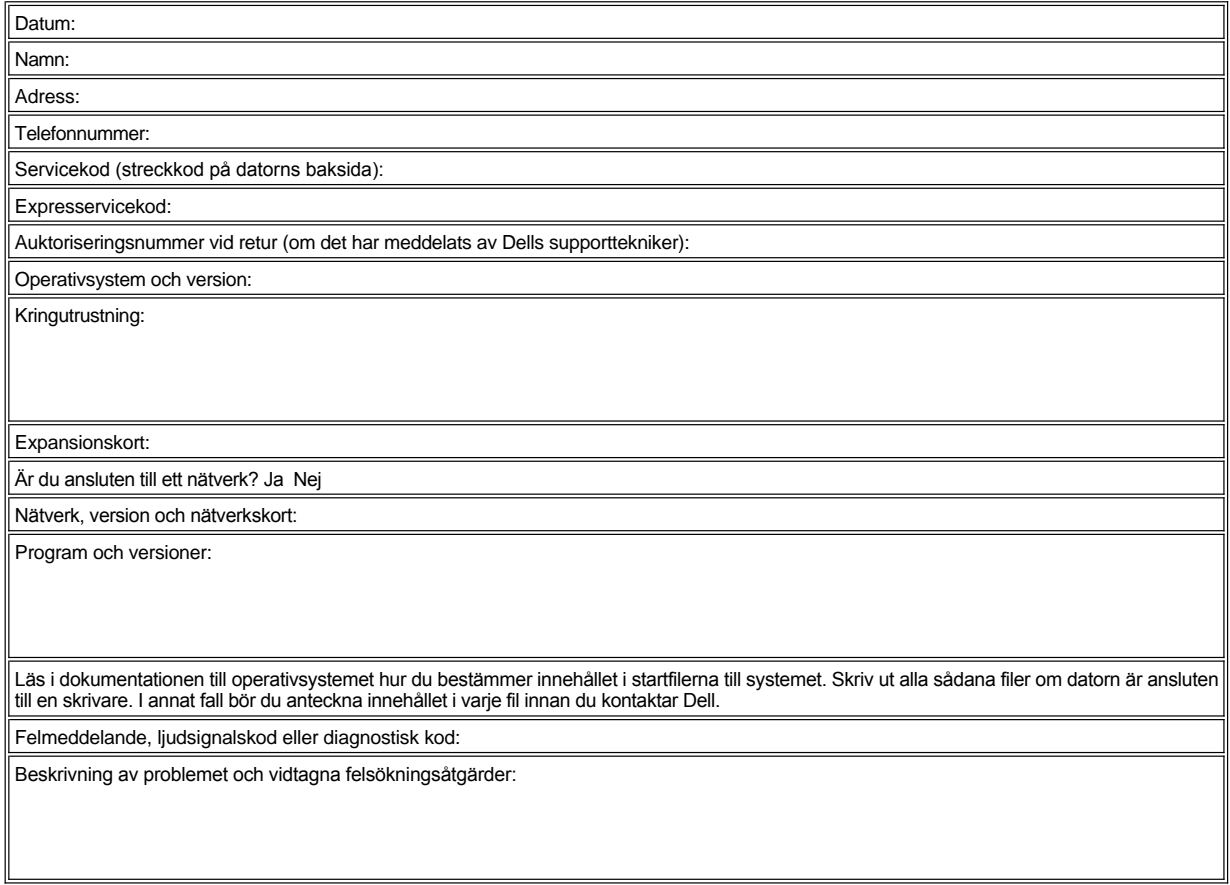

# <span id="page-45-0"></span>**Introduktion: Dell™ Latitude™ L400 Användarhandbok**

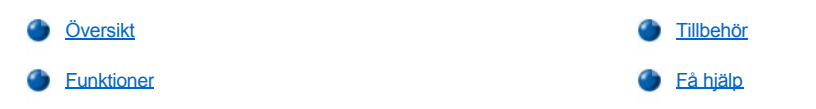

## <span id="page-45-1"></span>**Översikt**

De bärbara datorerna i Dell Latitude L400-serien är utökningsbara multimediasystem som baseras på en Intel® Mobile Pentium® III-processor. Processorn omfattar teknikerna PCI (Peripheral Component Interconnect) och Intel SpeedStep™. Det här avsnittet beskriver de huvudsakliga funktionerna hos maskin- och programvaran på datorn. [Bild 1,](#page-45-2) [bild 2](#page-45-3) och [bild 3](#page-46-2) visar datorns framsida och högersida, baksida och vänstersida samt undersida.

## <span id="page-45-2"></span>**Bild 1. Datorns framsida/högersida**

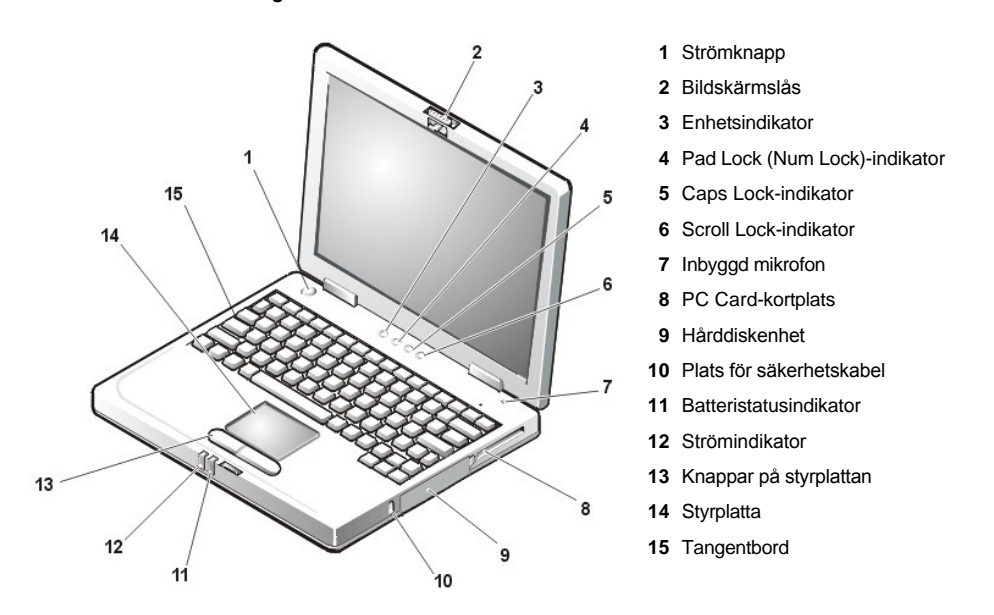

<span id="page-45-3"></span>**OBS! Förhindra att datorn överhettas genom att inte placera det externa mediefacket i närheten av luftintaget eller fläktintag/luftventiler (se bild 2).**

**OBS! Förväxla inte modemkontakten och NIC-kontakten på datorn. Anslut** *inte* **en telefonlinje till NIC-kontakten (se bild 2).**

**Bild 2. Datorns baksida/vänstersida**

<span id="page-46-0"></span>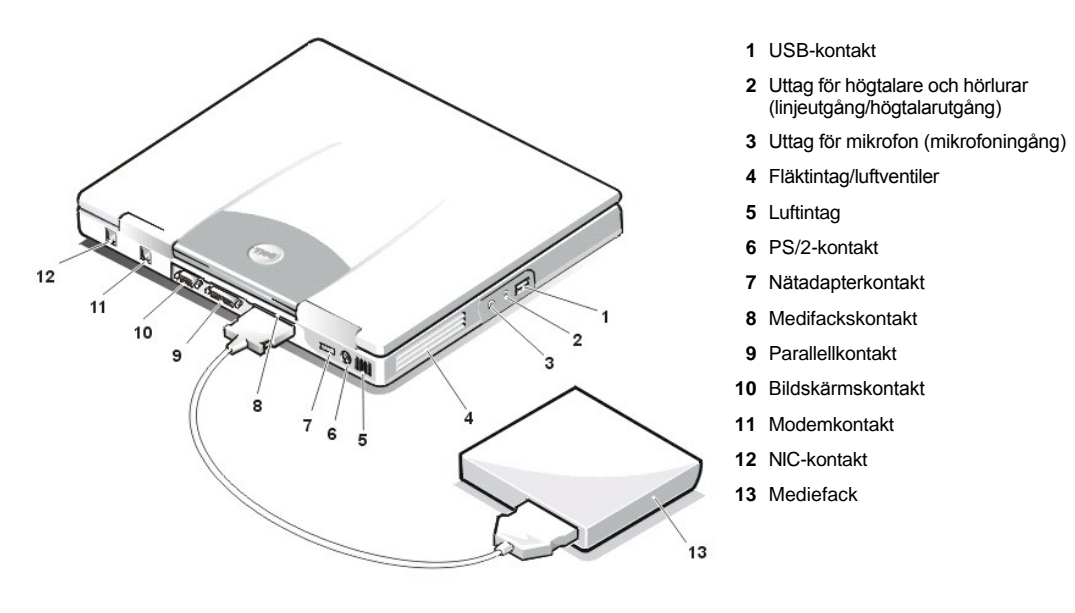

<span id="page-46-2"></span>**Bild 3. Datorns undersida**

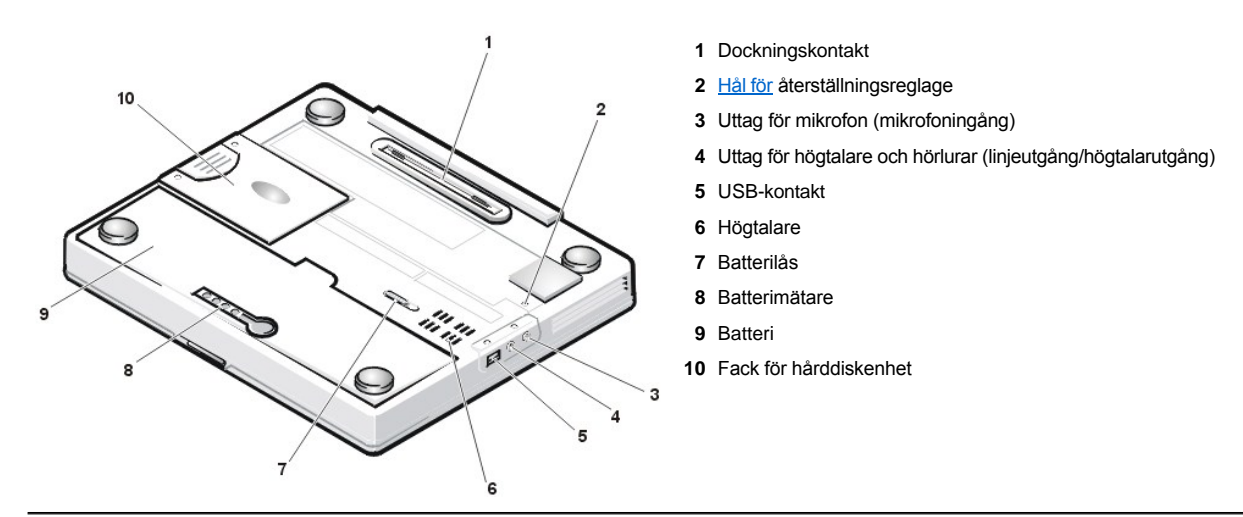

## <span id="page-46-1"></span>**Funktioner**

Dell-datorn har följande funktioner och egenskaper:

- $\perp$  Full multimediakapacitet med följande standardfunktioner:
	- $\circ$  En 12,1-tums färgbildskärm av aktiv matris-typ med XGA samt 1024 X 768 TFT
	- ¡ Ett mediefack för lagringsenhet, exempelvis en DVD-ROM-, CD-RW-, CD-ROM-, diskett- eller Zip 250-enhet. I mediefacket kan du också sätta in en hårddiskenhet (du kan emellertid inte starta datorn från denna hårddisk)

*TIPS! Information om hur du installerar enheter i mediefacket finns i "[Mediefack](file:///C:/data/systems/latl400/sw/ug/mediabay.htm)".* 

- o 4 MB bildskärmsminne
- o AGP-arkitektur (Accelerated Graphics Port) som ökar datorns bildåtergivningskapacitet
- o Stöd för PC Card-kort av typen ZV (Zoomed Video) i PC Card-kortplatsen
- o Två ljuduttag för att ansluta en mikrofon och externa stereohögtalare eller hörlurar
- o Inbyggd mikrofon och högtalare
- o Stöd för programvarubaserad wavetable och funktion för programvarubaserad Sound Blaster-emulering
- <sup>l</sup> Systemminnet omfattar 64, 128 eller 256 MB (bestäms i samband med beställningen) av SODIMM-moduler med SDRAM-minne.
- <sup>l</sup> Två energisparlägen, *uppehåll (eller vänteläge)* och *uppehåll-till-disk*, hjälper dig att spara batteriström. Om batteriet tar slut medför uppehåll-till-disk-läget att det inte sker någon dataförlust genom att alla systemdata kopieras till hårddisken och datorn stängs av.
- 1 Kontakt för ett 3,3-volts (V) eller 5-volts PC Card-kort. PC Card-kortplatsen kan hantera PC Card-kort av typ I och typ II, inklusive ZV.
	- *TIPS! PC Card-styrkortet hanterar CardBus-standarden för 32-bitars dataöverföring via PC Card-kortet.*
- 1 Maskin- och programvarustöd för Dell Latitude L400 Advanced Port Replicator (APR).
- <sup>l</sup> En styrplatta för både vänster- och högerhänta. Vänster- och högerknappen på styrplattan motsvarar knapparna på musen. Du kan dessutom utföra olika pekfunktioner genom att knacka på själva styrplattan. Knapplösa dra och släpp-funktioner kan hanteras.
- 1 I batterifacket sitter ett litiumjonbatteri. Ett 4-cellsbatteri medföljer som standard, men kan bytas ut mot ett 6-cellsbatteri (anges vid beställningen eller beställs senare).

**OBS! Batterierna är utformade för att fungera endast med Dell Latitude L400-datorer. Använd inte dessa batterier i andra datorer och använd inte batterier från andra datorer i Latitude L400-datorn.** 

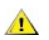

<mark>∕ N</mark>NARNING! Gör inte hål på batteriet och förbränn det inte. När det inte längre går att ladda batteriet bör du kassera det på **lämpligt sätt. Kontakta kommunen eller en miljövårdsorganisation om du vill veta mer om hur du bör kassera litiumjonbatteriet.** 

- <sup>l</sup> En parallellport med hög kapacitet samt en universell PS/2-kontakt för anslutning av externa enheter, en bildskärmskontakt för anslutning av en extern bildskärm samt en USB-kontakt för fristående eller navanslutna USB-enheter.
- <sup>l</sup> Ett inbyggt 56 kbps v.90-modem utan styrkort med stöd för internationella telefonisystem.
- 1 Ett inbyggt NIC-kort av typen 3Com® 10/100-BASETX PCI Bus Master Ethernet.
- <span id="page-47-1"></span><sup>l</sup> Ett återställningsreglage (i hålet på datorns undersida) där du startar om datorn att behöva slå på och stänga av strömmen.
- $\nabla$  TIPS! Du startar om datorn via återställningsreglaget genom att räta ut ett gem och föra in det i [hålet för återställningsreglaget](#page-46-2) i cirka en *sekund.*
- <sup>l</sup> Ett automatiskt värmehanteringssystem som håller datorn i drift vid bästa möjliga temperatur med hjälp av en fläkt och varierbar processorhastighet.
- **ARNING! Använd inte den bärbara datorn vilande direkt mot kroppen. Om du arbetar länge kan den bli ganska varm. Om huden långvarigt är i kontakt med datorn kan det leda till obehag eller till slut brännskador.**

Följande programvara medföljer Dell-datorn:

- <sup>l</sup> Operativsystemet Microsoft® Windows® 98 Second Edition, Windows NT® 4.0, Windows 2000 eller Windows Me på hårddisken. Mer information finns i dokumentationen till operativsystemet.
- 1 [Systeminställningsprogrammet](file:///C:/data/systems/latl400/sw/ug/setup.htm) där du kan avläsa och ändra systemkonfigurationen.
- 1 *Dell Latitude L400 ResourceCD* som du kan använda för att köra Dell Diagnostics och eventuellt installera om de drivrutiner och verktyg som är förinstallerade på hårddisken.
- 1 [Dell Diagnostics](file:///C:/data/systems/latl400/sw/ug/diag.htm) som du kan använda för att bedöma kapaciteten hos datorns komponenter och enheter.
- *TIPS! Om det inte finns något förinstallerat operativsystem på hårddisken kan du beställa alla drivrutiner, systemverktyg och diagnostikverktyg separat från Dell. Information om vilket telefonnummer du ska ringa för att beställa sådana produkter finns i avsnittet "[Få hjälp](file:///C:/data/systems/latl400/sw/ug/getting.htm)".*

## <span id="page-47-0"></span>**Tillbehör**

Du kan beställa följande enheter och uppgraderingar från Dell:

- 1 Latitude L400 APR
- <sup>l</sup> Extra batterier
- 1 Externa tangentbord och numeriska tangentbord
- <sup>l</sup> Externa bildskärmar
- 1 Externa pekdon
- 1 Externa högtalare, hörlurar och mikrofoner
- <sup>l</sup> Skrivare
- <sup>l</sup> Lagringsenheter till Dell Latitude, som hårddiskenheter, CD-ROM-enheter, CD-RW-enheter, DVD-ROM-enheter och Zip 250-enheter
- <sup>l</sup> Nätadaptrar
- <sup>l</sup> PC Card-kort
- <sup>l</sup> Datorväskor

Information om hur du ansluter och installerar sådana tillbehör medföljer i uppgraderingspaketet från Dell. Mer information om tillbehör till datorn finns på Dells webbplats på **http://support.dell.com**.

## <span id="page-48-0"></span>**Få hjälp**

Om du inte förstår en viss procedur som beskrivs i den här handboken eller om datorn inte fungerar som förväntat, kan du få hjälp med ett flertal verktyg från Dell. Mer information om sådana hjälpverktyg finns i "[Få hjälp](file:///C:/data/systems/latl400/sw/ug/getting.htm)".

# **Tangentbord: Dell™ Latitude™ L400 Användarhandbok**

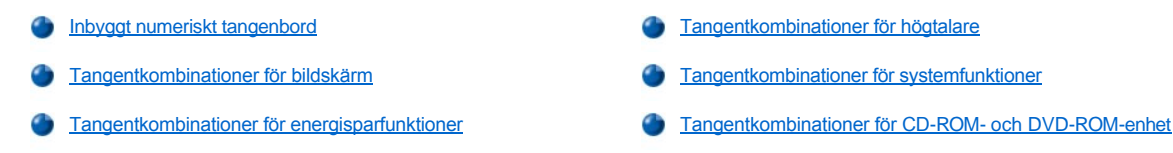

## <span id="page-49-0"></span>**Inbyggt numeriskt tangenbord**

Ibland kan det vara enklare att skriva värden i ett kalkyl- eller ekonomiskt program med hjälp av det inbyggda numeriska tangentbordet (se [bild 1\)](#page-49-2). Vissa av tangenterna är gemensamma för det numeriska och det vanliga tangentbordet. På sådana tangenter visas siffran och symbolen i blått på det numeriska tangentbordet, till höger om de vanliga tecknen. Du aktiverar det inbyggda numeriska tangentbordet genom att trycka på <Fn><Pad Lock> [\(Pad Lock-indikatorn](file:///C:/data/systems/latl400/sw/ug/intro.htm#figure_1) tänds när det numeriska tangentbordet är aktiverat).

## <span id="page-49-2"></span>**Bild 1. Inbäddat numeriskt tangentbord**

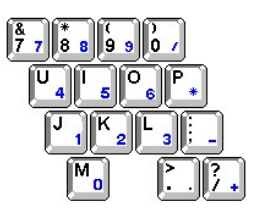

Vissa tangentkombinationer kan användas oavsett om det numeriska tangentbordet är aktiverat eller inte.

Använd tangentkombinationerna i tabell 1 om du vill aktivera och avaktivera olika tangentbordsfunktioner.

#### **Tabell 1. Tangentkombinationer för inbyggt numeriskt tangentbord**

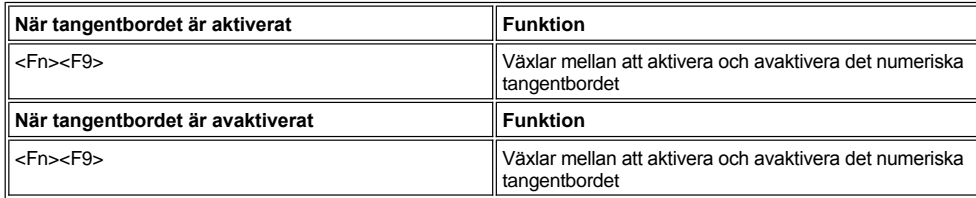

## <span id="page-49-1"></span>**Tangentkombinationer för bildskärm**

Använd tangentkombinationerna i tabell 2 om du vill ställa in datorskärmen.

**Tabell 2. Tangentkombinationer för bildskärm**

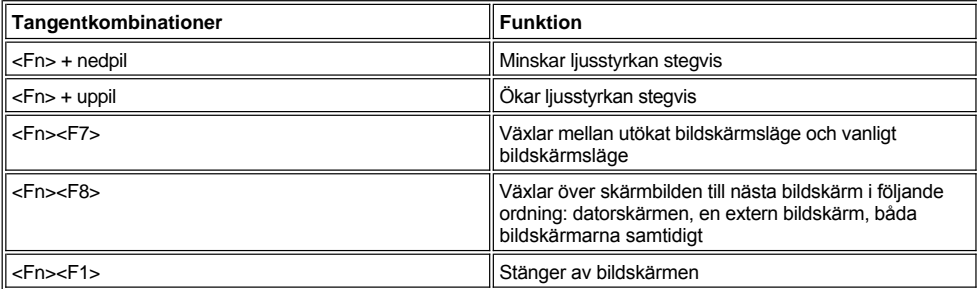

*TIPS! Du kan inte ändra kontrasten på en aktiv-matris-bildskärm (TFT-bildskärm), exempelvis den inbyggda datorskärmen.*

*Du kan använda tangentkombinationerna <Fn><F1> och <Fn><F8> på ett externt tangentbord genom att markera alternativet External Hot-Key (Extern snabbtangent) på skärmen Advanced (Avancerat) i [systeminställningsprogrammet](file:///C:/data/systems/latl400/sw/ug/setup.htm) och trycka på <Scroll Lock> i stället för <Fn>.* 

## <span id="page-50-2"></span>**Tangentkombinationer för energisparfunktioner**

*TIPS! Du kan använda tangentkombinationerna i tabell 3 på ett externt tangentbord genom att aktivera alternativet External Hot-Key på skärmen Advanced i [systeminställningsprogrammet](file:///C:/data/systems/latl400/sw/ug/setup.htm) och trycka på <Scroll Lock> i stället för <Fn>.*

Använd tangentkombinationerna i tabell 3 om du vill aktivera eller avaktivera energisparfunktionerna på datorn.

#### **Tabell 3. Tangentkombinationer för energisparfunktioner**

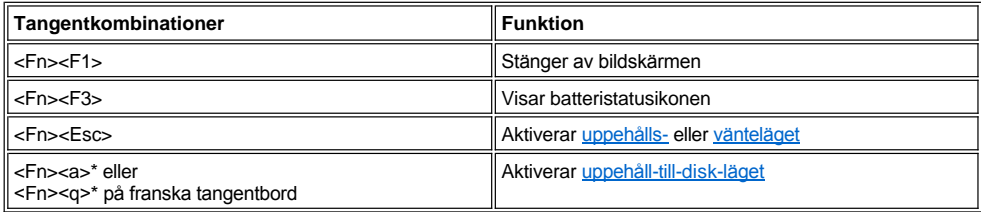

*\* Den här tangentkombinationen fungerar inte i ACPI-operativsystem, som Microsoft® Windows® 98, Windows 2000 och Windows Me.*

## <span id="page-50-0"></span>**Tangentkombinationer för högtalare**

Använd tangentkombinationerna i tabell 4 om du vill ändra högtalarvolymen på datorn och aktivera eller avaktivera högtalarna.

## **Tabell 4. Tangentkombinationer för högtalare**

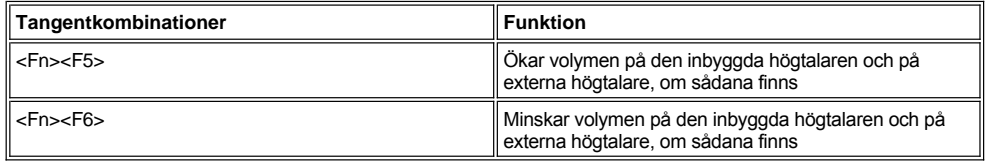

## <span id="page-50-1"></span>**Tangentkombinationer för systemfunktioner**

Använd tangentkombinationerna i tabell 5 om du vill starta datorn i MS-DOS®-läge och starta systeminställningsprogrammet.

## **Tabell 5. Tangentkombinationer för systemfunktioner**

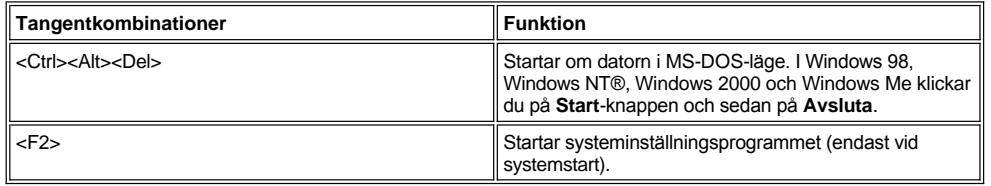

## <span id="page-50-3"></span>**Tangentkombinationer för CD-ROM- och DVD-ROM-enhet**

Tryck på <Fn><e> om du vill mata ut CD-ROM- eller DVD-ROM-brickan.

## <span id="page-51-0"></span>**Mediefack: Dell™ Latitude™ L400 Användarhandbok**

Du kan använda mediefacket (se bild 1) som diskettenhet på datorn. I det facket kan du också installera ett tillbehör (som en CD-ROM-, CD-RW-, DVD-ROM-, CD-RW-, DVD-ROM- eller Zip 250-enhet eller en extra hårddiskenhet).

*TIPS! Om du vill kan du använda mediefackskabeln för att ansluta en enhet direkt till kontakten på mediefacket, utan att behöva använda själva mediefacket.*

Så här installerar du en enhet i mediefacket:

1. Om datorn körs under ett förinstallerat operativsystem av typen Microsoft® Windows® 98, Windows NT® eller Windows Me och Softex BayManager har installerats: Högerklicka på Softex-ikonen (ser ut som en uppfälld bärbar dator) i systemfältet i Aktivitetsfältet. Klicka antingen på **Remove or Swap Devices** (Ta bort eller byt ut enheter) eller **Insert Bay Devices** (Sätt in enheter i facket). Då försätts datorn i [uppehållsläge](file:///C:/data/systems/latl400/sw/ug/batpower.htm#suspend_mode) (eller [vänteläge](file:///C:/data/systems/latl400/sw/ug/batpower.htm#standby_mode)).

*Om du använder Windows NT, Windows 98 eller Windows Me och inte kör något av Softex-programmen:* Spara arbetet, stäng alla öppna filer och program och stäng av datorn.

*Om du har Windows 2000:* Operativsystemet tillåter att du byter ut enheter i mediefacket. Du kan ta ut och installera enheter enligt beskrivningen ovan, men om du vill ha information om hur du kopplar från eller matar ut maskinvara bör du läsa dokumentationen till Windows 2000 i stället för att följa stegen ovan som gäller Softex-program.

**OBS! När en enhet inte befinner sig i mediefacket är den ömtålig och bör därför hanteras med varsamhet. Tryck inte ned den och placera inte tunga föremål på den. Placera sådana här extra enheter i en väska så att de inte utsätts för damm och vätska. Förvara enheterna på en säker plats.**

- 2. Om det finns en enhet i mediefacket bör du ta bort den på följande sätt:
	- a. Dra ut mediefackskabeln från fackets baksida.
	- b. Vänd på mediefacket.
	- c. Skjut låshaken på fackets undersida mot frigöringssymbolen.
	- d. Håll upp låshaken med ena handen och dra ut enheten ur facket med den andra.
	- e. Släpp låshaken och vänd rätt mediefacket.
- 3. Skjut in den nya enheten i mediefacket med en bestämd rörelse.

Det ska höras ett klick när enheten sitter rätt.

**[OBS! Förhindra att datorn överhettas genom att inte placera mediefacket i närheten av luftintaget eller fläktintag/luftventiler \(se](#page-51-1) bild 1).**

- 4. Anslut mediefackskabeln på följande sätt:
	- a. Placera den större kabelkontakten med metalldelen nedåt och anslut den ordentligt i enheten via uttaget på fackets baksida.
	- b. Se till att fästklämmorna sitter fast ordentligt och att kontakten sitter på plats.
	- c. Anslut den andra änden av kabeln i mediefackskontakten på datorns baksida (se bild 1).

#### <span id="page-51-1"></span>**Bild 1. Mediefack**

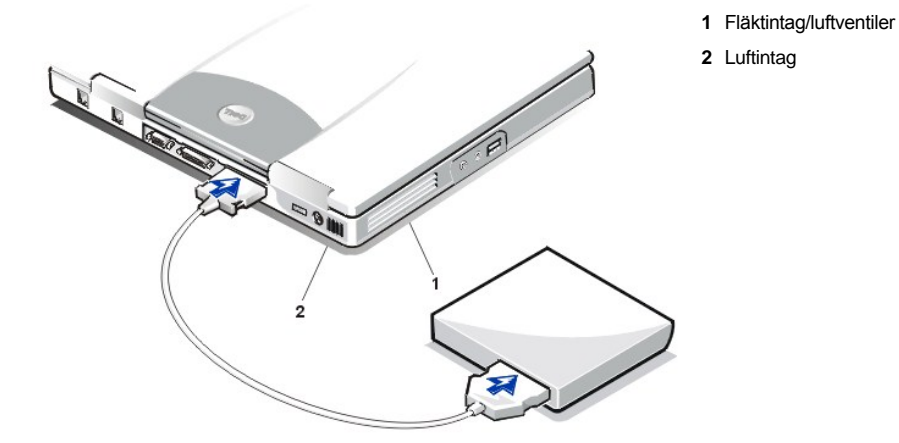

5. *Om datorn kör Softex Bay Manager:* Klicka på **OK** i fönstret **Softex Bay Manager**. Klicka på **OK** i fönstret **Device Removal** (Ta bort enhet) om det visas, och klicka på **OK** i fönstret **Device Configured** (Enheten har konfigurerats).

*Om du stängde av datorn i steg 1*: Starta datorn igen genom att trycka på strömknappen.

# <span id="page-53-0"></span>**Media: Dell™ Latitude™ L400 Användarhandbok**

**[Mediefack](file:///C:/data/systems/latl400/sw/ug/mediabay.htm)** [CD-ROM-, DVD-ROM-](file:///C:/data/systems/latl400/sw/ug/cdrom.htm) och CD-RW-enheter **[Diskettenhet](file:///C:/data/systems/latl400/sw/ug/diskette.htm)** 

# <span id="page-54-0"></span>**PC Card-kort: Dell™ Latitude™ L400 Användarhandbok**

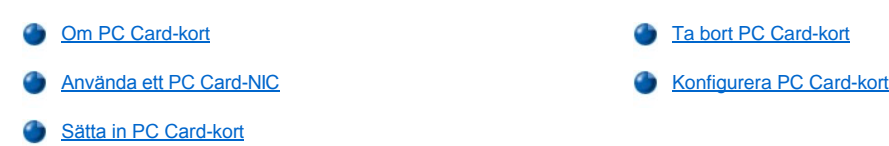

## <span id="page-54-1"></span>**Om PC Card-kort**

Till höger på datorn sitter en PC Card-kortplats där du kan sätta in PC Card-kort som följer version 2.01 av PCMCIA-standarden samt version 4.2 av JEIDA-standarden.

Datorn kan hantera PC Card-kort av typ I och II, som modem, LAN-kort, trådlösa LAN-kort och SCSI-kort. Den kan också hantera minnesenheter som SDRAM-kort som emulerar disketter, RAM-kort och ROM-kort av typen OTP (programmeringsbara kort), samt ATA-kort som emulerar IDEhårddiskar.

Om du använder operativsystemet Microsoft® Windows® 98, Windows 2000 eller Windows Me kan du även använda ett PC Card-kort av typen ZV, exempelvis en MPEG-avkodare. (Operativsystemet Microsoft Windows NT® 4.0 kan inte hantera ZV.)

*OBS! PC Card-kort kan inte fungera som en startenhet.* 

*Kortets "typ" avser dess tjocklek, inte dess funktion.*

*Datorn kan identifiera de flesta I/O-kort och laddar automatiskt den motsvarande drivrutinen.*

**OBS! Var extra noggrann när du använder utökade PC Card-kort i datorn. Sådana kort är längre än vanliga PC Card-kort, och både passar och kan användas i datorn. När de är isatta skjuter de emellertid ut utanför kanten på datorn. Om något stöter emot den utskjutande delen av kortet kan systemkortet skadas. Ta alltid bort det utökade PC Card-kortet innan du lägger ned datorn i datorväskan.**

## <span id="page-54-2"></span>**Använda ett PC Card-NIC**

Om du använder Microsoft Windows 98, Windows NT, Windows 2000 eller Windows Me och vill installera ett PC Card-nätverkskort, bör du avaktivera systemets inbyggda NIC-kort på följande sätt för att undvika problem:

- 1. Tryck på <F2> medan datorn startas så att [systeminställningsprogrammet](file:///C:/data/systems/latl400/sw/ug/setup.htm) startas.
- 2. Klicka på fliken **Advanced** (Avancerat).
- 3. Markera **I/O Device Configuration** (Konfigurera I/O-enhet) och tryck på <Retur>.
- 4. Markera alternativet **LAN**, tryck på <Retur> och markera **Disabled** (Avaktiverad).
- 5. Tryck på <F10> för att spara den nya inställningen och avsluta programmet.

## <span id="page-54-3"></span>**Sätta in PC Card-kort**

PC Card-kort är i allmänhet märkta med en symbol, exempelvis en triangel eller pil, som visar vilken del av kortet du ska sätta in i kortplatsen. Korten är kodade för att förhindra felaktig isättning. Om det är svårt att tyda kortets riktningsmärke kan du läsa i dokumentationen som medföljde kortet.

Du behöver inte stänga av datorn eller avsluta uppehållsläget eller vänteläget innan du sätter in ett PC Card-kort. Så här sätter du in ett PC Cardkort (se bild 1).

**Bild 1. Sätta in ett PC Card-kort**

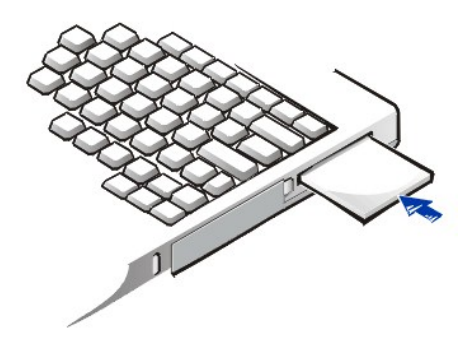

- 1. Ta eventuellt bort skyddet från PC Card-kortplatsen. Tryck på utmatningsknappen en gång så att den fjädrar ut. Tryck på den en gång till för att mata ut skyddet och dra ut det.
- 2. Se till att utmatningsknappen är helt intryckt. Håll i kortet med riktningssymbolen mot kortplatsen och översidan uppåt.
- 3. Sätt in kortet i kortplatsen tills det sitter på plats ordentligt i den inre PC Card-kontakten.
- 4. Tvinga inte in kortet om det tar emot. Se efter att du har satt in kortet åt rätt håll och försök igen.

## **PC Card-kortskyddet**

Spara skyddet så att du kan använda det så fort du inte har satt in något PC Card-kort i kortplatsen. Skyddet skyddar kortplatsen från damm och andra partiklar.

#### <span id="page-55-0"></span>**Ta bort PC Card-kort**

**OBS! Om du använder Windows 98 kan du använda konfigurationsverktyget för PC Card-kort i Aktivitetsfältet för att markera och avaktivera kortet innan du tar bort det. Om du inte avaktiverar kortet kan du förlora data från eventuella öppna program.**

Så här tar du bort ett PC Card-kort (se bild 2).

**Bild 2. Ta bort ett PC Card-kort**

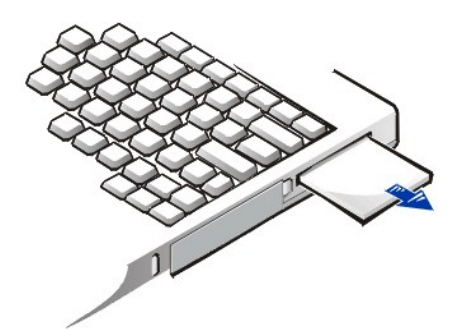

- 1. Tryck på utmatningsknappen en gång så att den fjädrar ut. Tryck på den en gång till för att mata ut kortet. (Utmatningsknappen kan fjädra ut eller inte när du matar ut kortet.)
- 2. Ta försiktigt ut kortet.

Skydda PC Card-kortplatsen genom att sätta in kortskyddet så fort du inte använder kortplatsen.

## <span id="page-55-1"></span>**Konfigurera PC Card-kort**

Konfigurationsverktyget för PC Card-kort har följande funktioner:

- <sup>l</sup> Den meddelar när det sitter ett PC Card-kort i kortplatsen och visar information om hur kortet är konfigurerat
- <sup>l</sup> Den laddar automatiskt rätt drivrutin om den finns tillgänglig på hårddisken

<sup>l</sup> Om rätt drivrutin inte finns på hårddisken blir du ombedd att installera den från disketten med drivrutiner som medföljde kortet

Operativsystemet identifierar automatiskt PC Card-kortet och öppnar modulen **Lägg till ny maskinvara** i **Kontrollpanelen**. Information finns i dokumentationen till PC Card-kortet.

# <span id="page-57-0"></span>**Strömsätta datorn: Dell™ Latitude™ L400 Användarhandbok**

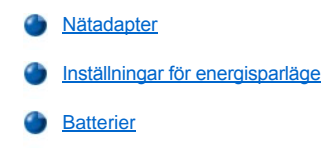

# **Förord: Dell™ Latitude™ L400 Användarhandbok**

[Om den här handboken](#page-58-0) [Konventioner i handboken](#page-59-0) Konventioner i handboken [Information om garantier och returpolicy](#page-58-1) [Typografiska konventioner](#page-59-1) [Övriga dokument som du kan behöva](#page-58-2)

#### <span id="page-58-0"></span>**Om den här handboken**

Den här handboken vänder sig till alla som använder en bärbar dator i Dell Latitude L400-serien. Den kan användas av både nybörjare och avancerade användare som vill lära sig mer om datorns funktioner och egenskaper. Här finns också grundläggande felsökningstips och instruktioner för hur du använder Dell Diagnostics för att testa datorn och dess komponenter. Avsnitten är indelade på följande sätt:

- 1 "[Introduktion"](file:///C:/data/systems/latl400/sw/ug/intro.htm) en översikt över datorns funktioner och tillgängliga uppgraderingar
- 1 "[Installation och drift](file:///C:/data/systems/latl400/sw/ug/s_o.htm)" anvisningar om hur du använder datorn
- <sup>1</sup> "[Strömsätta datorn](file:///C:/data/systems/latl400/sw/ug/power.htm)" anvisningar och alternativ för att förse datorn med ström
- <sup>1</sup> "[Alternativ i Intel SpeedStep](file:///C:/data/systems/latl400/sw/ug/spdstp.htm)" anvisningar om hur du ställer in processorns kapacitetsnivå
- 1 "[Ta med datorn på resa](file:///C:/data/systems/latl400/sw/ug/travel.htm)" tips och råd om hur du reser med datorn på bästa sätt
- <sup>l</sup> "[Installera drivrutiner och verktyg"](file:///C:/data/systems/latl400/sw/ug/drivinst.htm) information om hur du använder *Dell Latitude L400 ResourceCD*
- 1 "[Anpassa datorn"](file:///C:/data/systems/latl400/sw/ug/custom.htm) anvisningar om hur du startar datorns systeminställningsprogram, energisparfunktioner och verktyget Suspend-to-Disk, som medför att du kan ändra systeminställningar som påverkar datorns energisparfunktioner
- <sup>l</sup> "[Byta ut hårddiskenheten](file:///C:/data/systems/latl400/sw/ug/r_r.htm)" anvisningar om hur du tar bort och sätter in hårddiskenheter
- 1 "[Felsöka datorn](file:///C:/data/systems/latl400/sw/ug/trouble.htm)" grundläggande tester och procedurer som du kan använda för att lösa enklare datorproblem, samt allmänna riktlinjer för hur du analyserar programvaruproblem och meddelanden
- 1 "[Tekniska specifikationer"](file:///C:/data/systems/latl400/sw/ug/specs.htm) referensmaterial om specifikationerna för datorn
- <sup>l</sup> "[Få hjälp](file:///C:/data/systems/latl400/sw/ug/getting.htm)" hjälpverktyg från Dell som kan vara till hjälp om du har problem med datorn, samt information om hur och när du kan kontakta Dell för teknisk support.

## <span id="page-58-1"></span>**Information om garantier och returpolicy**

Dell tillverkar maskinvaruprodukter med delar och komponenter som är nya eller likvärdiga, i enlighet med branschpraxis.

Information om Dells garanti och returpolicy finns i handboken Dell Latitude *Systeminformationshandbok*.

#### <span id="page-58-2"></span>**Övriga dokument som du kan behöva**

Förutom denna *användarhandbok* medföljer följande dokumentation.

- *TIPS! Dokumentationsuppdateringar som ibland levereras med datorn för att beskriva ändringar i datorn eller programvaran. Läs alltid dessa uppdateringar innan du läser någon annan dokumentation eftersom uppdateringarna ofta innehåller den senaste informationen.*
- 1 *Installationshandbok* (Setup Guide) till operativsystemet, som beskriver hur du ställer in det förinstallerade operativsystemet på datorn.
- <sup>l</sup> Dokumentation till operativsystemet Microsoft® Windows® 98 Second Edition (SE), Windows NT® 4.0, Windows 2000 eller Windows Millennium Edition (Me) medföljer om du har beställt operativsystemet från Dell. Denna dokumentation beskriver hur du konfigurerar och använder operativsystemet.
- <sup>l</sup> Onlinedokumentation medföljer till datorenheterna (exempelvis modemet) och alla eventuella tillbehör som du köper separat till datorn. Du kommer till denna extra dokumentation genom att dubbelklicka på ikonen **Dell Documents** på skrivbordet, klicka på **System Information** och sedan klicka på **System Documentation**.
- <sup>l</sup> Filer med teknisk information (kallas ibland readme-filer) kan vara installerade på hårddisken och används vid "sista minuten"-uppdateringar om tekniska ändringar i datorn eller avancerat tekniskt referensmaterial som riktar sig till mer erfarna användare och tekniker.

## <span id="page-59-0"></span>**Konventioner i handboken**

Följande avsnitt visar sådana konventioner som används i handboken.

#### **Viktigt, Obs och Varning**

Textblocken i den här handboken kan ibland vara skrivna i fet- eller kursiv stil och åtföljas av en ikon. Sådana textblock innehåller viktig information, kommentarer och varningar enligt följande:

*TIPS! VIKTIGT innehåller viktig information som hjälper dig att använda datorn bättre.*

**OBS! Detta textblock innehåller information om potentiell skada på maskinvaran eller dataförlust, samt hur du undviker detta.**

**VARNING! Detta textblock innehåller information om risker för potentiell personskada samt hur du förhindrar detta.**

## <span id="page-59-1"></span>**Typografiska konventioner**

Följande lista definierar (när det behövs) och illustrerar de typografiska konventioner som används för att ange olika typer av information:

<sup>l</sup> *Gränssnittskomponenter* är namnlister, namn på knappar och ikoner, menyer och andra alternativ som visas på bildskärmen. Gränssnittskomponenterna är skrivna i fetstil.

Exempel: Klicka på **OK**.

<sup>1</sup> *Tangentnamn* är etiketter som finns på tangenterna på tangentbordet och visas inom vinkelparenteser.

Exempel: <Retur>

<sup>l</sup> *Tangentkombinationer* innebär att ett antal tangenter ska tryckas ned samtidigt (om inget annat anges) för att utföra en funktion.

Exempel: <Ctrl><Alt><Retur>

<sup>l</sup> *Kommandon* som är skrivna med gemener i fetstil är endast referenser och ska inte skrivas ut.

Exempel: "Använd kommandot **setup** om du vill . . ."

Men om ett kommando är skrivet med teckensnittet Courier New ska det skrivas eftersom det då är en del av en instruktion.

Exempel: "Skriv format a: om du vill formatera disketten i enhet A."

<sup>l</sup> *Filnamn* och *katalognamn* står i fetstil med gemener.

Exempel: **autoexec.bat** och **c:\windows**

<sup>l</sup> *Syntaxrader* består av ett kommando och dess eventuella parametrar. Kommandon visas med gemener i fetstil; variabelparametrar (de som byts ut mot ett värde) visas med gemener i kursiv stil; konstantparametrar visas med gemener i fetstil. Hakparanteserna anger valfria element.

Exempel: **del** [*enhet***:**] [[*sökväg*] *filnamn* [**/p**]

<sup>l</sup> *Kommandorader* består av ett kommando och kan innefatta en eller flera av kommandots eventuella parametrar. Typsnittet Courier New används för kommandoraderna.

Exempel: del c:\minfil.doc

<sup>l</sup> *Skärmtext* är text som förekommer på datorskärmen eller den externa bildskärmen. Det kan exempelvis vara ett systemmeddelande eller text som du ska skriva som en del av ett kommando (en *kommandorad)*. Typsnittet Courier New används för skärmtext.

Exempel: Följande meddelande visas på bildskärmen:

Ingen startenhet finns tillgänglig

<sup>l</sup> *Variabler* är symboler som byts ut mot ett värde. Variablerna är skrivna i kursiv stil.

Exempel: modul *n* (där *n* motsvarar minnesmodulens nummer)

# <span id="page-60-0"></span>**Byta ut hårddiskenheten: Dell™ Latitude™ L400 Användarhandbok**

Läs följande instruktioner noga innan du försöker byta ut hårddiskenheten:

**OBS! För att förhindra risken för dataförlust bör du stänga av datorn innan du tar bort hårddiskenheten. Ta inte bort hårddiskenheten om datorn är försatt i [uppehållsläge](file:///C:/data/systems/latl400/sw/ug/batpower.htm#suspend_mode) (eller [vänteläge](file:///C:/data/systems/latl400/sw/ug/batpower.htm#standby_mode)) eller om [enhetsindikatorn](file:///C:/data/systems/latl400/sw/ug/intro.htm#figure_1) är tänd. Om du tar bort enheten under sådana förhållanden kan du förlora data.**

<span id="page-60-1"></span>**OBS! Hårddiskenheter är mycket känsliga och måste hanteras med varsamhet för att undvika skador. Följ nedanstående riktlinjer:** 

- <sup>l</sup> **Hantera alltid hårddiskenheten genom att hålla i dess ytterhölje, aldrig i själva enheten. Enheten är innesluten i ett metallhölje som skydd och för att förenkla installationen. Den är känslig för statisk elektricitet och kan bli repig om den befinner sig utanför datorn. Enhetens hölje skyddar bara enhetens sidor, medan över- och undersidan är exponerade.**
- <sup>l</sup> **Tryck aldrig ned på enheten.**
- <sup>l</sup> **Tappa inte enheten. Också minsta ojämnhet kan skada huvudena och de rörliga plattorna i enheten, vilket kan göra den omöjlig att använda.**

**VARNING! Hårddiskenheten kan bli het i miljöer med extrema temperaturer. Låt i så fall enheten svalna innan du byter ut den.**

Så här byter du ut en hårddiskenhet:

1. Spara alla eventuella öppna filer, stäng av datorn och ta ut systembatteriet (se [steg 3](file:///C:/data/systems/latl400/sw/ug/battery.htm#step_remove_battery) i "Byta batteri").

**OBS! Undvik att repa datorns översida genom att se till att arbetsytan är ren. Det kan vara lämpligt att lägga en filt under datorn innan du vänder på den.** 

**OBS! När hårddiskenheten inte befinner sig i datorn bör du skydda den genom att följa [riktlinjerna](#page-60-1) i början av det här avsnittet.**

2. Ta bort den begagnade hårddiskenheten från facket.

Stäng datorskärmen och vänd på datorn. Använd en mycket liten (nr 0) skruvmejsel av Phillips-typ och ta bort de båda skruvarna som sitter fast i facket (se bild 1). Lägg undan skruvarna till senare.

Tryck nedåt på de tre handgreppsräfflorna på enhetsfacket och ta ut enheten genom att dra ut den rakt i sidled.

**Bild 1. Ta bort en hårddiskenhet**

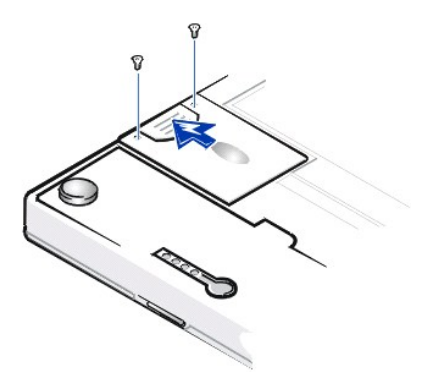

3. Ta bort den nya hårddiskenheten ur sin förpackning.

Spara originalförpackningen om du skulle vilja förvara eller frakta enheten vid ett senare tillfälle.

**OBS! Om det tar emot att skjuta in enheten bör du ta ut den och försöka igen. Undvik skador genom att inte tvinga in enheten i facket.**

4. Sätt in den nya hårddiskenheten i datorn.

Sätt in hårddiskenheten i facket med kontakten först och etiketten nedåt (mot datorns översida). Tryck in enheten tills den klickar på plats och är kant i kant med datorns hölje.

5. Sätt tillbaka skruvarna som du tog bort i steg 2. Skruva inte åt dem för hårt.

Om du har installerat en ny hårddiskenhet bör du följa anvisningarna som medföljde enheten för att partitionera och göra en logisk formatering av enheten, samt för att skapa en [uppehåll](file:///C:/data/systems/latl400/sw/ug/batpower.htm#suspend_to_disk_mode_for_windows_95)-till-disk-fil.

## **Förbereda en ny primär hårddisk**

Alla primära hårddiskenheter måste formateras fysiskt, partitioneras och formateras logiskt innan de kan användas för att lagra data. Alla primära hårddiskenheter från Dell formateras fysiskt innan de levereras. Gör en logisk formatering av hårddiskenheten med hjälp av det eller de program som ingår i operativsystemet. Mer information finns i dokumentationen till operativsystemet och hårddiskenheten.

# **Verktyget Suspend-to-Disk: Dell™ Latitude™ L400 Användarhandbok**

[Översikt](#page-62-0)

Skapa en S2D-[fil för Windows 98 eller Windows NT](#page-62-1)

## <span id="page-62-0"></span>**Översikt**

Om du installerar en ny hårddiskenhet eller återskapar en befintlig och vill kunna använda [uppehåll](file:///C:/data/systems/latl400/sw/ug/batpower.htm#suspend_to_disk_mode_for_windows_95)-till-disk-läget (S2D eller suspend-to-disk) (kallas *viloläge* i Microsoft® Windows® 98), måste du skapa en S2D-fil på hårddisken. På så sätt kan alla systemdata lagras i S2D-filen så fort du aktiverar uppehåll-till-disk-läget.

*TIPS! I Microsoft Windows 2000 och Windows Me finns en likadan funktion, men dessa operativsystem skapar egna vilolägesfiler automatiskt.*

#### <span id="page-62-1"></span>**Skapa en S2D-fil för Windows 98 eller Windows NT**

*TIPS! Följande procedur förutsätter att hårddisken redan är partitionerad och formaterad. Information om hur du partitionerar och formaterar enheten finns i dokumentationen till operativsystemet och enheten.*

Så här skapar du en S2D-fil för datorer som körs under operativsystemet Windows 98 eller Windows NT:

- 1. Sätt in *Dell Latitude L400 ResourceCD* i CD-ROM- eller DVD-ROM-enheten.
- 2. Starta eller starta om datorn.
- 3. Tryck på <F2> så fort du ser Dell-logotypen, så att [systeminställningsprogrammet](file:///C:/data/systems/latl400/sw/ug/setup.htm) startas. Om du väntar för länge och operativsystemet hinner börja laddas in i minnet, bör du *låta datorn slutföra laddningen*. Stäng därefter av datorn och försök igen.
- 4. Gå till skärmen **Boot** (Starta), markera **ATAPI CD-ROM Drive** och placera den först i startsekvensen.
- 5. Tryck på <F10> för att spara inställningarna och avsluta programmet.

Datorn startas och börjar automatiskt köra Dell Diagnostics.

- 6. Skriv x för att avsluta MS-DOS®-läget.
- 7. Skriv följande vid MS-DOS-prompten: *d*:\, där *d* är enhetsbeteckningen för CD-ROM- eller DVD-ROM-enheten, och tryck på <Retur>.

MS-DOS-prompten ändras från A: \> till *D*: \>, under förutsättning att du har använt *D* som enhetsbeteckning.

- 8. Skriv cd \utility\r9018 och tryck på <Retur>.
- 9. Skriv phdisk / create / file och tryck på <Retur>.
	- *TIPS! Infoga ett blanksteg före varje snedstreck.*

Verktyget beräknar storleken på filen i antal megabyte baserat på mängden systemminne i datorn plus 2 MB för att hantera grafikminne och övriga systemkrav.

10. Skapa S2D-filen genom att följa instruktionerna på skärmen.

Du kan kontrollera storleken på S2D-filen genom att skriva följande vid MS-DOS-prompten: phdisk /info och trycka på <Retur>.

Om du behöver ta bort S2D-filen skriver du följande vid MS-DOS-prompten: phdisk /delete /file och trycker på <Retur>.

## **OBS! S2D-filen placeras i datorns rotkatalog, där den kan vara dold beroende på hur du har ställt in operativsystemet. Var försiktig så att du inte tar bort filen av misstag.**

Så här återställer du den standardinställda startsekvensen:

- 1. Starta eller starta om datorn.
- 2. Tryck på <F2> så fort du ser Dell-logotypen, så att [systeminställningsprogrammet](file:///C:/data/systems/latl400/sw/ug/setup.htm) startas. Om du väntar för länge och operativsystemet hinner börja laddas in i minnet, bör du *låta datorn slutföra laddningen*. Stäng därefter av datorn och försök igen.
- 3. Gå till skärmen **Boot** och tryck på <F9> för att återställa den standardinställda startsekvensen.
- 4. Tryck på <F10> för att spara inställningarna och avsluta programmet.

# <span id="page-64-4"></span>**Skydda datorn: Dell™ Latitude™ L400 Användarhandbok**

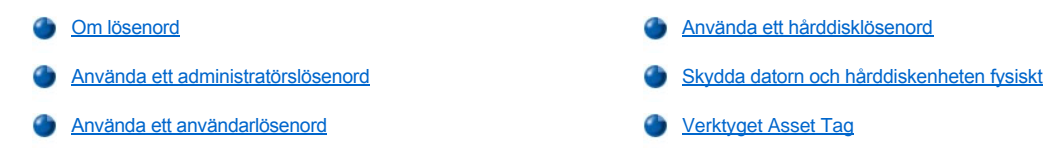

#### <span id="page-64-0"></span>**Om lösenord**

Med ett användarlösenord kan obehöriga användare inte få åtkomst till datorn när den startas. Administratörslösenordet skyddar åtkomsten till systeminställningsprogrammet. Ett hårddiskslösenord förhindrar obehöriga från att komma åt data på hårddisken, också när hårddiskenheten är placerad i en annan dator.

*TIPS! Alla tre lösenord är avaktiverade när datorn levereras. Du måste själv tilldela lösenord om du vill lösenordsskydda datorn. Vissa företag kan tilldela ett eller flera av lösenorden innan de levererar datorn.* 

*Använd [systeminställningsprogrammet](file:///C:/data/systems/latl400/sw/ug/setup.htm) om du vill använda alla lösenorden.*

**OBS! Lösenordsfunktionen ger ett effektivt skydd av informationen i datorn och hårddiskenheten. Den utgör emellertid inte något hundraprocentigt skydd. Om informationen behöver skyddas ytterligare bör du använda andra typer av skydd, exempelvis ett datakrypteringsprogram eller ett PC Card-kort med krypteringsfunktioner.** 

Om du glömmer något av dina lösenord kan du [kontakta Dell](file:///C:/data/systems/latl400/sw/ug/contact.htm). Som en säkerhetsåtgärd blir du ombedd av supportpersonalen att uppvisa ett bevis på din identitet, så att de kan vara säkra på att det inte är en obehörig person som försöker använda datorn.

#### <span id="page-64-2"></span>**Använda ett administratörslösenord**

Med ett [administratörslösenord kan s](file:///C:/data/systems/latl400/sw/ug/setup.htm#assigning_passwords)ystemadministratörer eller servicetekniker på större företag få åtkomst till datorer för reparation och omkonfigurering. Administratörerna eller teknikerna kan tilldela samma administratörslösenord till grupper med datorer i samband med att dessa packas upp och konfigureras, och låta de enskilda användarna själva ange användarlösenordet.

Administratörslösenordet åsidosätter användarlösenordet. När du blir ombedd att ange användarlösenordet kan du alltid ange administratörslösenordet i stället.

*TIPS! Administratörslösenordet måste tilldelas innan du kan tilldela ett användarlösenord.*

*Administratörslösenordet skyddar och ger åtkomst till systeminställningsprogrammet. Det ger emellertid inte åtkomst till hårddisken när den skyddas av ett [hårddisklösenord](#page-64-1).* 

Om du råkar glömma dina lösenord kan du [kontakta Dell.](file:///C:/data/systems/latl400/sw/ug/contact.htm)

**OBS! När du avaktiverar administratörslösenordet avaktiveras också användarlösenordet.** 

#### <span id="page-64-3"></span>**Använda ett användarlösenord**

Med användarlösenordet kan du skydda datorn från obehörig åtkomst.

*TIPS! Innan du tilldelar ett användarlösenord måste det ha tilldelats ett [adminstratörslösenord](file:///C:/data/systems/latl400/sw/ug/setup.htm#assigning_passwords).*

När du väl har [tilldelat ett användarlösenord](file:///C:/data/systems/latl400/sw/ug/setup.htm#assigning_passwords) måste du ange det så fort du startar datorn. Följande meddelande visas medan datorn startas:

Ange lösenord

För att kunna fortsätta måste du skriva lösenordet och trycka på <Retur>.

Om du har tilldelat ett administratörslösenord kan du skriva det i stället för användarlösenordet. Du ombeds aldrig uttryckligen att ange administratörslösenordet.

**OBS! När du avaktiverar administratörslösenordet avaktiveras också användarlösenordet.** 

## <span id="page-64-1"></span>**Använda ett hårddisklösenord**

Hårddisklösenordet bidrar till att skydda informationen på hårddisken från obehörig åtkomst, även om hårddiskenheten flyttas till en annan dator.

*TIPS! Det är möjligt att du inte kan tilldela ett hårddisklösenord om du har köpt hårddiskenheten från någon annan leverantör än Dell.*

När du har [tilldelat ett hårddisklösenord](file:///C:/data/systems/latl400/sw/ug/setup.htm#assigning_passwords) måste du ange det varje gång du startar datorn och återupptar normal drift efter att datorn har varit försatt i uppehållsläge eller vänteläge.

Om du har aktiverat hårddisklösenordet visas följande meddelande varje gång du startar datorn:

Enter HD1 Password (Ange lösenord för primär hårddisk)

Du måste skriva lösenordet för hårddisken för att kunna fortsätta.

Om du skriver fel lösenord visas följande meddelande:

Ogiltigt lösenord [Fortsätt]

Om du inte lyckas ange det rätta lösenordet efter tre försök, visas ett meddelande om att du inte får åtkomst till hårddisken. Om datorn inte kommer åt hårddisken och alternativen på skärmen **Boot** (Starta) i [systeminställningsprogrammet](file:///C:/data/systems/latl400/sw/ug/setup.htm) är inställda för att tillåta att datorn startas från en annan enhet, försöker datorn automatiskt att starta från en annan enhet. Om alla startförsök misslyckas blir du ombedd att starta systeminställningsprogrammet och ändra startalternativen.

*TIPS! Administratörslösenordet ger inte åtkomst till hårddisken när hårddiskenheten skyddas av ett lösenord.* 

#### <span id="page-65-0"></span>**Skydda datorn och hårddiskenheten fysiskt**

Du kan hindra att datorn flyttas av obehöriga genom att låsa fast datorn vid ett orörligt föremål med hjälp av en säkerhetskabel. Platsen för säkerhetskabeln sitter på datorns högra sida, bredvid hårddiskenheten ([se bild 1](#page-65-2)).

#### **Beskrivning av platsen för säkerhetskabeln**

Här kan du ansluta en stöldskyddsenhet till datorn (finns i handeln). Stöldskyddsenheter för bärbara dator brukar bland annat bestå av en kabel med en metalldel samt ett lås med nyckel. Du kan koppla en säkerhetskabel till datorn oberoende av om den är dockad till en Dell Latitude L400 Advanced Port Replicator (APR) eller inte.

## **Grundläggande instruktioner för hur du använder platsen för säkerhetskabeln**

Du kan förhindra att obehöriga flyttar datorn genom att dra kabeln runt ett orörligt föremål, sätta in låsenheten i platsen för för säkerhetskabeln och låsa. Bild 1 visar hur du kan sätta fast datorn. Fullständiga anvisningar om hur du installerar stöldskyddsenheten brukar medfölja vid köpet.

#### <span id="page-65-2"></span>**Bild 1. Låsa fast datorn**

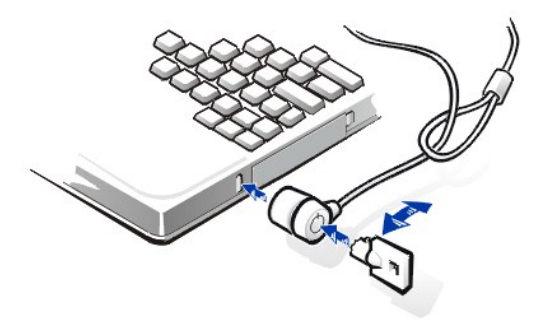

*TIPS! Det finns olika typer av stöldskyddsenheter. Innan du köper en sådan bör du kontrollera att den passar platsen för säkerhetskabeln på datorn.*

#### <span id="page-65-1"></span>**Verktyget Asset Tag**

Verktyget Asset Tag är förinstallerat på datorn. Med det verktyget kan du utföra följande åtgärder:

<sup>l</sup> Visa datorns servicekod

Den icke ändringsbara servicekoden som du kan slå upp i [systeminställningsprogrammet](file:///C:/data/systems/latl400/sw/ug/setup.htm) anges av Dell på fabriken. Den används för att Dell ska kunna identifiera din dator för service- och garantiändamål.

1 Ange, visa och ändra datorns resurskod

Resurskoden kan anges av dig eller ditt företag och är inte obligatorisk. Den här koden kan användas enligt användarens eller företagets eget godtyckte. Det är vanligt att den används när ett företag behöver kunna identifiera flera datorer som är kopplade till ett internt IDnummer.

#### **Visa befintliga resurs- och servicekoder**

Så här visar du befintliga resurs- och servicekoder:

- 1. Klicka på **Start**-knappen, peka på **Program** och klicka på **MS-DOS-prompt**.
- 2. Skriv cd c:\Dell\Util och tryck på <Retur>.
- 3. Skriv asset och tryck på <Retur>.

#### **Tilldela en resurskod**

Resurskoder kan bestå av högst tio tecken. Du kan använda vilka teckenkombinationer som helst, men de får inte börja med ett snedstreck (/) eller frågetecken (?). Blanksteg räknas som tecken. Så här tilldelar du eller ändrar en resurskod:

- 1. Klicka på **Start**-knappen, peka på **Program** och klicka på **MS-DOS-prompt**.
- 2. Skriv cd c:\Dell\Util och tryck på <Retur>.
- 3. Skriv asset och blanksteg följt av den nya koden och tryck på <Retur>.

Skriv exempelvis följande kommandorad och tryck på <Retur>:

asset 1234 \$AB&C

4. När du blir ombedd att bekräfta att du vill ändra resurskoden skriver du  $\gamma$  och trycker på <Retur>.

Datorn visar den nya eller ändrade resurskoden och servicekoden.

*TIPS! Av säkerhetsskäl kan du inte ange, ändra eller ta bort resurskoden om det har tilldelats ett användar- eller administratörslösenord.* 

## **Ta bort en resurskod**

Så här tar du bort en resurskod utan att tilldela en ny:

- 1. Klicka på **Start**-knappen, peka på **Program** och klicka på **MS-DOS-prompt**.
- 2. Skriv cd c:\Dell\Util och tryck på <Retur>.
- 3. Skriv asset/d och tryck på <Retur>.

I tabell 1 visas de kommandoradsalternativ som du kan använda tillsammans med verktyget Asset Tag. Du använder dem genom att öppna en MS-DOS®-prompt, skriva asset och blanksteg följt av alternativet och sedan trycka på <Retur>.

## **Tabell 1. Kommandon till verktyget Asset Tag**

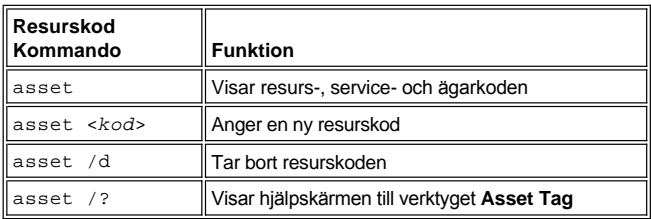

# <span id="page-67-0"></span>**Använda systeminställningsprogrammet: Dell™ Latitude™ L400 Användarhandbok**

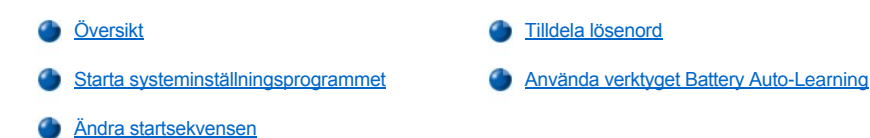

*TIPS! Det här avsnittet innehåller allmän information om hur du använder systeminställningsprogrammet. Detaljerad information om alternativ och inställningar finns i "Använda systeminställningsprogrammet" i användarhandboken till datorn, som du kan hämta från Dells supportwebbplats http://support.dell.com.* 

## <span id="page-67-1"></span>**Översikt**

Varje gång du startar datorn jämförs den installerade maskinvaran med informationen om systemkonfigurationen som lagras i det icke-flyktiga NVRAM-minnet. Om det påträffas en konflikt visas det ett felmeddelande för varje felaktig konfigurationsinställning.

- <sup>l</sup> Du kan använda systeminställningsprogrammet för att ändra konfigurationsinställningarna för APM-operativsystem, som exempelvis Microsoft® NT®.
- <sup>l</sup> I ACPI-operativsystem, som Windows® 98, Windows 2000 och Windows Me, konfigureras automatiskt de flesta inställningar som finns tillgängliga i systeminställningsprogrammet. I sådana fall åsidosätts de inställningar som har angetts via systeminställningsprogrammet av operativsystemet. Ett undantag är alternativet **External Hot Key** (Extern snabbtangent), som du bara kan avaktivera och aktivera via systeminställningsprogrammet. Mer information om hur du konfigurerar inställningar för dessa operativsystem finns i Microsoft Windows Hjälp.

Du kan använda systeminställningsprogrammet för att:

- 1 Ange eller ändra funktioner som kan ändras av användaren, exempelvis lösenord och energisparfunktioner
- 1 Bekräfta information om den befintliga datorkonfigurationen, exempelvis mängden systemminne

När du har konfigurerat datorn bör du köra systeminställningsprogrammet för att bekanta dig med konfigurationsinformationen och alla valfria inställningar. Du rekommenderas att anteckna informationen inför framtida behov.

#### <span id="page-67-2"></span>**Starta systeminställningsprogrammet**

Du startar systeminställningsprogrammet genom att starta datorn och trycka på <F2> så fort du ser antingen skärmen med systeminformation eller Dell-logotypen, och innan skärmen med Microsoft Windows-logotypen visas.

*TIPS! Om alternativet Quiet Boot (Tyst start) på huvudskärmen i systeminställningsprogrammet har värdet Enabled (Aktiverad), vilket är standardvärdet, visas skärmen med Dell-logotypen då du startar datorn (för att det ska gå fortare att starta). Om Quiet Boot har värdet Disabled (Avaktiverad) visas skärmen med systeminformation då du startar datorn. Starta systeminställningsprogrammet genom att trycka på <F2> så fort du ser någon av dessa skärmar.*

Datorn startas om automatiskt när du avslutar systeminställningsprogrammet.

Skärmarna i programmet visar aktuella inställningar och aktuell konfiguration, samt de valfria inställningar som har ställts in för datorn. Informationen är indelad i fyra grupper:

- <sup>l</sup> På menyraden högst upp på alla skärmar visas de sex skärmarna på den översta nivån (**Main** (Huvudmeny), **Advanced** (Avancerat), **Security** (Säkerhet), **Power** (Ström), **Boot** (Starta) och **Exit** (Avsluta). Klicka på den skärm som du vill gå till.
- <sup>l</sup> Den stora rutan till vänster visar alternativ för den installerade maskinvaran samt datorns energisparfunktioner och säkerhetsfunktioner.
- 1 Den mindre rutan till höger visar hjälpinformation om det markerade alternativet.
- 1 Längst ned på alla skärmar visas tangenter och deras funktioner i systeminställningsprogrammet.

Du avslutar systeminställningsprogrammet genom att trycka på <Esc> och välja något av alternativen.

*TIPS! Om du vill återställa standardvärdena för varje alternativ på en meny, trycker du på <F9> och sedan på <Retur> för att bekräfta. Om du vill spara de aktuella värdena och avsluta systeminställningsprogrammet trycker du på <F10> och sedan på <Retur> för att bekräfta.*

Nedan följer kortfattade översikter över några av de vanligaste alternativen i programmet. Mer information om hur du använder dessa och andra alternativ finns i objekthjälpen till höger på varje skärm.

## <span id="page-68-3"></span><span id="page-68-0"></span>**Ändra startsekvensen**

På skärmen **Boot** kan du definiera i vilken ordning som datorn ska försöka starta från startenheterna (se tabell 1). När du startar datorn försöker den starta från det första alternativet i listan. Om det inte finns några startfiler i det alternativet försöker den starta från nästa alternativ, och så vidare nedåt i listan (förutom enligt undantagen i tabell 1).

Du ändrar startsekvensen genom att markera en enhet med hjälp av upp- eller nedpilen och trycka på <F6> om du vill flytta enheten uppåt i listan, eller på <F5> om du vill flytta den nedåt. Om du exempelvis vill starta datorn från CD-ROM-enheten markerar du **ATAPI CD-ROM Drive** och trycker på <F6> för att flytta alternativet högst upp i listan.

## **Tabell 1. Alternativ på skärmen Boot**

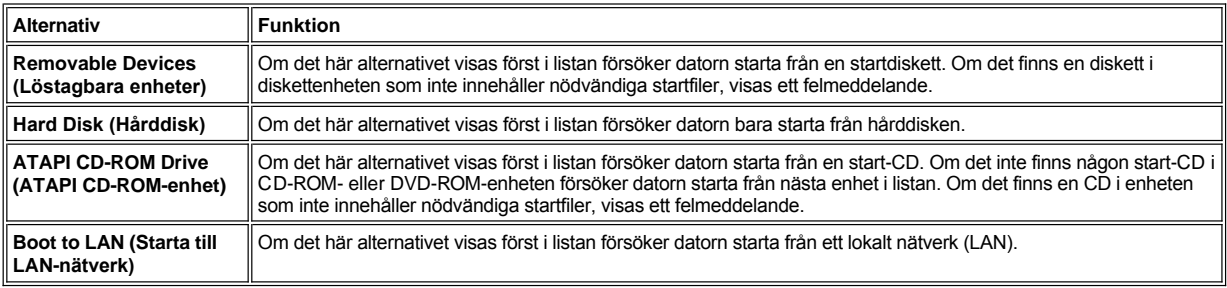

## <span id="page-68-1"></span>**Tilldela lösenord**

Du kan [skydda systemdata](file:///C:/data/systems/latl400/sw/ug/security.htm#about_passwords) genom att tilldela lösenord på olika nivåer på skärmen **Security** i systeminställningsprogrammet. Med ett *användarlösenord* kan obehöriga användare inte få åtkomst till datorn när den startas. *Administratörslösenord* skyddar åtkomsten till systeminställningsprogrammet. Ett *hårddisklösenord* förhindrar obehöriga från att komma åt data på hårddisken, också när hårddiskenheten är placerad i en annan dator.

#### **Tilldela användarlösenord Tilldela administratörslösenord Tilldela internt hårddisklösenord**

*TIPS! Innan du tilldelar ett användarlösenord måste du ha tilldelat ett administratörslösenord. Dessa båda lösenord kan vara identiska.* 

Om du vill ange, ändra eller avaktivera ett användar-, administratörs- eller hårddisklösenord, markerar du lösenordet, trycker på <Retur> och följer anvisningarna i dialogrutan.

*TIPS! Om du vill avaktivera ett befintligt lösenord trycker du på <Retur> i fältet Enter new password (Ange nytt lösenord) i dialogrutan.*

**OBS! När du avaktiverar administratörslösenordet avaktiveras också användarlösenordet.** 

#### **Alternativ för lösenordsstatus**

Alternativen **User Password** (Användarlösenord) och **Supervisor Password** (Administratörslösenord) visar lösenordens status (standardvärdet **Clear** (Tomt) eller **Set** (Angivet)).

Alternativet **HD password** (Hårddisklösenord) kan ha värdet **Clear**, **Set** eller **Locked** (Låst). När alternativet har värdet **Locked** kan lösenordet inte ändras eller avaktiveras under den pågående datorsessionen. Först måste du stänga av datorn och därefter starta systeminställningsprogrammet medan datorn startas, efter att ha angett ditt lösenord.

## <span id="page-68-2"></span>**Använda verktyget Battery Auto-Learning**

Du kan köra [verktyget Battery Auto-Learning](file:///C:/data/systems/latl400/sw/ug/battery.htm#battery_auto_learning_utility) om du vill hålla informationen om batteriets status så aktuell som möjligt. Använd verktyget om du misstänker att mätaren ger felaktig information. Du bör dock inte köra verktyget mer än en gång varannan månad, eftersom du annars riskerar att förkorta batteriets livslängd.

Du kör verktyget genom att gå till skärmen **Power** och ändra inställningen **Run Battery Learning** (Kör batteriinformation) till **Enabled** (Aktiverad). Gå sedan till skärmen **Exit** och välj **Save Changes and Exit** (Spara ändringar och avsluta). Processen kan ta upp till sex timmar. Du kan stoppa den när som helst genom att trycka på <Esc>.

När batteriinlärningen är klar återgår alternativet **Run Battery Learning** automatiskt till standardinställningen **Disabled** (Avaktiverad).

# <span id="page-70-0"></span>**Alternativ i Intel SpeedStep: Dell™ Latitude™ L400 Användarhandbok**

- **[Använda Intel SpeedStep](#page-70-1)**
- **Använda alternativet Adjust Properties**
- [Ställa in avancerade alternativ](#page-70-3)

## <span id="page-70-1"></span>**Använda Intel SpeedStep**

Med Intel SpeedStep-tekniken kan du ange processorns kapacitetsnivå när datorn drivs på batteri eller nätström. Du kan bara använda Intel SpeedStep-tekniken med operativsystemet Microsoft® Windows®. Du kan inte ändra processorhastigheten när du använder datorn i MS-DOS® läge. Om du vill kontrollera processorns maximala hastighet kan du läsa processorinformationen i [systeminställningsprogrammet.](file:///C:/data/systems/latl400/sw/ug/setup.htm)

Så här kommer du till fönstret med Intel SpeedStep-egenskaper:

- 1. Högerklicka på flaggikonen i systemfältet i Aktivitetsfältet. Då visas följande tre alternativ:
	- <sup>l</sup> **Maximum Performance (Maximal kapacitet)** aktiverar den högsta möjliga kapacitetsnivån även om datorn drivs på batteri
	- <sup>l</sup> **Battery Optimized Performance (Batterioptimerad kapacitet)** aktiverar den bästa kapacitetsnivån för batteridrift även om datorn är ansluten till ett eluttag
	- <sup>l</sup> **Adjust Properties (Ändra egenskaper)** här kan du ändra andra kapacitetsalternativ
- 2. Du ändrar kapacitetsnivån genom att klicka på önskat alternativ.

Så här får du tillgång till Intel SpeedStep-alternativen när flaggikonen inte visas i Aktivitetsfältet och datorn körs under ACPI (Microsoft Windows 98, Windows 2000 eller Windows Me):

- 1. Klicka på **Start**-knappen och peka på **Inställningar**.
- 2. Klicka på **Kontrollpanelen**.
- 3. Klicka på **Energisparfunktioner**.
- 4. Klicka på fliken **Intel SpeedStep** och markera önskade alternativ.
- 5. Om du har gjort ändringar klickar du på **OK** för att bekräfta inställningarna och stänga Intel SpeedStep-fönstret.

## <span id="page-70-2"></span>**Använda alternativet Adjust Properties**

1. Öppna fönstret med Intel SpeedStep-alternativ genom att högerklicka på flaggikonen och klicka på **Adjust Properties** eller genom att dubbelklicka på flaggikonen.

Då visas fönstret med alternativ för **Intel SpeedStep**.

- 2. Du kan ändra följande kapacitetsalternativ:
	- <sup>l</sup> **Automatically change performance when the power source changes (Ändra automatiskt kapacitet när strömkällan ändras)** - detta är standardvärdet. Ändrar automatiskt kapacitetsnivån när datorn körs på batteri eller ansluts till ett eluttag.
	- <sup>l</sup> **Ask me before automatically changing performance (Fråga innan kapaciteten ändras automatiskt)** när du väljer det här alternativet blir du ombedd att bekräfta den ändrade kapacitetsnivån.
	- <sup>l</sup> Listrutorna **Running on batteries (Kör på batteri)** och **Plugged in (Ansluten)** här ändrar du alternativ för kapacitetsnivå.
- 3. Klicka på **Verkställ** för att bekräfta inställningarna.
- 4. Klicka på **OK** för att stänga fönstret.

## <span id="page-70-3"></span>**Ställa in avancerade alternativ**

Med alternativen under **Advanced** kan du avaktivera olika alternativ. Så här ställer du in avancerade alternativ:

1. Klicka på flaggikonen i systemfältet i Aktivitetsfältet.

## 2. Klicka på **Adjust Properties**.

Då visas fönstret **Intel SpeedStep**.

3. Klicka på **Advanced**.

Då visas fönstret **Advanced**.

- 4. Klicka på något av följande alternativ:
	- <sup>l</sup> **Disable Intel SpeedStep technology control (Avaktivera Intel SpeedStep-kontroll)**

Om du avaktiverar Intel SpeedStep via alternativen under **Advanced** kan du bara ändra processorhastigheten via systeminställningsprogrammet.

- <sup>l</sup> **Remove flag icon (Ta bort flaggikon)**
- <sup>l</sup> **Disable audio notification when performance changes (Avaktivera ljudsignal när kapaciteten ändras)**
- 5. Klicka på **Verkställ** för att bekräfta inställningarna.
- 6. Klicka på **OK** för att stänga fönstret.
# **Tekniska specifikationer: Dell™ Latitude™ L400 Användarhandbok**

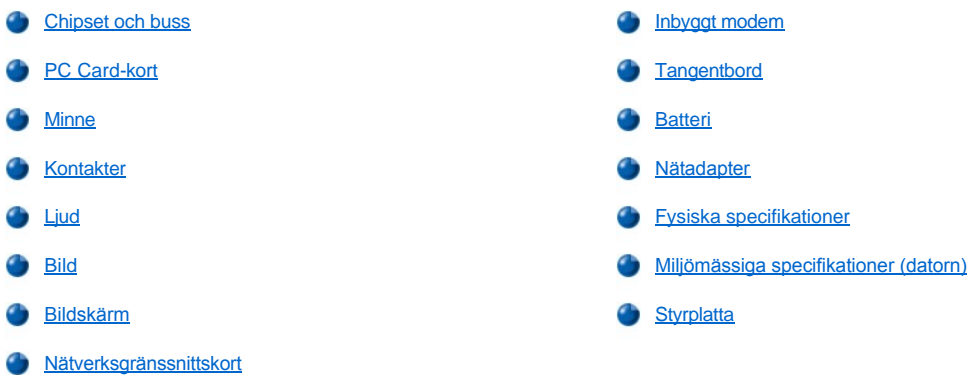

# <span id="page-72-0"></span>**Chipset och buss** Systemprocessor och chipset **Intel® Mobile Pentium® III-processor med Intel SpeedStep™-teknik** Bredd på processorns databuss 64 bitar Bredd på DRAM-buss 64 bitar Bredd på adressbuss 32 bitar Flash EPROM 4 megabit AGP-buss 66 MHz PCI-buss 33 MHz

### <span id="page-72-1"></span>**PC Card-kort**

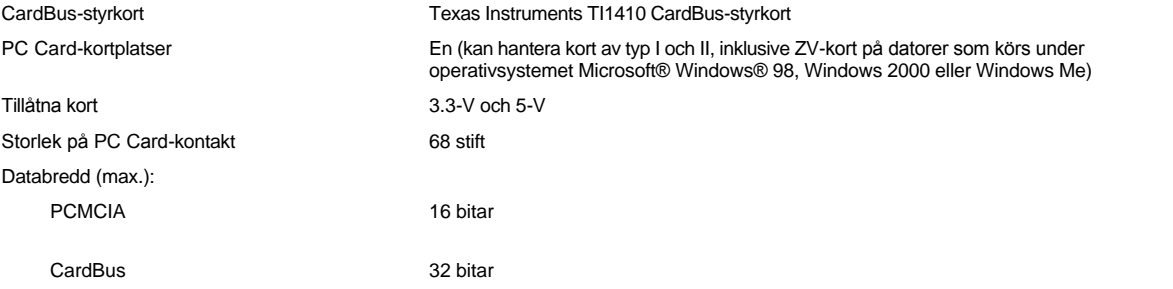

#### <span id="page-72-2"></span>**Minne**

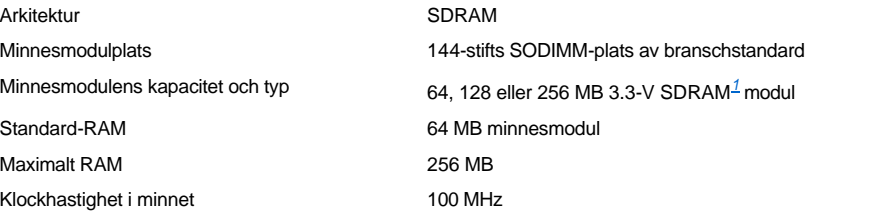

#### <span id="page-72-3"></span>**Kontakter**

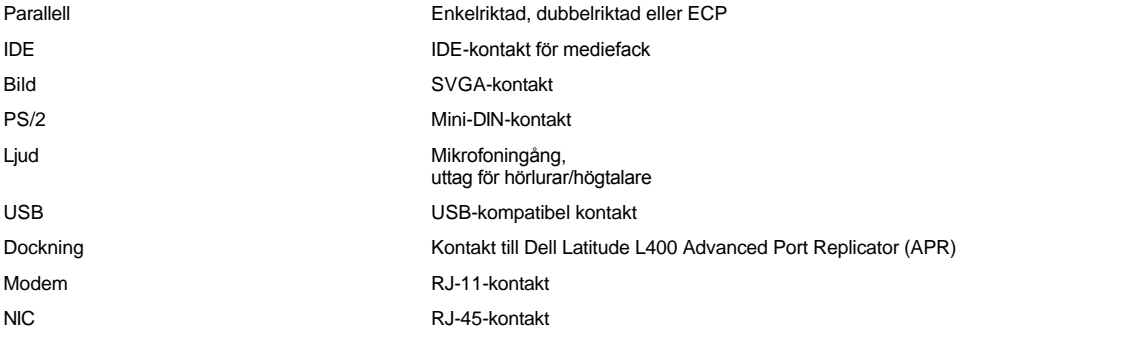

## <span id="page-73-0"></span>**Ljud**

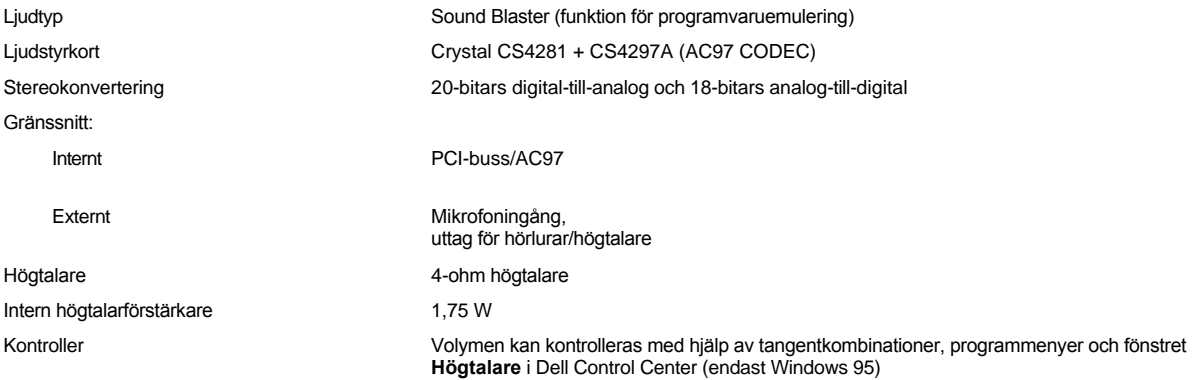

### <span id="page-73-1"></span>**Bild**

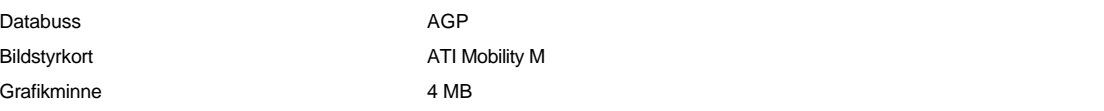

### <span id="page-73-2"></span>**Bildskärm**

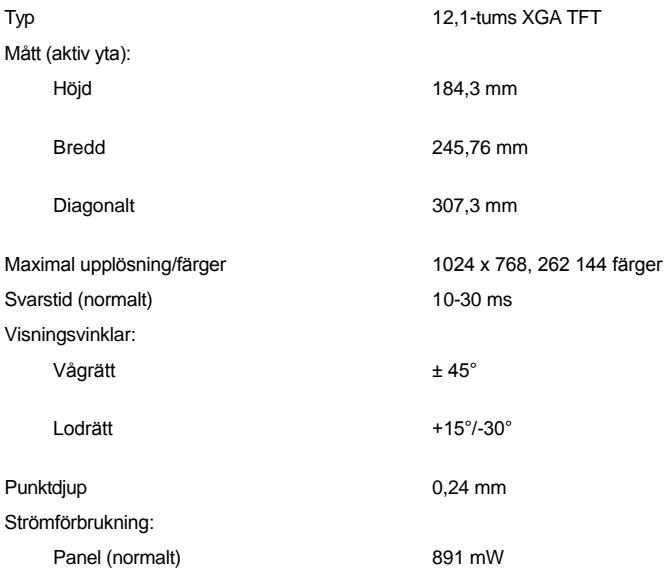

Bakljus 3,3 W

<span id="page-74-4"></span><span id="page-74-2"></span><span id="page-74-1"></span><span id="page-74-0"></span>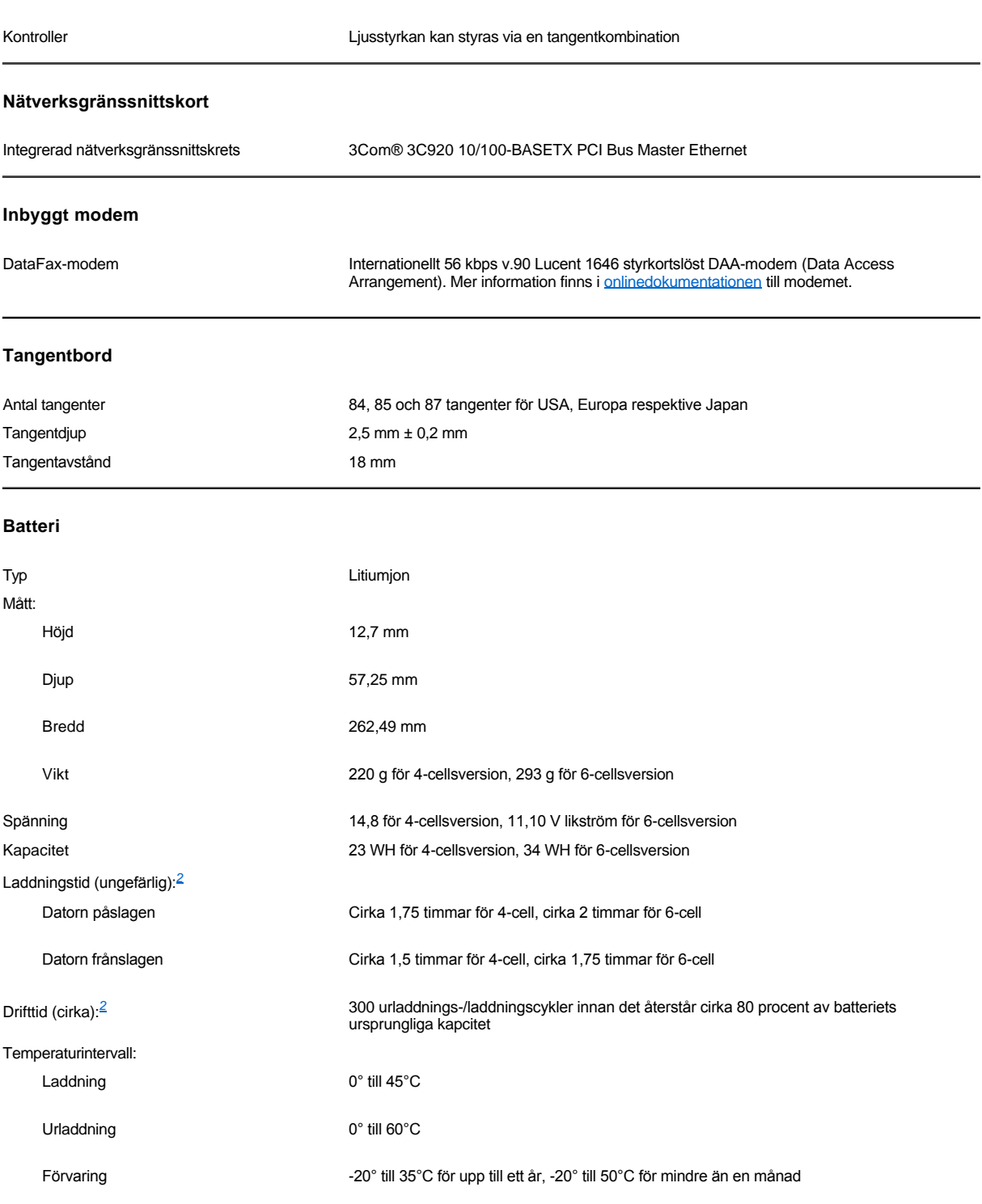

### <span id="page-74-3"></span>**Nätadapter**

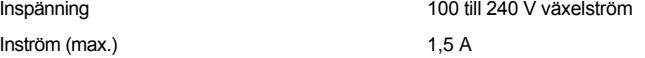

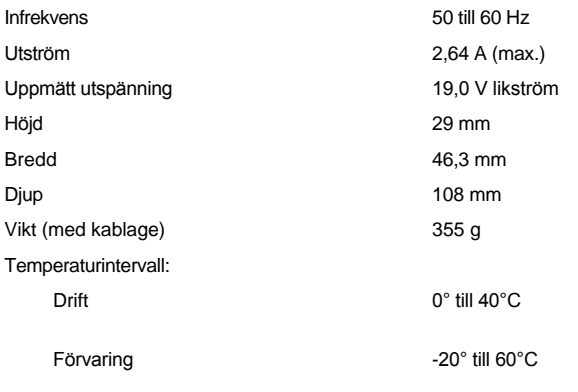

### <span id="page-75-0"></span>**Fysiska specifikationer**

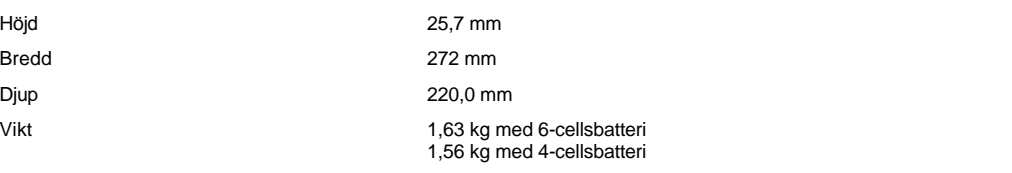

# <span id="page-75-1"></span>**Miljömässiga specifikationer (datorn)**

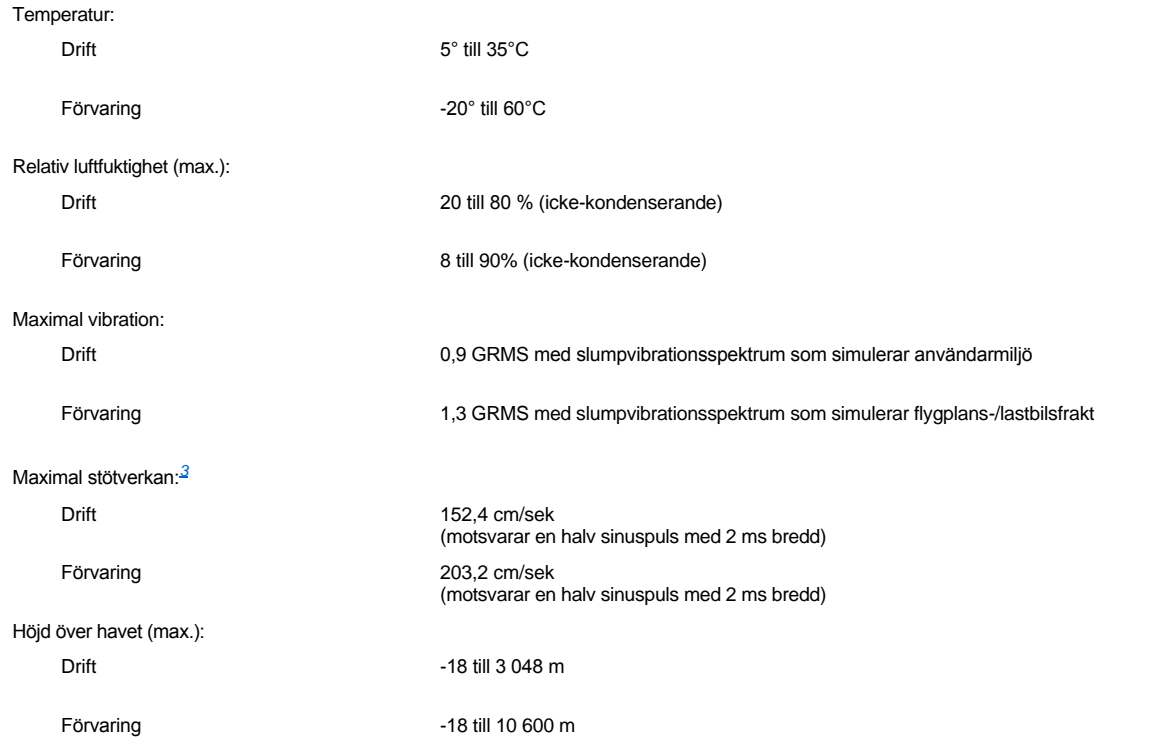

### <span id="page-75-2"></span>**Styrplatta**

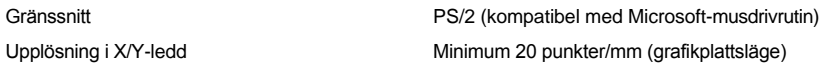

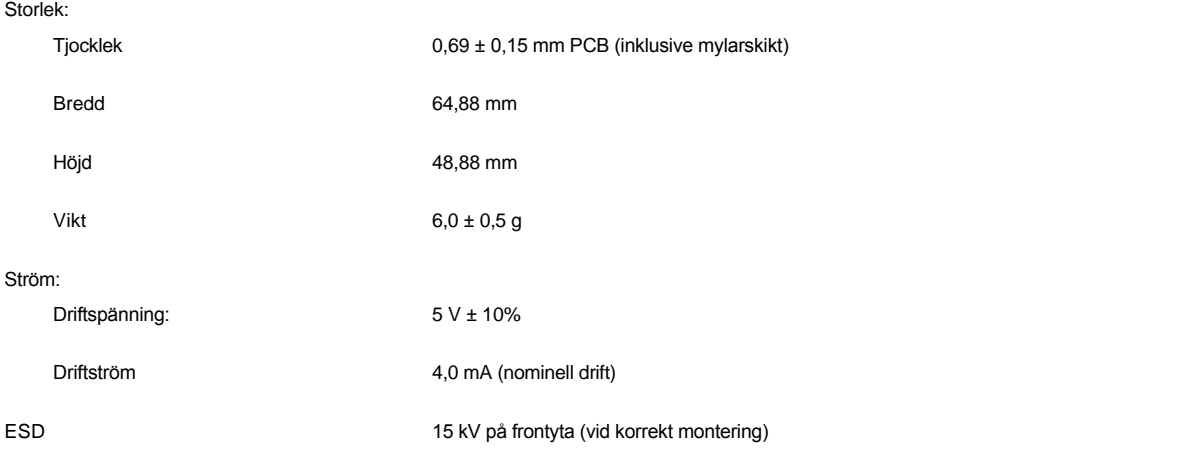

*OBS!* 

<span id="page-76-0"></span>*<sup>1</sup> Dell Latitude L400-datorn kan endast användas tillsammans med 100 MHz SDRAM SODIMM-moduler. Den kan inte användas tillsammans med EDO-minnesmoduler.*

<span id="page-76-1"></span>*<sup>2</sup> Batteriegenskaper som laddningstid och livslängd kan variera beroende på användningsförhållandena.*

<span id="page-76-2"></span>*<sup>3</sup> Uppmätt med fastlåst huvud i hårddiskenheten.*

# **Installation och drift: Dell™ Latitude™ L400 Användarhandbok**

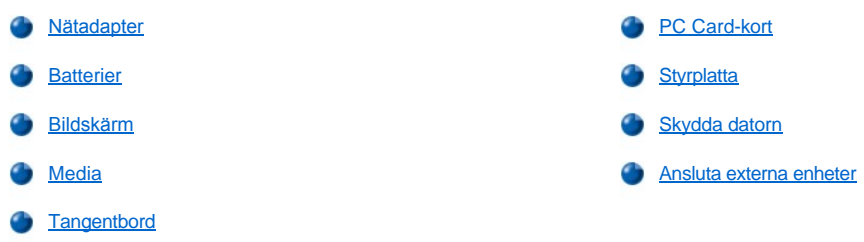

### <span id="page-78-0"></span>**Styrplatta: Dell™ Latitude™ L400 Användarhandbok**

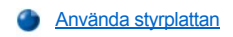

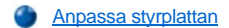

[Rengöra bildskärmen och styrplattan](#page-78-3)

#### <span id="page-78-1"></span>**Använda styrplattan**

Styrplattan (se [bild 1](#page-78-4)) känner var dina fingrar befinner sig på en tryckkänslig yta, och ger datorn full musfunktionalitet. De båda knapparna motsvarar vänster och höger knapp på en vanlig mus.

#### <span id="page-78-4"></span>**Bild 1. Styrplatta**

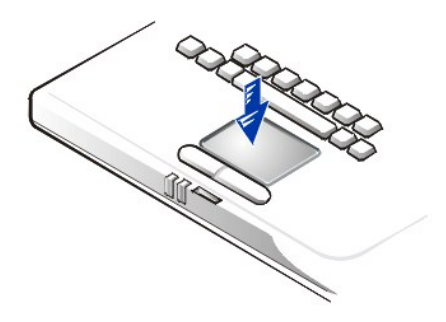

Använd följande metoder för att använda styrplattan på bästa sätt:

- <sup>l</sup> Du flyttar markören genom att dra lätt med fingret över den jämna sensorytan.
- <sup>l</sup> Du markerar ett objekt genom att knacka lätt på styrplattan.
- <sup>l</sup> Du markerar och flyttar (det vill säga drar) ett objekt genom att placera markören på objektet och sedan knacka två gånger på styrplattan. Andra gången du knackar, låter du fingret vara kvar på styrplattan och flyttar det markerade objektet genom att dra med fingret över ytan.
- <sup>l</sup> Du dubbelklickar på ett objekt genom att placera markören på det och knacka två gånger.
- *OBS! När styrplattan är aktiverad använder den avbrottsbegäran (IRQ) 12. Ingen annan enhet kan använda IRQ12 medan styrplattan är aktiverad.*

*När du ansluter en PS/2-mus till datorn avaktiveras styrplattan automatiskt.*

#### <span id="page-78-2"></span>**Anpassa styrplattan**

Så här anpassar du styrplattan:

- 1. Klicka på **Start**-knappen, peka på **Inställningar** och klicka på **Kontrollpanelen**.
- 2. Dubbelklicka på ikonen **Mus** så att fönstret **Egenskaper för Mus** öppnas och klicka på fliken **Touch** (Vidröring).
- 3. Välj önskade inställningar och klicka på **Verkställ**.
- 4. Gör önskade ändringar på flikarna **Button Configuration (Knappkonfiguration), Pointers (Pekare), Motion (Rörelse), Touch (Vidröring), Edge Motion (Kantrörelse), Scrolling (Rullning), Button Actions (Knappåtgärder)** och **More Features (Fler funktioner)**.
- 5. Klicka på **OK** för att spara inställningarna och stänga fönstret.

Du kan också klicka på styrplatteikonen i Aktivitetsfältet och klicka på **TouchPad Properties (Egenskaper för Styrplatta)** för att öppna modulen **Egenskaper för Mus**.

<span id="page-78-3"></span>**Rengöra bildskärmen och styrplattan**

Om styrplattan eller bildskärmen blir smutsig av användning kan den rengöras med en mjuk, ren trasa som fuktats lätt med vatten. Stäng alltid av datorn innan du rengör bildskärmen eller styrplattan.

Du rengör styrplattan genom att dra trasan försiktigt över dess yta. Se till att inget vatten från trasan tränger in mellan styrplattan och datorns övre hölje.

Rengör bildskärmen genom att dra trasan i en och samma riktning, uppifrån och ned.

### **Ta med datorn på resa: Dell™ Latitude™ L400 Användarhandbok**

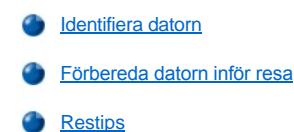

#### <span id="page-80-0"></span>**Identifiera datorn**

Som stöldskyddsåtgärd bör du tilldela ett primärt lösenord och ett hårddisklösenord för att hindra obehörig åtkomst till datorn.

Du rekommenderas att vidta följande åtgärder innan du tar med datorn på resa:

- <sup>l</sup> Anteckna [servicekoden](#page-80-2) och förvara den på en säker plats åtskild från datorn eller datorväskan. Om din dator försvinner eller blir stulen kan du meddela den här koden när du rapporterar förlusten till polisen och Dell.
- <sup>l</sup> Använd en textredigerare (till exempel Microsoft® Windows® Anteckningar) för att skapa en fil som du exempelvis ger namnet **om\_datorn\_upphittas** och som du placerar i rotkatalogen. I den filen kan du skriva sådant som namn, adress och telefonnummer. Information om hur du använder en lämplig textredigerare finns i dokumentationen som medföljde operativsystemet.
- 1 Fäst ditt visitkort eller någon annan namnetikett på datorn.
- <sup>l</sup> Kontakta ditt kreditkortsföretag och fråga om du kan beställa kodade ID-etiketter som du kan märka dina ägodelar med utan att behöva avslöja namn, adress eller telefonnummer.
- <sup>l</sup> Märk datorn med ett unikt identitetsnummer (till exempel ditt körkortsnummer) med hjälp av en märkpenna eller stämpel. På så sätt kan du identifieras som ägare om din försvunna eller stulna dator blir upphittad.

#### <span id="page-80-2"></span>**Servicekod**

Servicekoden är en alfanumerisk sekvens på streckkodsetiketten på datorns undersida. Koden är unik för datorn och gör det möjligt för Dells supportpersonal att snabbt identifiera datorn och dess konfiguration om du ringer för att få hjälp.

#### **Om datorn försvinner eller blir stulen**

Du rekommenderas att vidta följande åtgärder om din dator försvinner eller blir stulen:

1. Kontakta polisen och rapportera förlusten eller stölden.

Meddela servicekoden i samband med att du lämnar en beskrivning av datorn. Begär att få reda på anmälningens nummer och anteckna det. Anteckna även namn, adress och telefonnummer till polismyndigheten. Be eventuellt också om namnet på handhavande tiänsteman.

Om du vet var du förlorade din dator bör du kontakta den lokala polisen. I annat fall är det polisen där du bor, som du bör kontakta.

- 2. Om datorn tillhör ett företag bör du meddela den interna säkerhetsavdelningen.
- 3. Meddela även förlusten eller stölden till kundtjänstavdelningen hos Dell.

Ange datorns servicekod, polisens registreringsnummer samt namn, adress och telefonnummer till den polismyndighet du varit i kontakt med. Uppge eventuellt också namnet på handhavande tjänsteman.

Dells supporttekniker registrerar din anmälning och markerar att datorn är försvunnen eller stulen. Om någon ringer Dell för att få teknisk support och uppger din servicekod, identifieras datorn automatiskt. Teknikern försöker då få tillgång till den uppringande personens telefonnummer och adress. Därefter kontaktas den polismyndighet där du anmälde datorförlusten.

#### <span id="page-80-1"></span>**Förbereda datorn inför resa**

Så här förbereder du datorn inför resa:

- 1. Koppla från alla eventuella externa enheter och förvara dem på en säker plats. Ta bort alla eventuella kablar som är anslutna till isatta PC Card-kort (du behöver inte ta bort själva korten).
- 2. Kontrollera batteriladdningen för att få batteriet att räcka så länge som möjligt. Ladda upp både batteriet och eventuella reservbatterier som du tänker ta med. Mer information finns i "[Batterier"](file:///C:/data/systems/latl400/sw/ug/battery.htm).
- 3. [När det gäller system som körs under Windows® NT bör du stänga av datorn eller trycka på <Fn><a> för att försätta datorn i uppehåll](file:///C:/data/systems/latl400/sw/ug/batpower.htm#suspend_to_disk_mode_for_windows_95)-till-

disk-läge (S2D eller suspend-to-disk). (På ett franskt tangentbord trycker du på <Fn><q>.) När det gäller ACPI-kompatibla operativsystem (Windows 98, Windows 2000 och Windows Me) stänger du av datorn eller, om du har aktiverat en tangentkombination till [viloläget](file:///C:/data/systems/latl400/sw/ug/batpower.htm#hibernate_mode_for_windows_98_windows_2000), trycker på <Fn><Esc> för att försätta datorn i viloläge.

#### **OBS! När du kopplar bort nätadaptern från datorn bör du ta tag i kabelkontakten, inte själva kabeln, och dra försiktigt men bestämt för att undvika skador på kabeln.**

4. Koppla från nätadaptern.

#### **OBS! När datorskärmen är nedfälld kan den skadas av föremål som har lämnats kvar på tangentbordet.**

- 5. Se till att det inte ligger något på tangentbordet och handledsstödet som kan skada datorskärmen när du fäller ned den. Fäll sedan ned skärmen.
- 6. Packa ned alla datortillbehör.

Om du har en Dell-datorväska kan du packa både datorn och alla tillbehör i den. Du kan även beställa en lätt portfölj utan förvaringsutrymme.

*TIPS! Följ restipsen och vidta framför allt alla åtgärder som gäller när du reser med flygplan.*

#### **Tillbehör**

Det kan vara lämpligt att ta med ett eller flera av följande tillbehör när du reser:

- <sup>l</sup> Reservbatterier
- 1 Kablar till PC Card-kort (om det behövs)
- <sup>l</sup> Nätadapter och nätsladd
- <sup>l</sup> Nätadaptrar för utländska eluttag och modemkabeladaptrar för utländska telefonnät
- 1 Lämpliga skrivardrivrutiner om du tänker använda en skrivare
- <sup>l</sup> Mediefack och kabel
- 1 Extra lagringsenheter, som CD-ROM-enhet och diskettenhet
- <sup>l</sup> Säkerhetskopior av disketter
- <sup>l</sup> *Dell Latitude L400 ResourceCD*

#### **Resa med flygplan**

Följande åtgärder kan vara lämpliga när du reser med datorn ombord på flygplan:

- 1 Meddela i förväg säkerhetspersonalen på flygplatsen att du tar med en bärbar dator.
- <sup>l</sup> Försäkra dig om att du har ett laddat batteri eller nätadapter och nätsladd i väskan om du blir ombedd att starta datorn.
- <sup>l</sup> Checka inte in datorn som bagage.

**OBS! Låt säkerhetspersonalen på flygplatsen inspektera datorn manuellt. Om den förs igenom en metalldetektor kan du förlora information. Om du måste låta datorn passera en sådan detektor, bör du först ta ut hårddisken.**

- <sup>l</sup> Gå inte igenom en metalldetektor med datorn. (Det medför ingen risk att låta datorn utsättas för röntgenmaskinen på flygplatsen.)
- <sup>l</sup> Kontrollera i flygplanstidskriften eller fråga personalen om det är tillåtet att använda datorn ombord på flygplanet. Vissa flygbolag förbjuder all användning av elektronisk utrustning under färden. Det är alltid förbjudet att använda elektronisk utrustning vid start och landning.
- <sup>l</sup> Använd en datorväska (kan beställas från Dell) för att skydda datorn och tillbehören under resan.
- <sup>l</sup> Om du packar datorn i en vanlig resväska bör du se till att inte packa så hårt att datorskärmen går sönder, eller så löst att datorn glider omkring.
- <sup>l</sup> Undvik att packa datorn tillsammans med sådant som raklödder, rakvatten, parfym och livsmedel.
- <sup>l</sup> Skydda datorn, batteriet och hårddisken från extrema temperaturer och överexponering av solljus, smuts, damm och vätska.
- 1 Packa datorn så att den inte kan glida omkring i bagageutrymmet på bilen eller i flygplanet.
- <sup>l</sup> Om du förvarar hårddisken separat från datorn bör du skydda den från exponering av statisk elektricitet genom att placera den i originalförpackningen eller i en antistatisk påse, eller linda in den i icke-ledande tyg.

**OBS! Hantera alltid hårddiskenheten genom att hålla i dess ytterhölje, aldrig i själva enheten. Enheten är innesluten i ett metallhölje som skydd och för att förenkla installationen. Den är känslig för statisk elektricitet och kan bli repig om den befinner sig utanför datorn. Enhetens hölje skyddar bara enhetens sidor, medan över- och undersidan är exponerade.** 

#### <span id="page-82-0"></span>**Restips**

- 1 Ändra eventuellt inställningarna för [energisparfunktionerna](file:///C:/data/systems/latl400/sw/ug/batpower.htm) för att förlänga batteriets livslängd om du tänker använda batteriström under längre perioder.
- <sup>l</sup> Om du reser utomlands bör du ta med dig ett ägarbevis för att påskynda tullkontrollen. Om datorn tillhör företaget bör du ta med ett tillstånd som visar att du har rätt att använda den. Ta i förväg reda på tullbestämmelserna i de länder du tänker besöka och införskaffa eventuellt en internationell [carnet](#page-82-1) från lämplig myndighet om du färdas genom flera olika länder.
- <sup>l</sup> I vissa länder är det vanligt med strömavbrott. Se till att alltid ha tillgång till ett laddat batteri om du reser utomlands.
- <sup>l</sup> Kontakta ditt kreditkortsföretag och försäkringsbolag och ta reda på om de erbjuder ersättning vid förlust av bärbara datorer på resa. Många företag tillhandahåller dessutom hjälp och olika tjänster i sådana situationer. Det kan exempelvis röra sig om att snabbt få fram disketter eller att upprätta en direktlinje till modemanslutningen.

#### **OBS! Använd inte en enhet i mediefacket under själva resan. Det kan störa dataflödet mellan enheten och hårddisken.**

#### <span id="page-82-1"></span>**Carnet**

En carnet är ett internationellt tulldokument som förenklar tillfälliga importer till andra länder. Det fungerar som ett slags pass för varor och är giltigt i upp till 1 år.

# **Felsöka datorn: Dell™ Latitude™ L400 Användarhandbok**

**[Dell Diagnostics](file:///C:/data/systems/latl400/sw/ug/diag.htm)** 

[Felmeddelanden, avbrottsförfrågningar \(IRQ\) och minnestilldelningar](file:///C:/data/systems/latl400/sw/ug/error.htm)